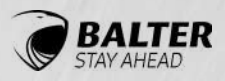

In Deutschland entworfen und entwickelt

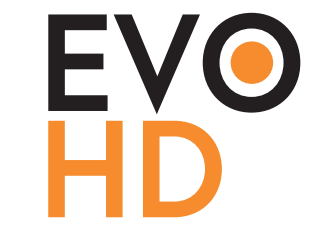

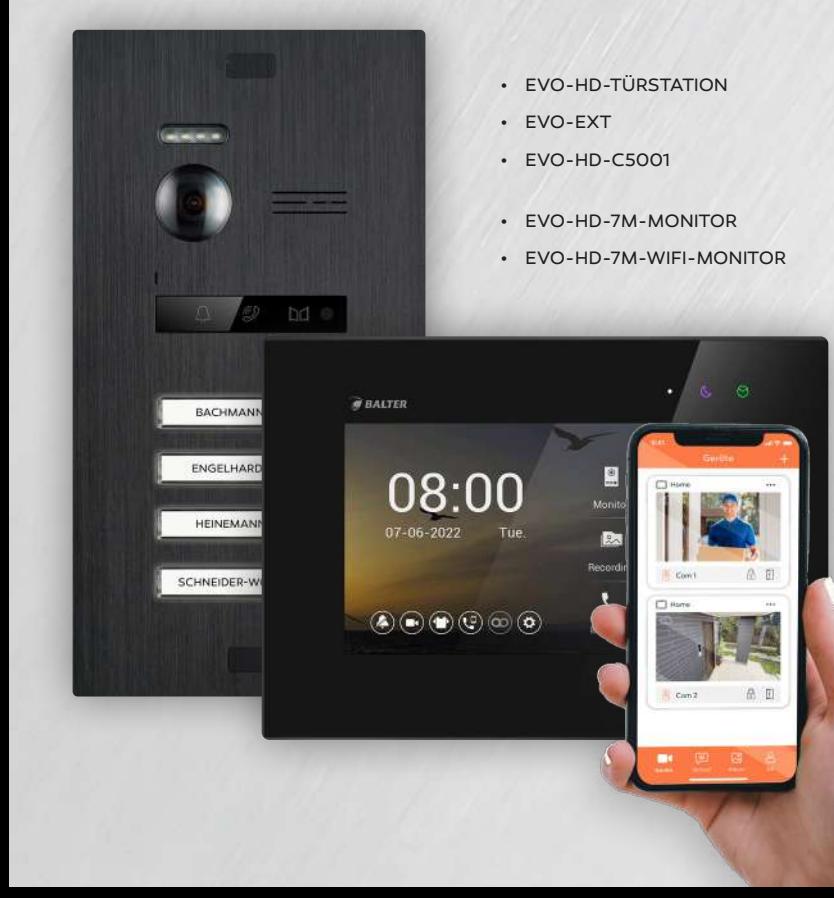

### **Bedienungsanleitung**

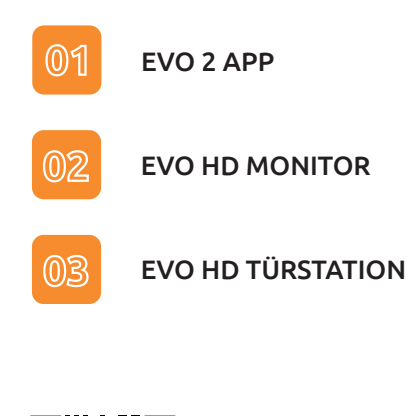

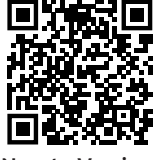

Neuste Version:

# RECHTLICHE HINWEISE

Dieses Produkt verfügt über integrierte Internet-Funktionalität. Alle Risiken die dadurch entstehen werden ausschließlich vom Benutzer getragen. Wir sind nicht verantwortlich für ungewöhnliches Verhalten, Datenverluste, Eingriffe in die Privatsphäre oder sonstigen Gefahren die im Zuge von u.a. Cyberattacken, Hackerangriffen, Viren, Malware etc. entstehen. Die Rechtssprechung bzgl. Videoüberwachung variiert von Ort zu Ort. Bitte setzen Sie sich vor der Installation dieses Produktes mit dem vor Ort geltenden Recht auseinander. Der rechtskonforme Betrieb liegt in der alleinigen Verantwortung des Benutzers. Wir haften nicht für durch den Betrieb unseres Produkts entstehende Schäden und Konflikte.

### **FCC-Konformitätserklärung**

Dieses Gerät wurde getestet und erfüllt die Grenzwerte für digitale Geräte der Klasse A gemäß Teil 15 der FCC-Bestimmungen. Dieses Grenzwerte wurden entworfen, um angemessenen Schutz gegenüber Interferenzen beim Betrieb in betrieblichen Umgebungen zu gewährleisten. Dieses Gerät erzeugt, nutzt und strahlt unter Umständen Hochfrequenzenergie aus. Wird das Gerät nicht vorschriftsgemäß angebracht, kann es Störungen im Funkverkehr verursachen. Der Betrieb dieses Geräts in Wohngebieten kann zu derartigen Störungen führen, die vom Betreiber auf eigene Kosten zu beheben sind.

### **FCC-Bedingungen**

Dieses Gerät erfüllt die Grenzwerte für digitale Geräte der Klasse A gemäß Teil 15 der FCC-Bestimmungen. Für den Betrieb gelten die folgenden 2 Bedingungen: (1) Das Gerät darf keine schädlichen Interferenzen verursachen. (2) Das Gerät muss alle eingehenden Funktsörungen annehmen, inklusive solcher, die unerwünschte Funktionen verursachen können.

### **EU-Konformitätserklärung**

Dieses Gerät und eventuell mitgeliefertes Zubehör sind mit dem "CE" Logo markiert und entsprechen demzufolge den europäischen Normen wie sie in der EMC Direktive 2014/30/ EU und der RoHS Direktive 2011/65/EU beschrieben sind.

# SICHERHEITSHINWEISE

### **2012/19/EU (WEEE-Direktive)**

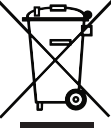

Mit diesem Symbol gekennzeichnete Produkte dürfen innerhalb der EU nicht im Hausmüll entsorgt werden. Kontaktieren Sie Ihren Händler,

um Informationen zur korrekten Entsorgung dieses Produkts zu erhalten.

WEEE-Reg.-Nr.: DE 53076790

### **2006/66/EC (Batterie-Direktive)**

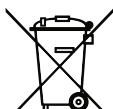

Dieses Produkt enthält mindestens eine Batterie die innerhalb der EU nicht als unsortierter Siedlungsabfall entsorgt werden darf. Entsorgen Sie die Batterien ausschließlich in geeigneten Sammelstellen.

Apple, das Apple-Logo, iPhone, IOS und iPad sind Marken von Apple Inc., eingetragen in den USA und anderen Ländern und Regionen. App Store ist eine Dienstleistungsmarke von Apple Inc.

- Die Betriebstemperatur des Monitors liegt bei -10 °C bis 55 °C.
- Bei Installation und Betrieb ist darauf zu achten, dass alle Vorschriften bezüglich elektrischer Sicherheit, Brandschutz u.ä. beachtet und eingehalten werden.
- Benutzen Sie den mitgelieferten Stromadapter.
- Schließen Sie nicht mehr Geräte als vorgesehen an den Stromadapter an, um Überlastungen, die zu Überhitzung und Brandgefahr führen könnten, vorzubeugen.
- Überzeugen Sie sich, dass der Stromadapter nicht angeschlossen ist, bevor Sie das Gerät verkabeln, installieren oder warten.
- Die Anlage muss fest an der Wand sitzen.
- Wenn das Gerät Rauch, Gerüche oder Lärm von sich gibt, nehmen Sie es sofort vom Strom und kontaktieren Sie den Kundenservice.
- Sollte das Produkt nicht wie erwartet funktionieren, dürfen Sie es unter keinen Umständen selbst öffnen. Setzen Sie sich mit dem Händler oder dem Kundenservice in Verbindung. Wir übernehmen keine Haftung im Fall von vom Benutzer selbst durchgeführten Reparaturen.
- Lassen Sie das Gerät nicht fallen und setzen Sie es keinen Erschütterungen und elektromagnetischer Strahlung aus.
- Installieren Sie das Gerät nicht in extrem heißen, kalten, staubigen oder feuchten Gebieten.
- Setzen Sie das Gerät nicht übermäßiger Hitze (z.B. durch Heizungen o.ä.), direktem Sonnenlicht und mangelnder Luftzirkulation aus. Brandgefahr!
- Richten Sie die Kamera nicht direkt in die Sonne oder auf extrem helle Oberflächen, dies könnte die Lebensdauer des Sensors verkürzen und/oder zu einem mangelhaften Bild führen. (Dies stellt keine Fehlfunktion dar.)
- Benutzen Sie Handschuhe wenn Sie mit dem Gerät hantieren, da ansonsten die Schutzbeschichtung des Geräts beschädigt werden könnte.
- Reinigen Sie das Gerät mit einem leicht angefeuchteten, weichen Tuch. Benutzen Sie keine aggressiven oder scheuernden Reinigungsmittel.
- Bewahren Sie die Verpackung des Geräts und aller Einzelteile auf. Schicken Sie das Gerät im Reparaturfall in der Originalverpackung zurück, um Schäden und zusätzliche Kosten zu minimieren.

**Balter GmbH Elisabeth-Selbert-Straße 19 40764 Langenfeld, Deutschland WEEE-Reg.-Nr.: DE 53076790 support@balter.de**

# INHALTSVERZEICHNIS

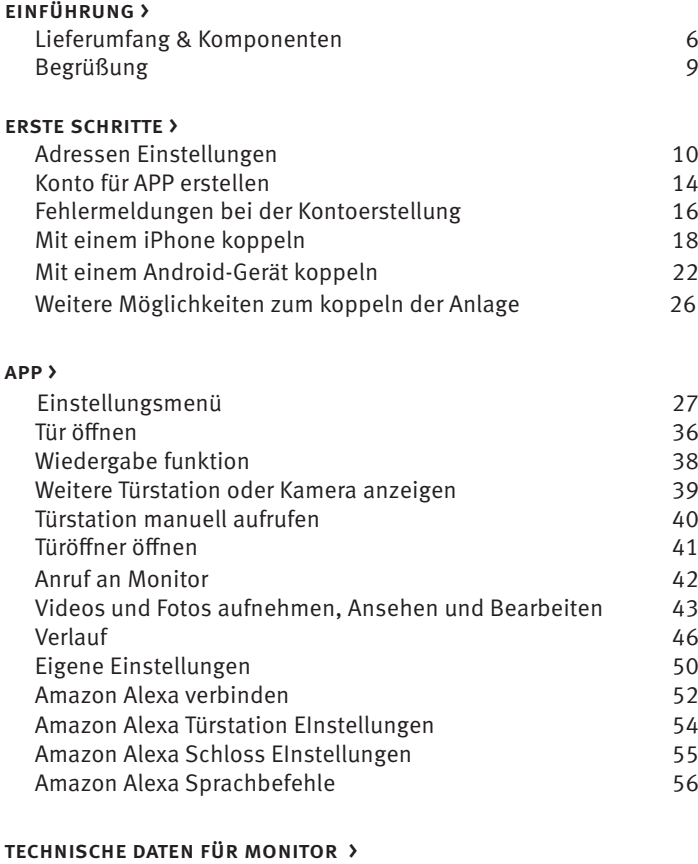

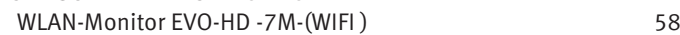

WLAN-Monitor EVO-HD-7M-(WIFI) (Rückseite) 59 Installation > Verdrahtungsschema 60 Etagenklingel anschliessen 62 Externer Gong anschliessen 63 Monitor montieren 64 Menü > Hauptmenü 65 Mit Besuchern sprechen 66 Tür öffnen 67 Gesrpächlautstärke anpassen 68 MicroSD-Karte einsetzen und formatieren 69 Hinzufügen von Wunsch Melodie und Hintergrundbild 70 Fotos und Videos aufnehmen 72 Fotos und Videos betrachten 1988 1988 1989 1988 1989 1988 1989 1988 1989 1988 1988 1988 1988 1988 1988 1988 19 Intercom 76 Intercom zwischen Wohnungen 78 IP Kamera hinzufügen aller andere andere andere andere andere andere andere andere andere andere andere ander Einstellungen 82 Töne 83 System Info 84 Nachrichten 85 Stummschaltung 88 Allgemeine einstellungen 89 Installateur einstellungen 96 Technische Daten Für türstation > 112 TECHNISCHE DATEN FÜR C-5001 > 113 Erweiterungsmodul > 114 elektrische türöffner anschluss > 116 EVO-HD-DL anschluss > 117

5

# LIEFERUMFANG & KOMPONENTEN TÜRSTATION

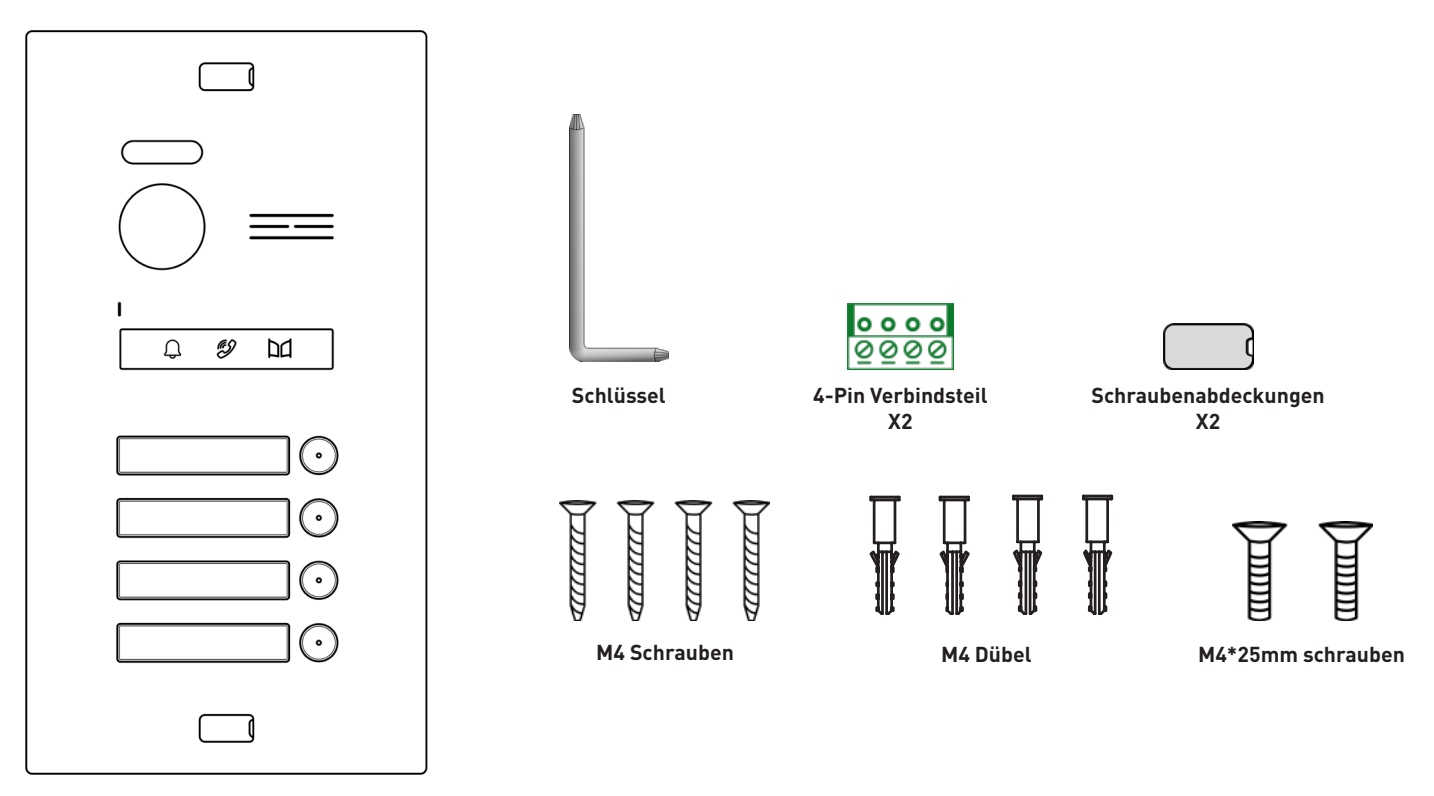

**Türstation mit Unterputzkasten**

# LIEFERUMFANG & KOMPONENTEN MONITOR

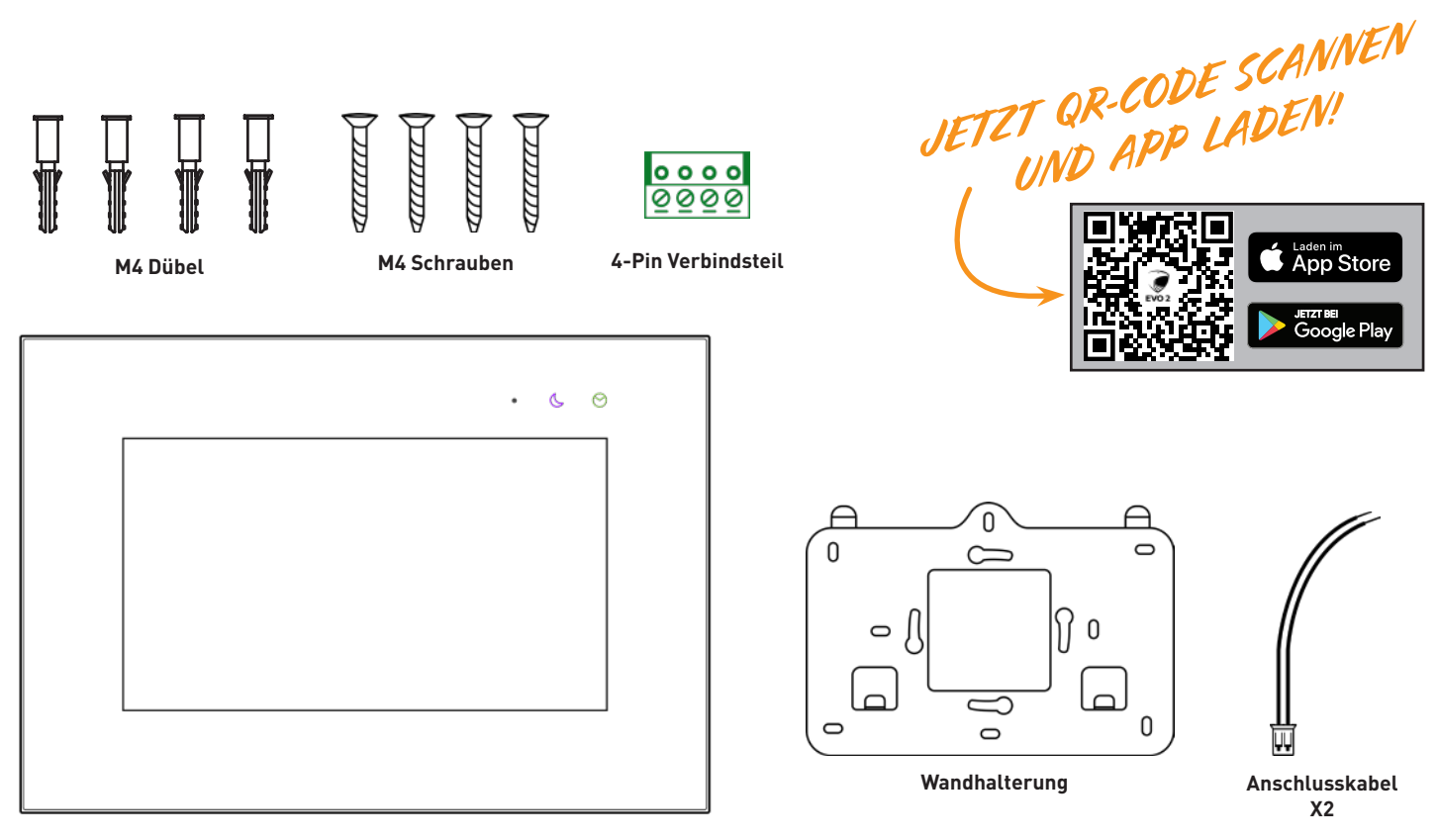

# LIEFERUMFANG & KOMPONENTEN C-5001

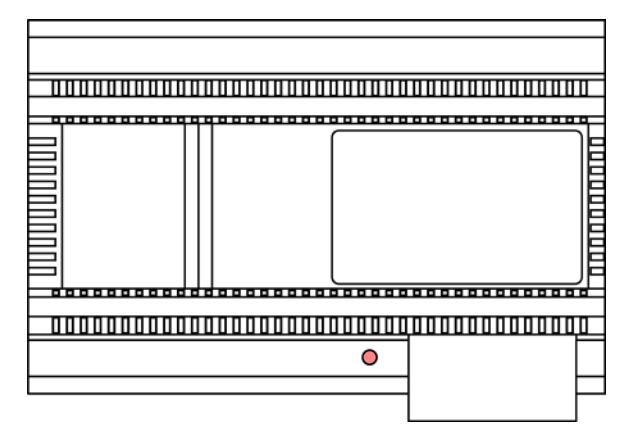

**EVO-HD-C5001**

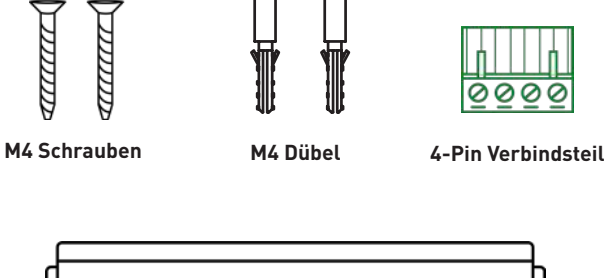

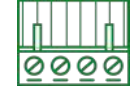

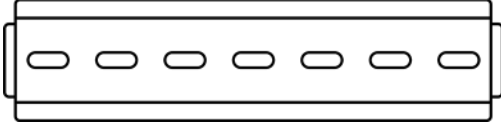

**DIN-Schiene**

# LIEBER KUNDE!

Vielen Dank, dass Sie sich für ein BALTER Produkt entschieden haben!

Wir sind uns sicher, dass Sie mit diesem WLAN-Monitor EVO-HD-7M-WIFI noch mehr Freude und Nutzen aus Ihrer Video-Türsprechanlage ziehen werden.

Zusammen mit der kostenlos erhältlichen App können Sie mit diesem Monitor Ihre Video-Türsprechanlage auch unterwegs bedienen.

Installieren Sie die BALTER EVO 2 App auf Ihrem iPhone oder Android-Smartphone und Sie werden automatisch benachrichtigt, wenn ein Besucher Ihre Türklingel betätigen. Direkt über Ihr Smartphone sehen Sie dann live, wer vor Ihrer Tür steht, können mit ihren Besuchern sprechen und natürlich auch die Tür öffnen. Selbstverständlich können Sie jederzeit auf die Kamera der Türstation zugreifen – auch wenn gerade niemand geklingelt hat. Darüber hinaus können Sie Gespräche mit Besuchern auf Video mitschneiden und Schnappschüsse anfertigen.

Sogar mehrere EVO HD Video-Türsprechanlagen können Sie mit der App ganz bequem zentral verwalten.

Damit Sie direkt und ohne Umwege loslegen können, haben wir für Sie die Einrichtung der BALTER EVO 2 App Schritt für Schritt dokumentiert.

**Wir wünschen Ihnen viel Freude mit Ihrer Video-Türsprechanlage!**

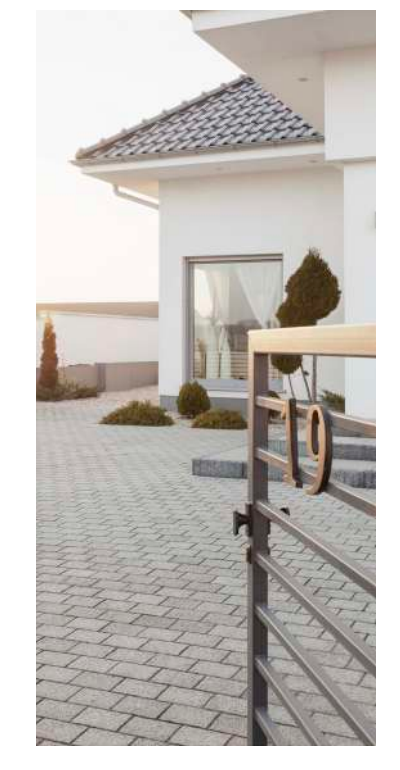

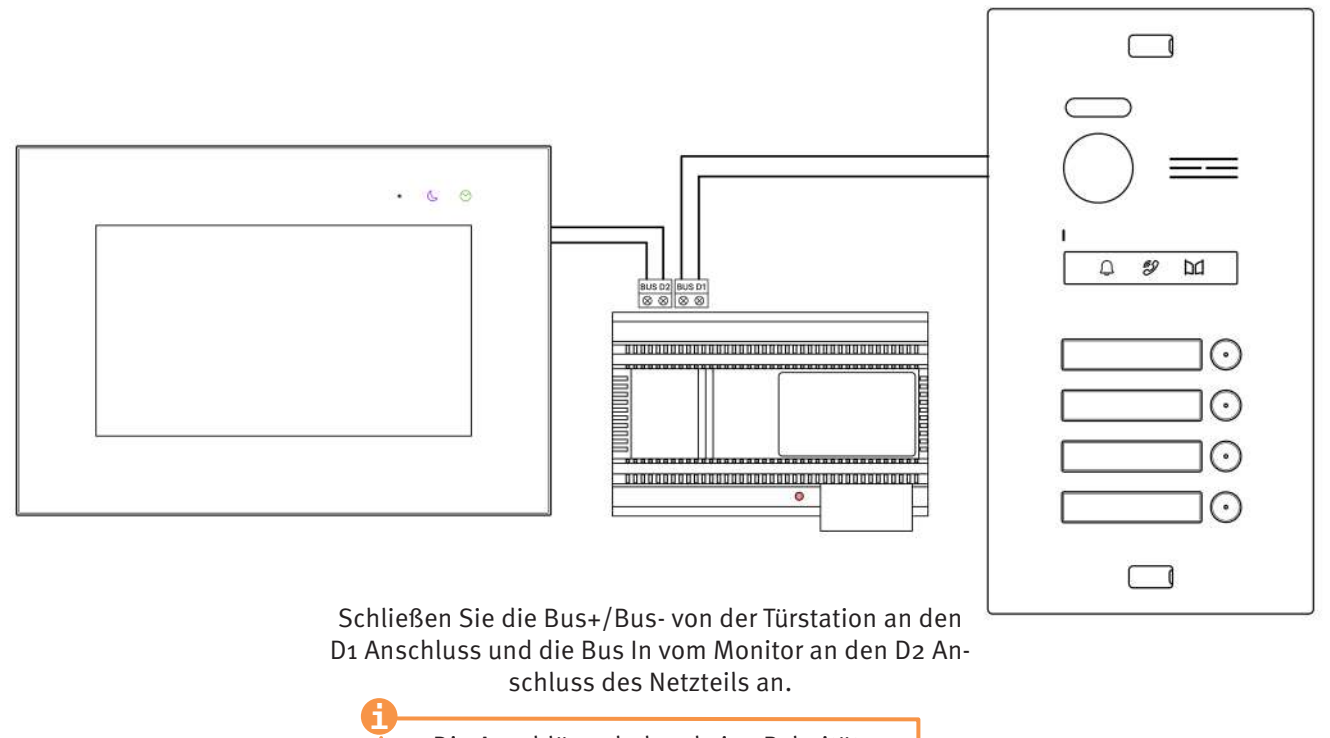

Die Anschlüsse haben keine Polarität.

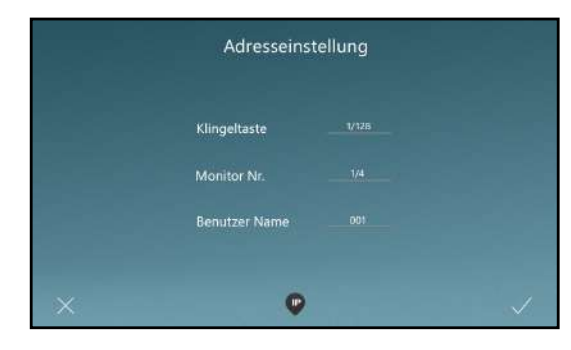

 $\mathbf 0$ 

Nachdem Sie Ihre gewünschte Sprache ausgewählt haben, können Sie die Adresse Ihres Monitors einstellen. Die richtigen Einstellungen können Sie dem Diagramm entnehmen.

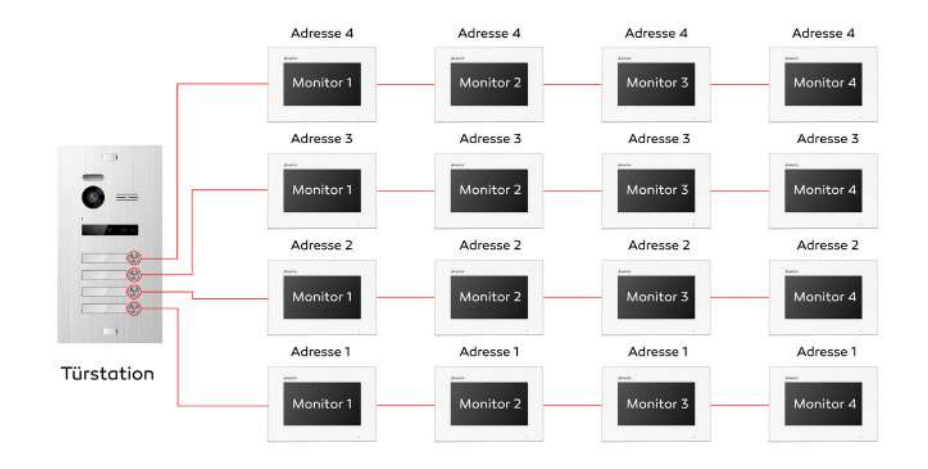

Adressen-Diagramm

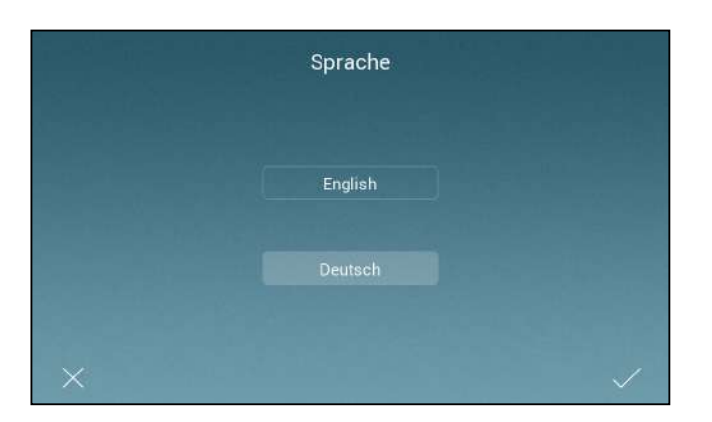

 $\bf{0}$ 

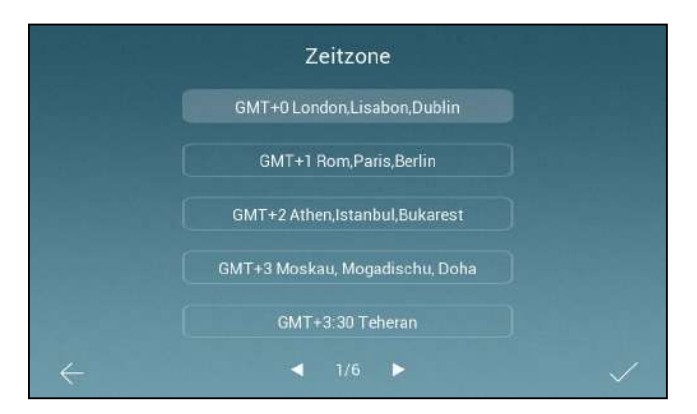

Wählen Sie Ihre gewünschte Sprache aus.

Wählen Sie als nächstes Ihre Zeitzone aus.

### ➍

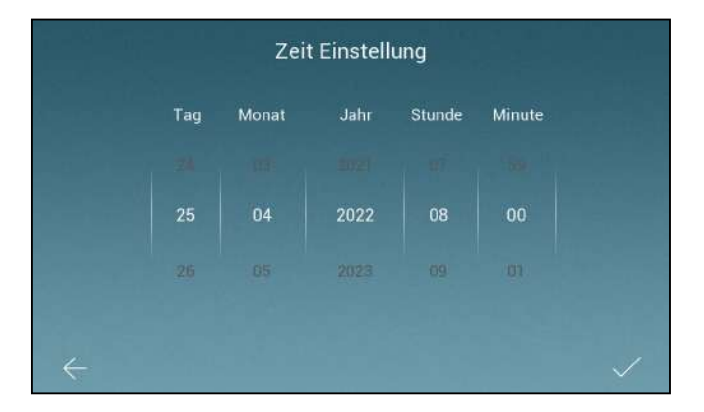

Hier können Sie Datum und Zeit einstellen. (Bei einem WLAN Monitor stellt sich die Zeit, nach dem verbinden mit dem Internet, automatisch ein).

## ERSTE SCHRITTE > KONTO FÜR APP ERSTELLEN

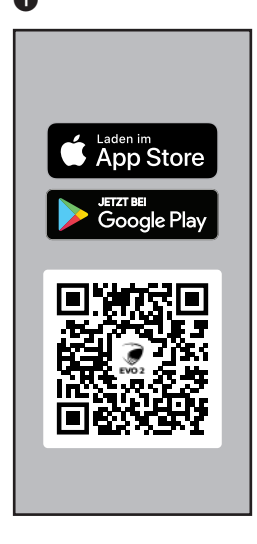

Scannen Sie diesen QR-Code mit Ihrem Handy und laden Sie die BALTER EVO2 App runter

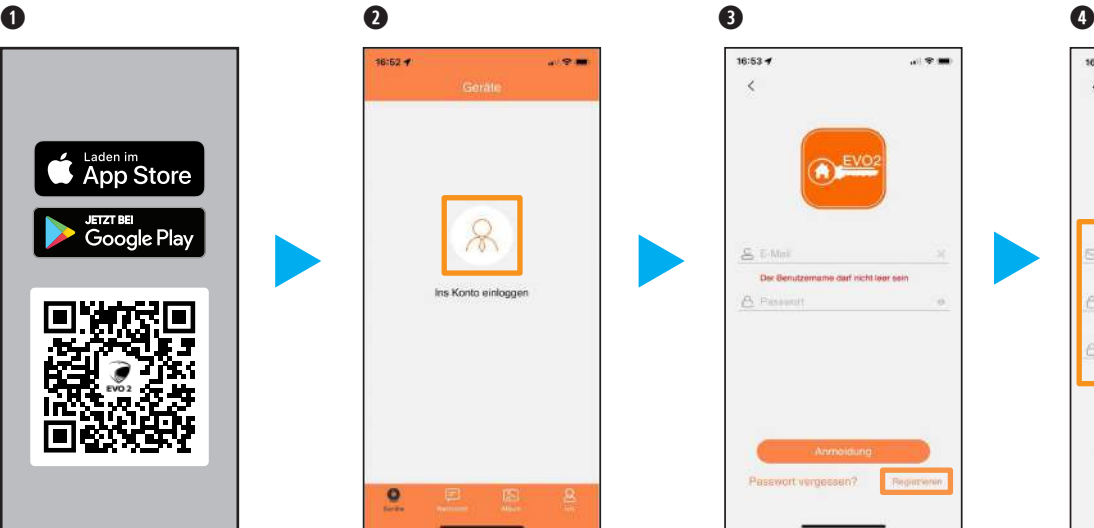

Tippen Sie bitte auf das Symbol über "Ins Konto einloggen". Dann bitte auf "Registrieren" tippen.

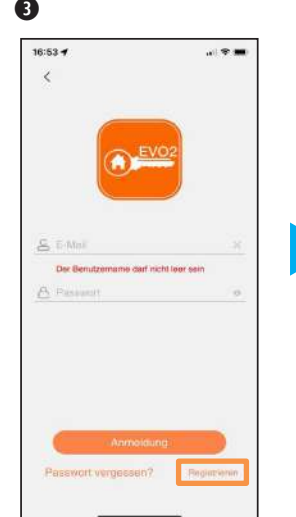

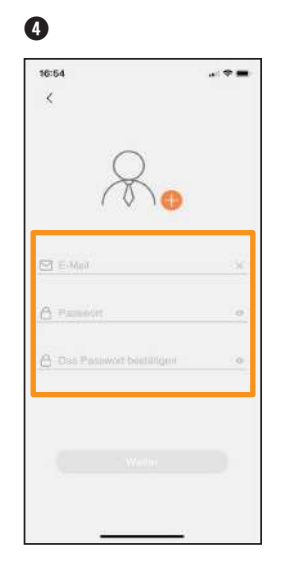

Geben Sie hier bitte Ihre E-Mail Adresse und ein von Ihnen ausgedachtes Passwort ein (6-16 Zeichen). Dann tippen Sie auf "Weiter".

## ERSTE SCHRITTE > KONTO FÜR APP ERSTELLEN

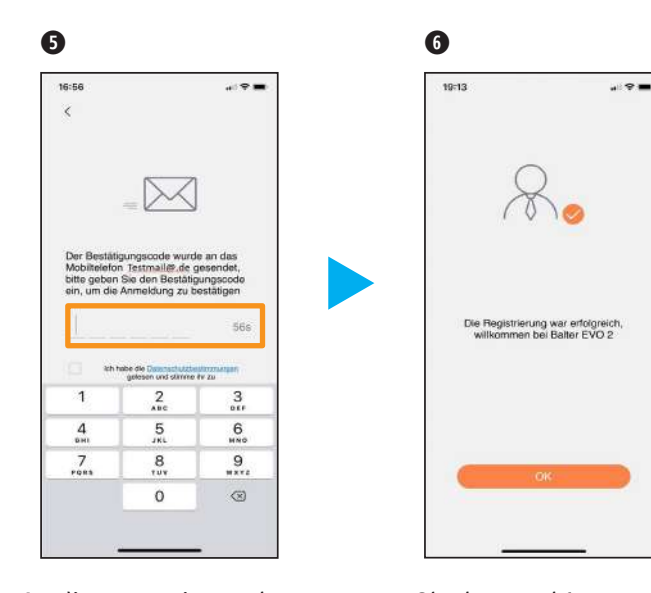

An die zuvor eingegebene E-Mail Adresse bekommen Sie einen Bestätigungscode gesendet. Geben Sie diesen bitte hier ein. Und stimmen Sie den Datenschutzbestimmungen zu. Dann tippen Sie auf "Weiter".

### Glückwunsch! Sie haben sich erfolgreich registriert.

### ERSTE SCHRITTE > FEHLERMELDUNGEN BEI DER KONTOERSTELLUNG

**College Inner** 

 $60<sub>5</sub>$ 

 $\frac{3}{21}$ 

 $\,$  6

 $\mathbf{9}$ wxvz

⊗

 $\boxtimes$ Der Bestätigungscrufe worde an die E-Mail Adresse testmal@vip.de gesendet, bitte geben Sie den Bestätigungscode ein, um das Zurücksetzen des Passwortes zu

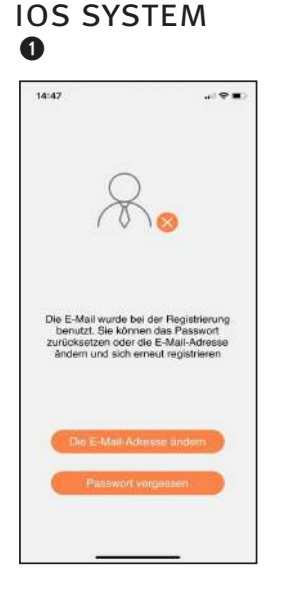

16 ändern" Wird Ihnen die Meldung "Die E-Mail wurde bei der Registrierung benutzt...",angezeigt, gibt es schon ein Konto mit dieser E-Mail Adresse. Tippen Sie dann entweder auf "Passwort vergessen" oder "Die E-Mail Adresse

Bei einem **IOS System** wird Ihnen automatisch ein Bestätigungscode an die von Ihnen in dem Registrierungsfeld eingegebenen E-Mail Adresse gesendet. Bitte tragen sie diesen hier ein. Gefolgt von einem neuen Passwort für dieses Konto.

34.99

ż

bestätigen

A Passwort

 $\mathbf{1}$ 

 $\frac{4}{1}$ 

 $7\atop{7}{7}$ 

**C.** Das Passwort bestütiger

 $\frac{2}{4}$ 

5

aks

8

 $\Omega$ 

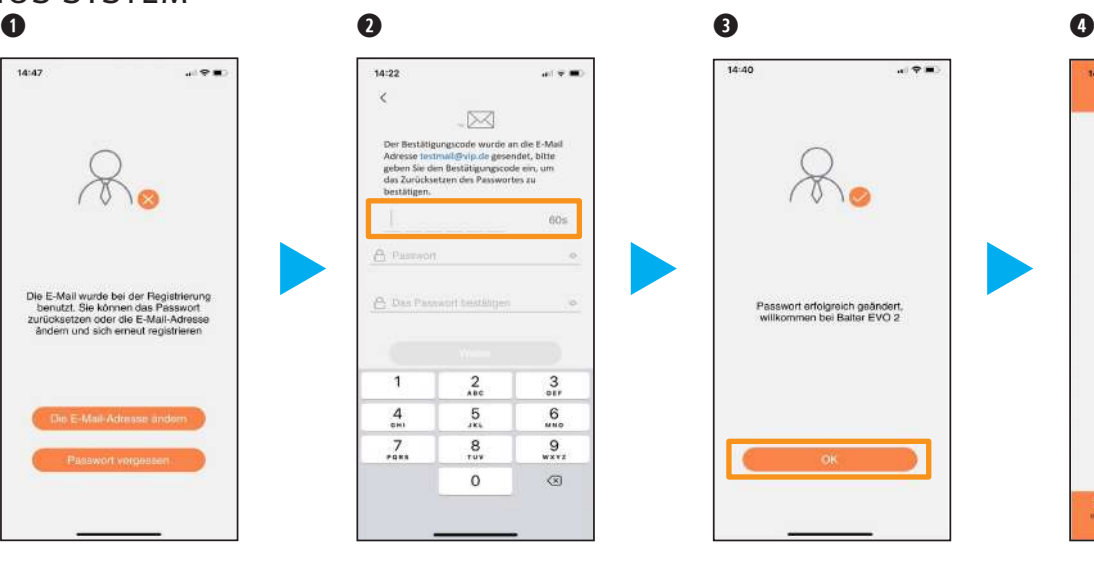

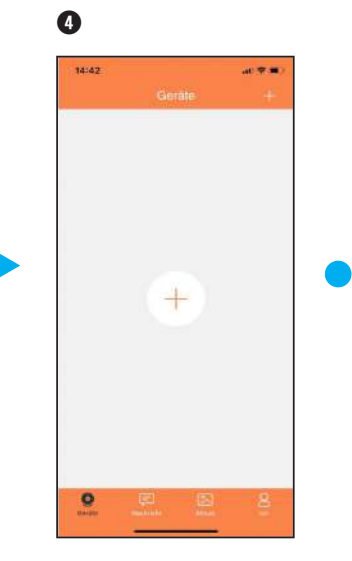

Angezeigt wird Ihnen "Passwort erfolgreich geändert, willkommen bei Balter EVO 2". Tippen Sie auf "OK" und Sie gelangen direkt auf Ihr Konto.

Fertig. Hier können Sie jetzt Ihre Anlage wie ab Seite 16 erklärt hinzufügen.

### ERSTE SCHRITTE > FEHLERMELDUNGEN BEI DER KONTOERSTELLUNG

### Android System

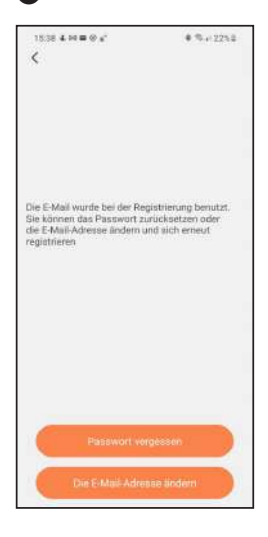

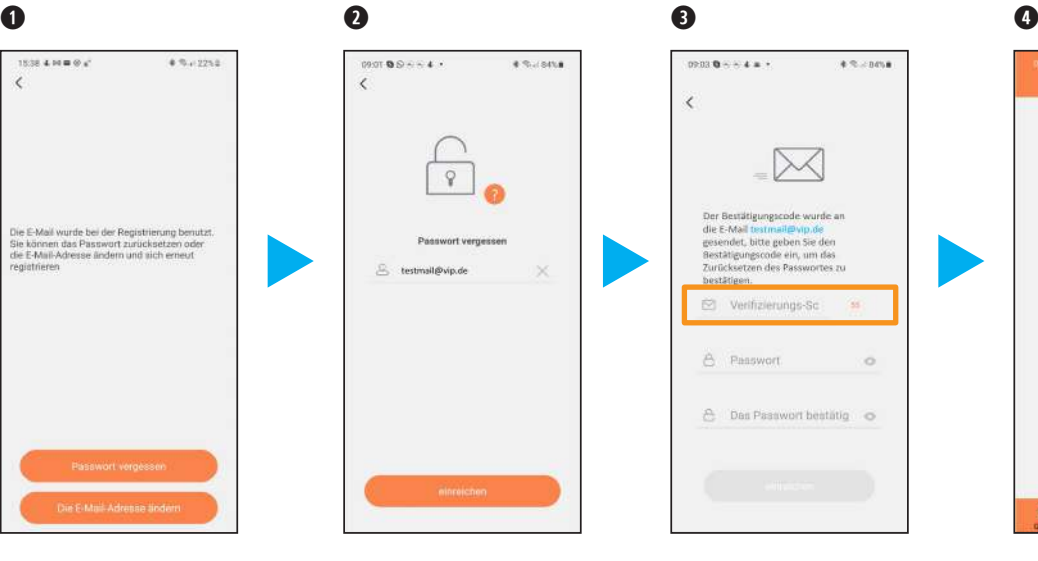

Wird Ihnen die Meldung "Die E-Mail wurde bei der Registrierung benutzt...", angezeigt, gibt es schon ein Konto mit dieser E-Mail Adresse.Tippen Sie dann entweder auf "Passwort vergessen" oder "Die E-Mail Adresse ändern"

Wenn Sie auf "Passwort vergessen" tippen, wird Ihnen bei einem **Android-System** dieses Bild angezeigt. Bitte geben Sie hier die E-Mail Adresse Ihres Kontos ein, wenn diese nicht automatisch ausgefüllt wurde.

Dann wird Ihnen ein Bestätigungscode an Ihre E-Mail Adresse gesendet. Diesen geben Sie bitte hier ein. Gefolgt von einem neuen Passwort für dieses Konto. Tippen Sie danach bitte auf "einreichen".

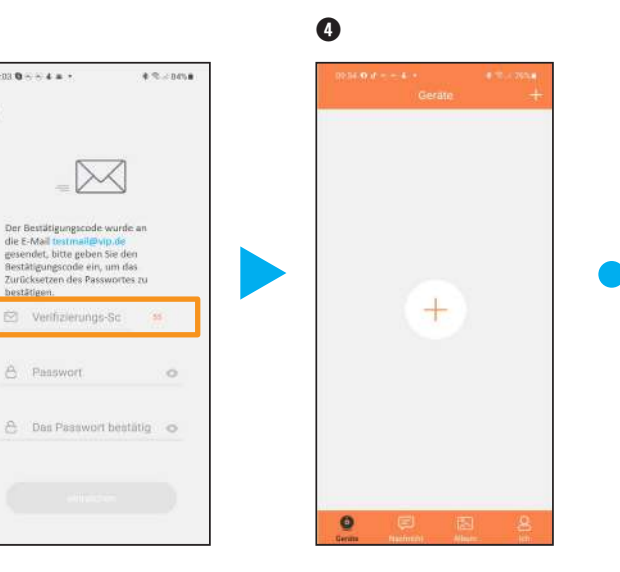

Es wird angezeigt "Der Neustart war erfolgreich". Und Sie werden direkt in Ihr Konto eingeloggt. Hier können Sie jetzt Ihre Anlage wie ab Seite 20 erklärt hinzufügen.

## ERSTE SCHRITTE > MIT EINEM IPHONE KOPPELN

 **Monitor arbeitet nur im 2,4Ghz WLAN-Netzwerk, er funktioniert nicht im 5Ghz WLAN-Netzwerk. Das Netzwerk muss sichtbar sein. Sie müssen mit Ihrem Handy/Tablett im selben Netzwerk sein.**

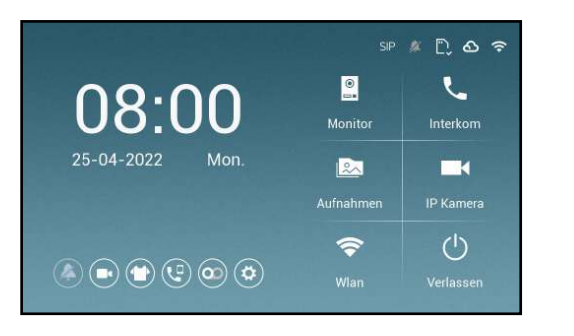

Bevor der Monitor mit dem iPhone gekoppelt werden kann, muss zuerst der Monitor mit dem Wlan verbunden werden.

Tippen Sie als erstes auf das Wlan Symbol, um in die Netzwerkeinstellungen zu gelangen

 $\mathbf 0$ 

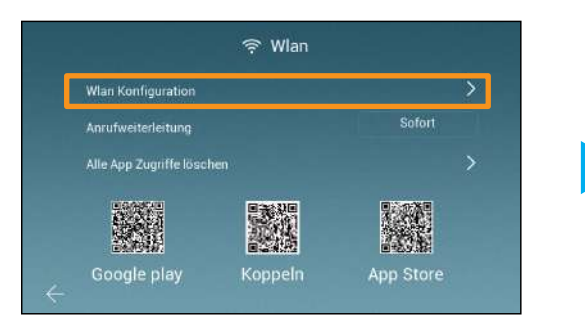

Als nächstes tippen Sie auf "Wlan Konfiguration", um den Monitor mit dem Wlan verbinden zu können.

## ERSTE SCHRITTE > MIT FINEM IPHONE KOPPELN

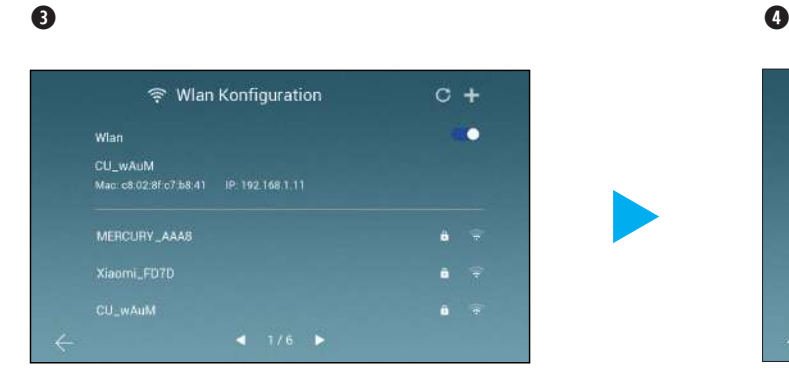

Suchen Sie Ihr Netzwerk nun aus der Lister heraus und tippen Sie drauf. (Falls Sie ihr Netzwerk nicht finden oder Sie Ihre SSID versteckt haben, dann können Sie oben rechts aufs **+** drücken)

(Wenn Sie aufs + gedrückt haben, müssen Sie Ihren Wlan-Namen ins obere Feld eingeben)

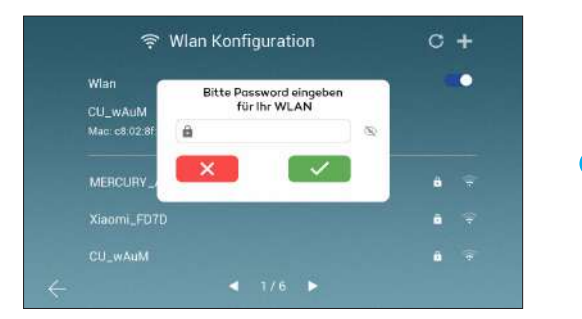

Geben Sie das Wlan-Passwort ein, um den Monitor mit dem Netzwerk zu verbinden. Tippen Sie auf das grüne Häckchen, wenn Sie alles richtig eingegeben haben.

Wichtig: 5GHz muss bei Ihnen im Wlan ausgestellt sein, ansonsten ist es möglich, dass sich der Monitor nicht mit dem Netzwerk verbinden kann. Sie können die 5GHz Frequenz, nach dem Einbinden, wieder aktivieren.

## ERSTE SCHRITTE > MIT EINEM IPHONE KOPPELN

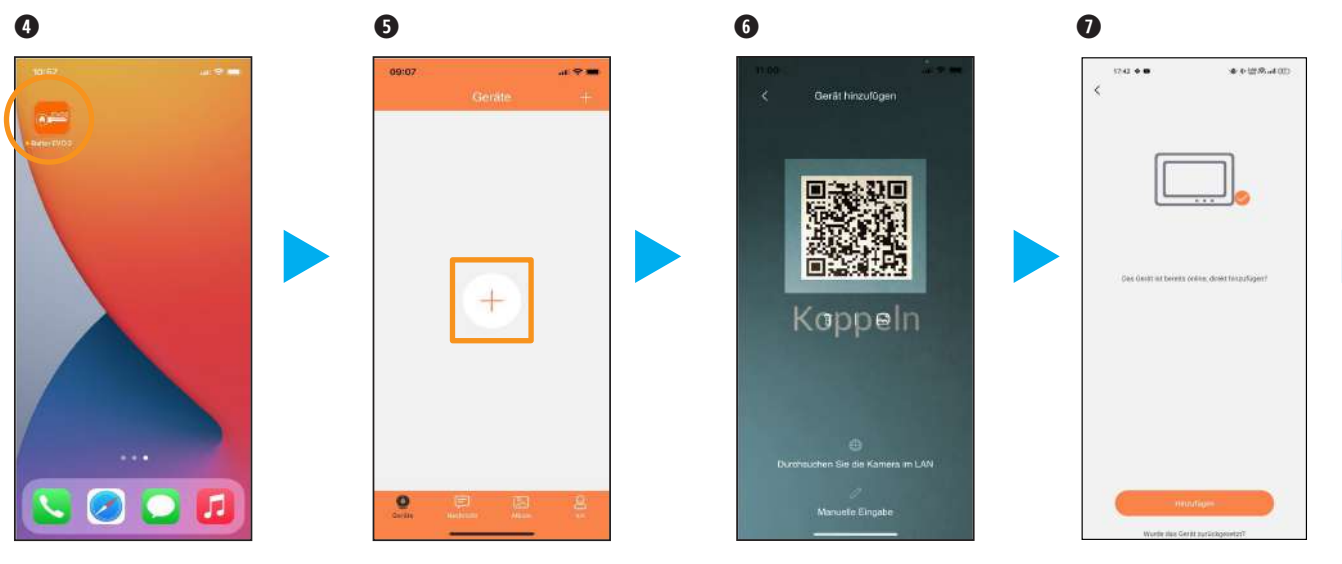

Öffnen Sie die BALTER EVO 2 App.

Jetzt können Sie Ihre Anlage mit dem Handy koppeln. Tippen Sie auf das "**+**" Zeichen in der Mitte auf dem Display Ihres Handys.

Scannen Sie den QR Code vom Monitor ab, um sich mit ihm zu verbinden

Der Monitor wurde hinzugefügt.

## ERSTE SCHRITTE > MIT EINEM IPHONE KOPPELN

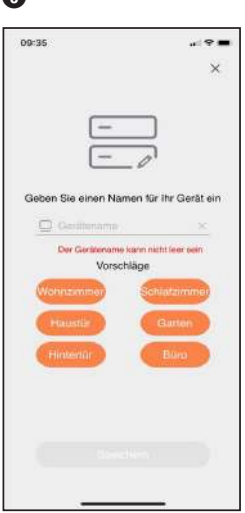

Bitte geben Sie Ihrem Monitor jetzt einen Namen oder wählen Sie einen vorgefertigten Namen aus.

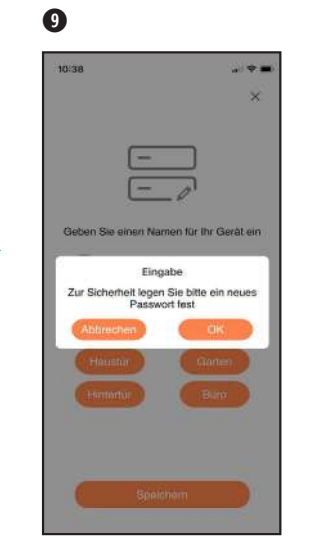

Tippen Sie auf "**OK**", um ein Passwort zu vergebenv

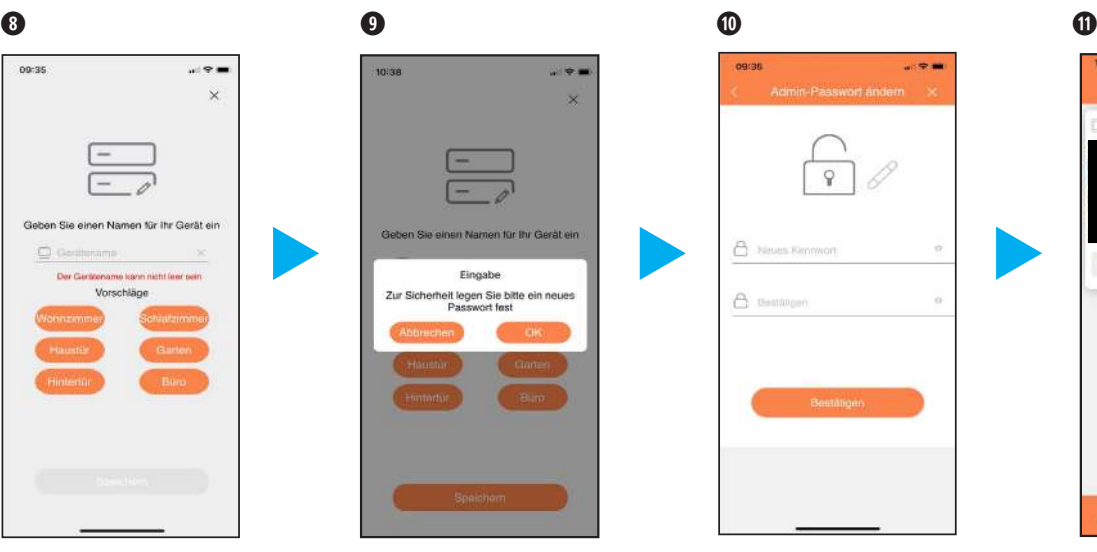

Bitte vergeben Sie hier ein neues Passwort, zum Schalten der Ausgänge, in der Türstation, über die App.

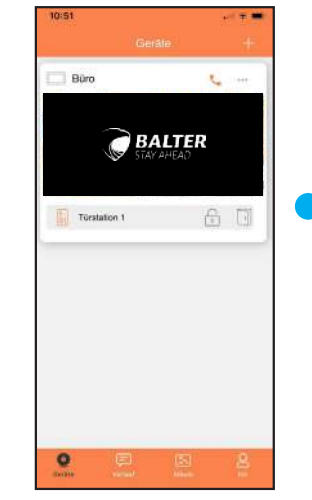

Fertig! Ihre Türstation wurde der App erfolgreich hinzugefügt.

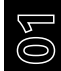

 **Monitor arbeitet nur im 2,4Ghz WLAN-Netzwerk, er funktioniert nicht im 5Ghz WLAN-Netzwerk. Das Netzwerk muss sichtbar sein. Sie müssen mit Ihrem Handy/Tablett im selben Netzwerk sein.** 

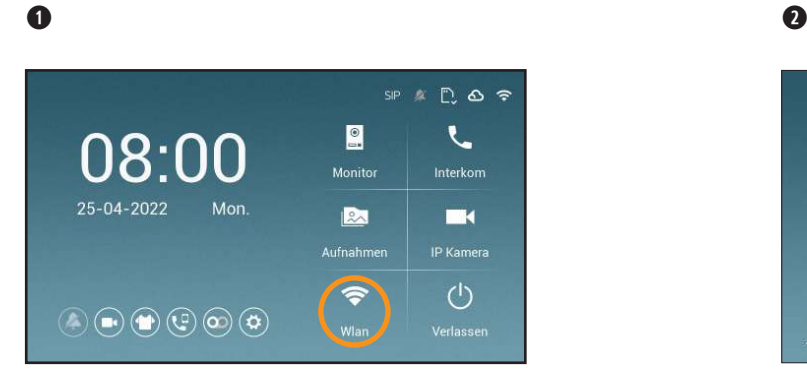

Bevor der Monitor mit Ihrem Android-Gerät gekoppelt werden kann, muss zuerst der Monitor mit dem Wlan verbunden werden.

Tippen Sie als erstes auf das Wlan Symbol, um in die Netzwerkeinstellungen zu gelangen

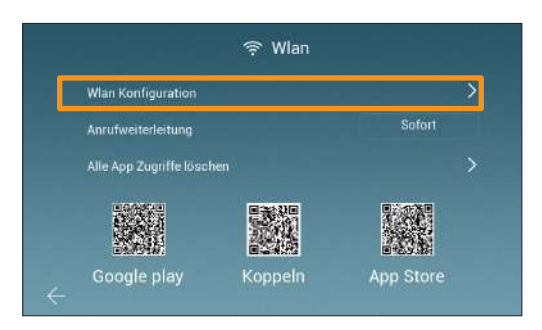

Als nächstes tippen Sie auf "Wlan Konfiguration", um den Monitor mit dem Wlan verbinden zu können.

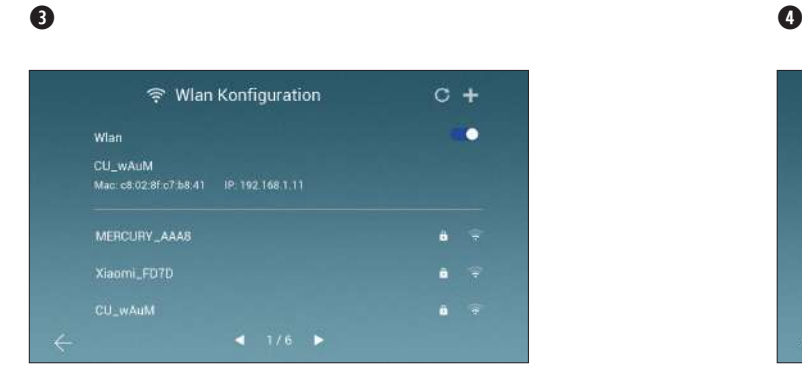

Suchen Sie Ihr Netzwerk nun aus der Lister heraus und tippen Sie drauf. (Falls Sie ihr Netzwerk nicht finden oder Sie Ihre SSID versteckt haben, dann können Sie oben rechts aufs **+** drücken)

(Wenn Sie aufs + gedrückt haben, müssen Sie Ihren Wlan-Namen ins obere Feld eingeben)

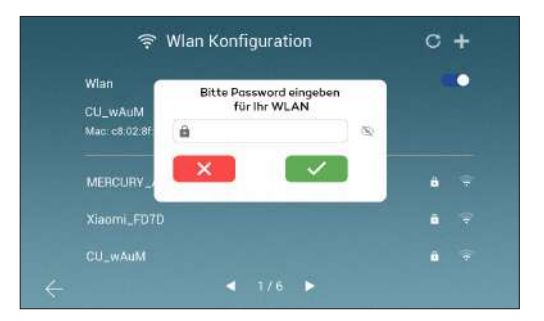

Geben Sie das Wlan-Passwort ein, um den Monitor mit dem Netzwerk zu verbinden. Tippen Sie auf das grüne Häckchen, wenn Sie alles richtig eingegeben haben.

Wichtig: 5GHz muss bei Ihnen im Wlan ausgstellt sein, ansonsten ist es möglich, dass sich der Monitor nicht mit dem Netzwerk verbinden kann. Sie können die 5GHz Frequenz, nach dem Einbinden, wieder aktivieren.

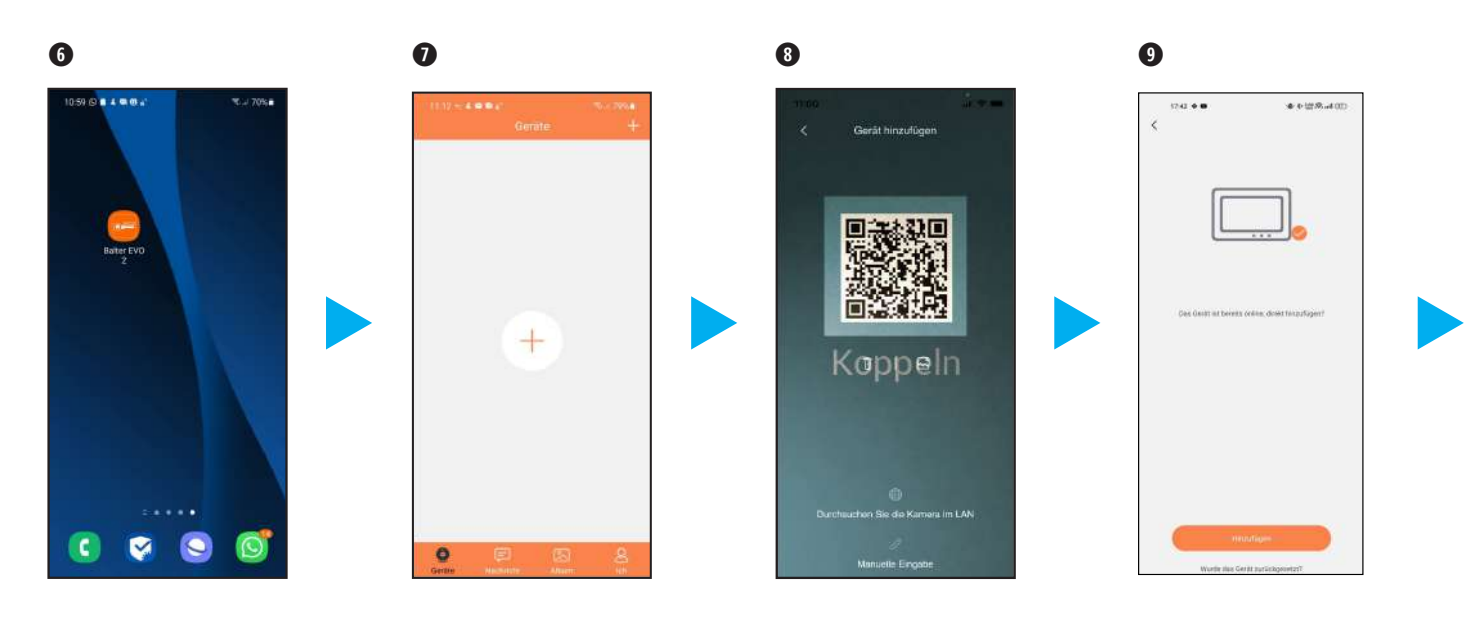

Öffnen Sie die App "Balter EVO 2".

Tippen Sie auf das "**+**" Zeichen in der Mitte auf dem Display Ihres Handys.

Scannen Sie den QR Code vom Monitor ab, um sich mit ihm zu verbinden

Der Monitor wurde hinzugefügt.

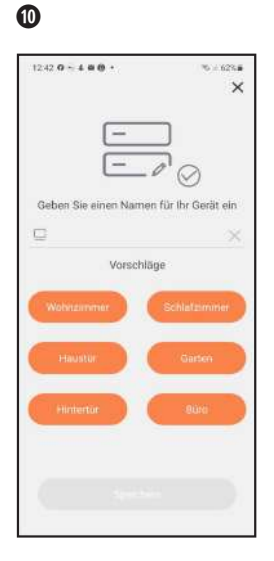

Bitte geben Sie Ihrem Monitor jetzt einen Namen oder wählen Sie einen vorgefertigten Namen aus.

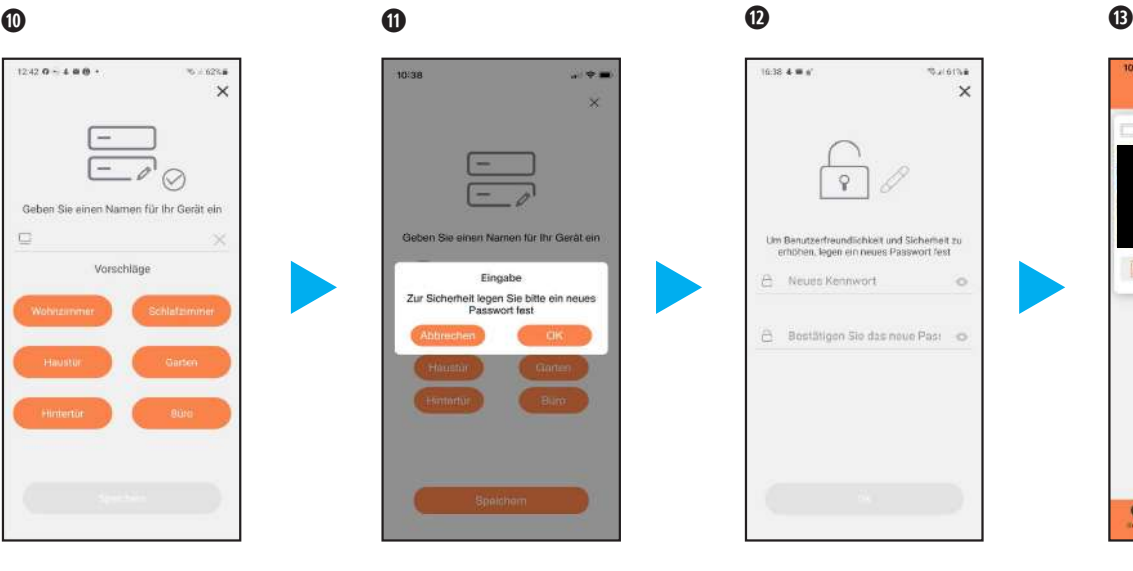

Tippen Sie auf "OK", um ein Passwort zu vergeben

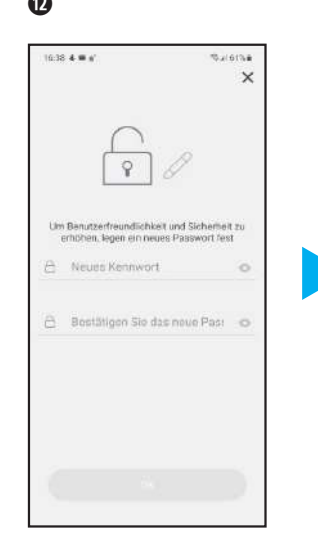

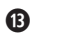

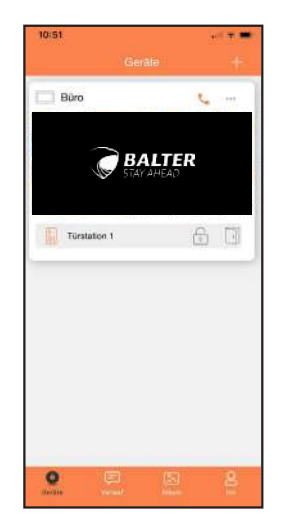

Bitte vergeben Sie hier ein neues Passwort, zum Schalten der Ausgänge, in der Türstation, über die App.

Fertig! Ihre Türstation wurde der App erfolgreich hinzugefügt.

## ERSTE SCHRITTE > Weitere Möglichkeit eine Anlage hinzuzufügen

### $\mathbf \Omega$

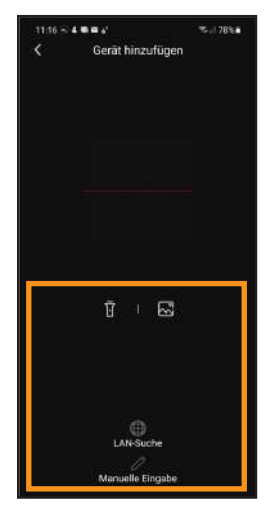

Bei der Anzeige dieses Bildschirms haben Sie drei weitere Möglichkeiten eine Anlage Ihrer App

hinzuzufügen.

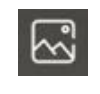

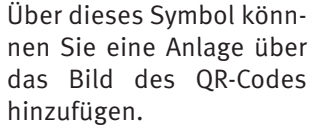

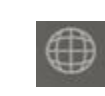

Bei diesem Symbol wird die Anlage im Netzwerk gesucht.

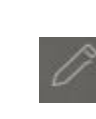

Wenn Sie dieses Symbol antippen, beachten Sie bitte Bild 2.

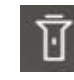

Dieses Symbol schaltet Licht am Handy ein bei dunkler Umgebung. Hier geben Sie bitte die

### $\boldsymbol{a}$

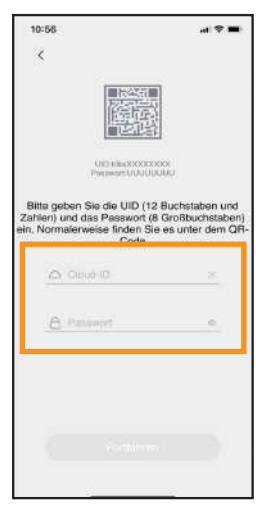

UID-Nummer und den Code auf der sich auf der Rückseite des WLAN -Monitors befindet, ein.

### $APP$ APP > FINSTELLUNGSMENÜ

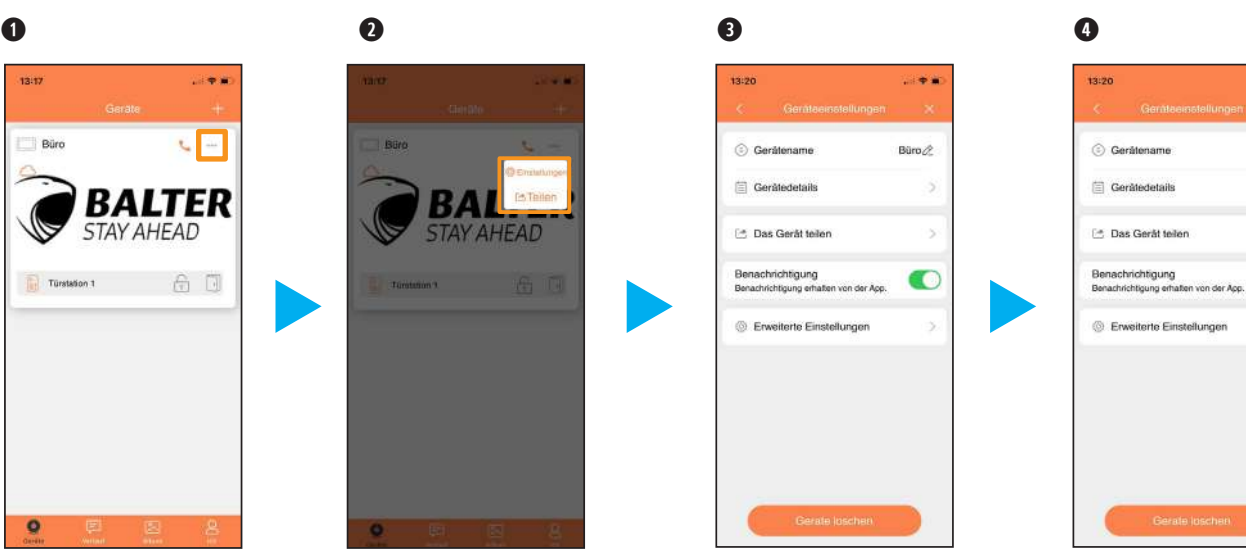

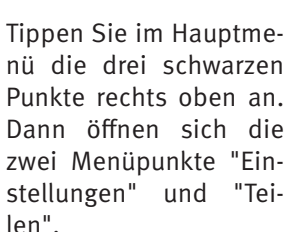

Wir beschäftigen uns zuerst mit den Einstellungen. Tippen Sie bitte auf "Einstellung".

Bei "Einstellungen" können Sie

- den Gerätennamen ändern
- Gerätedetails abrufen
- die Anlage teilen mit anderen Nutzern
- Benachrichtigungen abschalten
- Erweiterte Einstellungen aufrufen

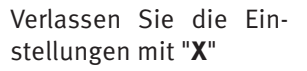

 $-9.8$ 

Büro /

ś

O

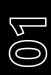

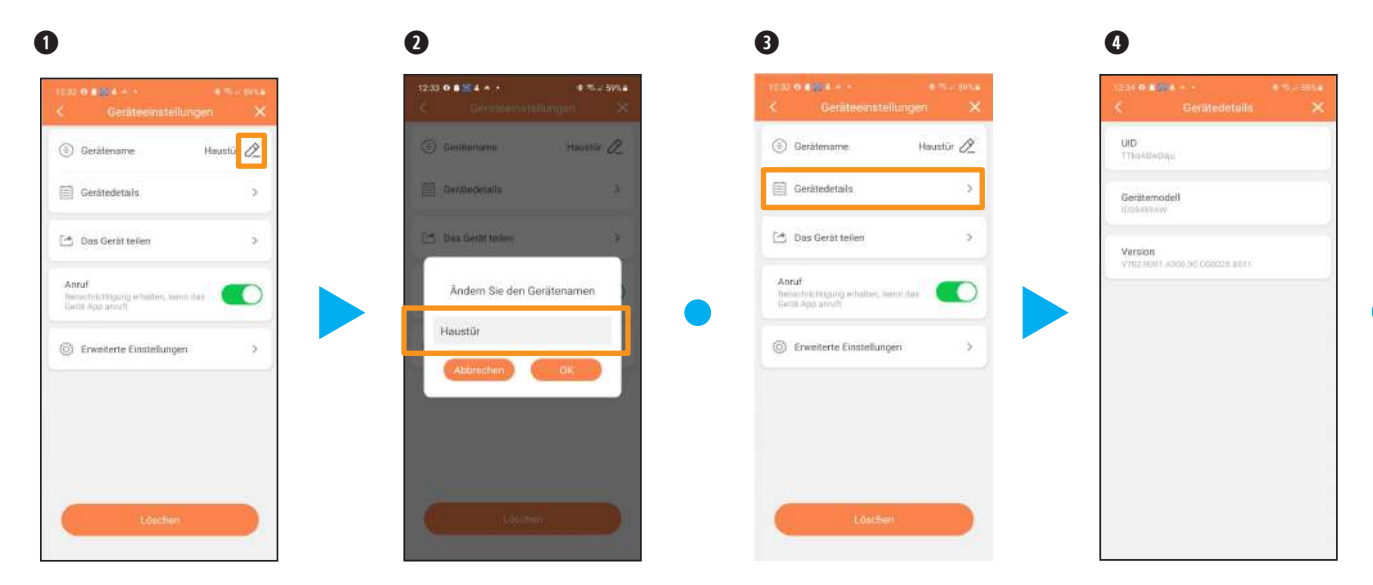

Tippen Sie unter "Einstellungen" auf das Symbol neben "Gerätename".

Geben Sie nun den neuen Namen für die Türstation ein. Und tippen Sie auf "OK". Der neue Name wird hinterlegt.

Tippen Sie auf "Gerätedetails".

Hier wird Ihnen die Seriennummer (UID) des Monitors angezeigt,das Gerätemodell und die Version (diese Info wird nicht bei hinzugefügten Nutzern angezeigt).

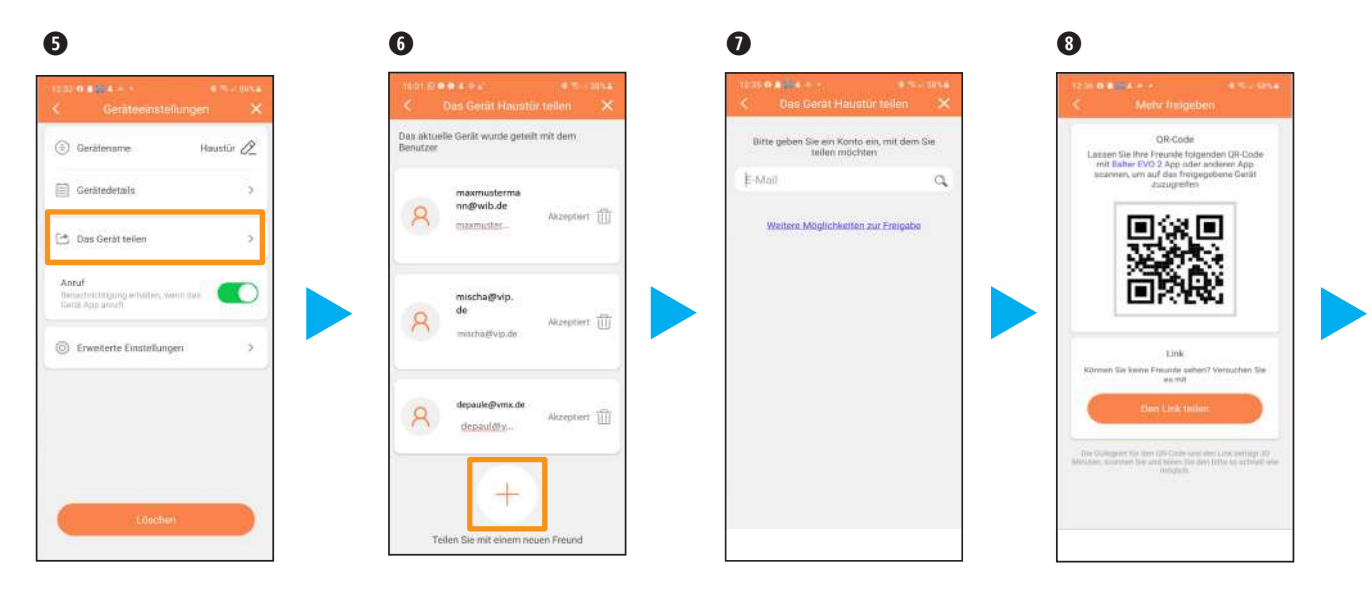

Wenn Sie auf "Das Gerät teilen" tippen, können Sie weitere Nutzer hinzufügen, die dann auch die Anlage über App bedienen können (diese Funktion wird nicht bei hinzugefügten Nutzern angezeigt).

Wenn Sie auf "Das Gerät teilen" tippen, werden Ihnen alle Nutzer angezeigt mit denen Sie die Anlage geteilt haben und die Zugriff haben. Über das "**+**" können Sie noch mehr Nutzer hinzufügen. Über das Symbol können Sie Nutzer löschen.

Sie können nun direkt die E-Mail Adresse des Nutzers eingeben, der diese Anlage bedienen soll. Wahlweise tippen auf "Weiter Möglichkeiten zur Freigabe".

Hier kann ein neuer Nutzer den QR Code scannen und unter "Gerät hinzufügen" auf seinem Handy oder Tablet installieren. Wahlweise können Sie einen Link benutzen. Dafür tippen Sie bitte auf "Den Link teilen".

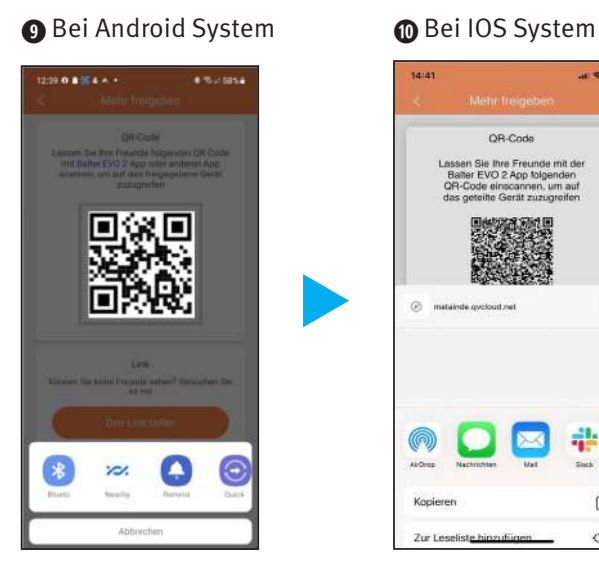

Bei Android Systemen wird eine Auswahlleiste geöffnet wo Sie durch Wischen und Antippen auswählen können, wie der Link geteilt werden soll.

saras  $200$ 

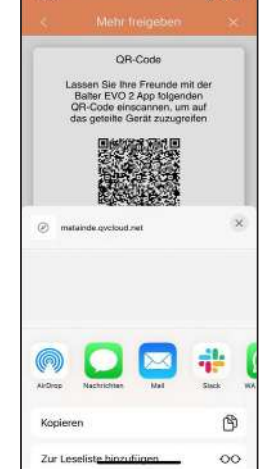

Bei IOS System können Sie ebenfalls durch Wischen und Antippen auswählen, wie der Link geteilt werden soll.

 $\mathbf 0$   $\mathbf 0$ **DESCALE** Houstür A (2) Gerätename  $\Box$  Gerätedetails ×. C4. Day Gerid teiler ٠ Annuf Barbarrekristinische Halten, W г (C) Envelterte Einstellungen

(2) Gerätename Houstür A Gerätedetails C4: Day Gerid teilen Annuf с Berbechnichtbjung erhalten, weint das (C) Envelterte Einstellungen

Über den Punkt "Benachrichtigung", können Sie einstellen, ob Sie eine Benachrichtigung erhalten wollen, wenn jemand klingelt.

Wenn Sie auf "Erweiterte Einstellungen" tippen, öffnet sich eine weitere Einstellebene.

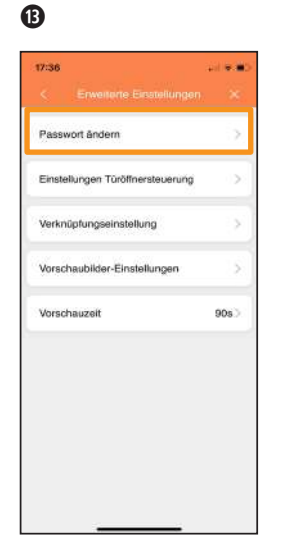

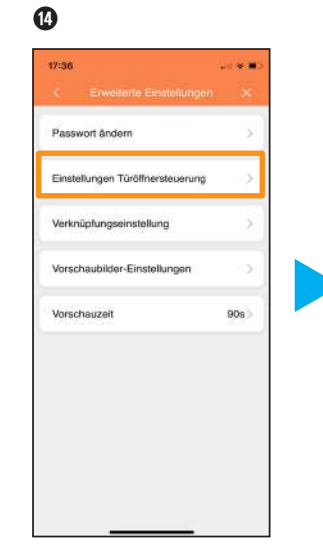

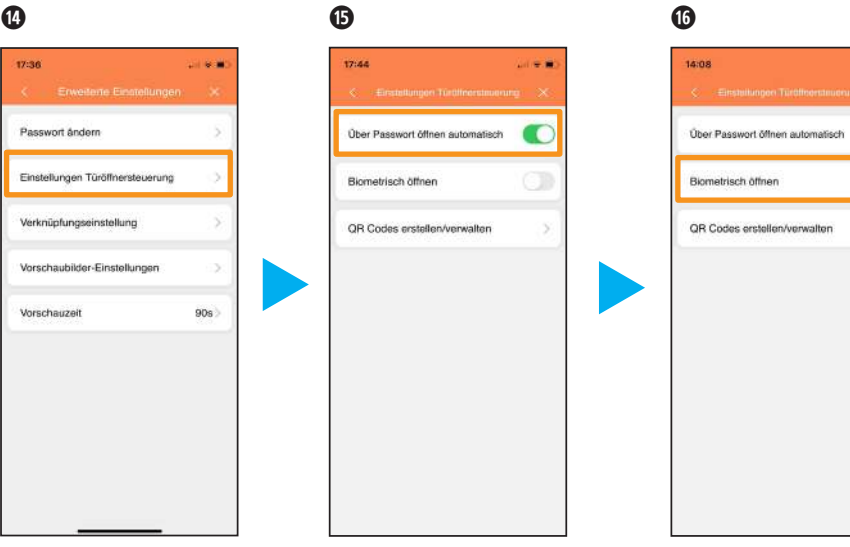

Wenn Sie auf "Passwort ändern" tippen, können Sie das Passwort, welches beim Koppeln vergeben wurde, ändern (diese Funktion wird nicht bei hinzugefügten Nutzern angezeigt).

Wenn Sie auf "Einstellung Türöffnersteuerung" tippen, kommen Sie in das folgende Menü.

Wenn diese Option aktiviert ist, dann wird das Passwort für einige Zeit nach der Eingabe nicht mehr benötigt.

Hier kann man die Biometrische Authentifizieurng aktivieren, wodurch keine Passwort eingabe mehr nötig ist.v

 $\blacksquare$ 

C

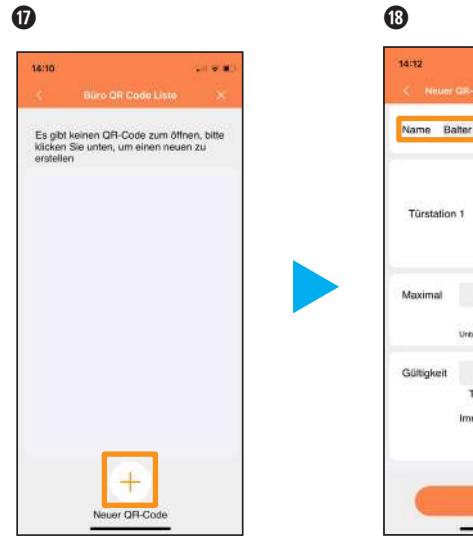

Wenn Sie auf den Menü punkt "QR Code Erstellen/Verwalten" tippen kommen Sie in dieses Untermenü. Hier können Sie bestehende QR-Codes verwalten oder neue erstellen.

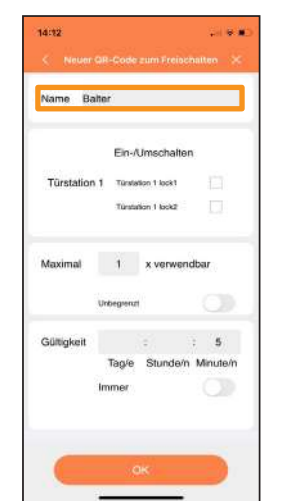

Hier können Sie den QR-Code bennen.

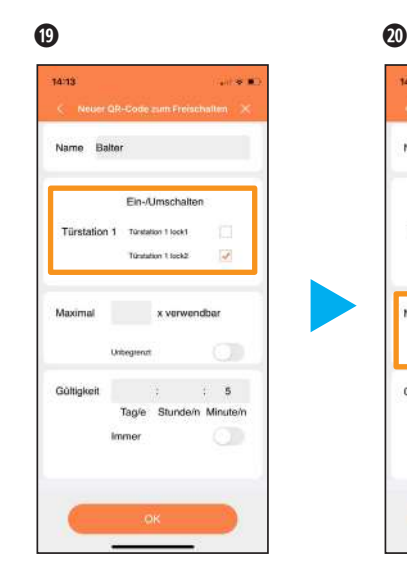

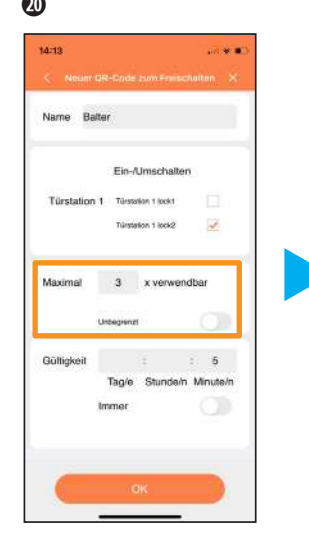

Hier können Sie einstellen, welche Türöffner der QR-Code öffnen kann.

Hier kann eingestellt werden, wie oft der QR-Code verwendet werden kann.

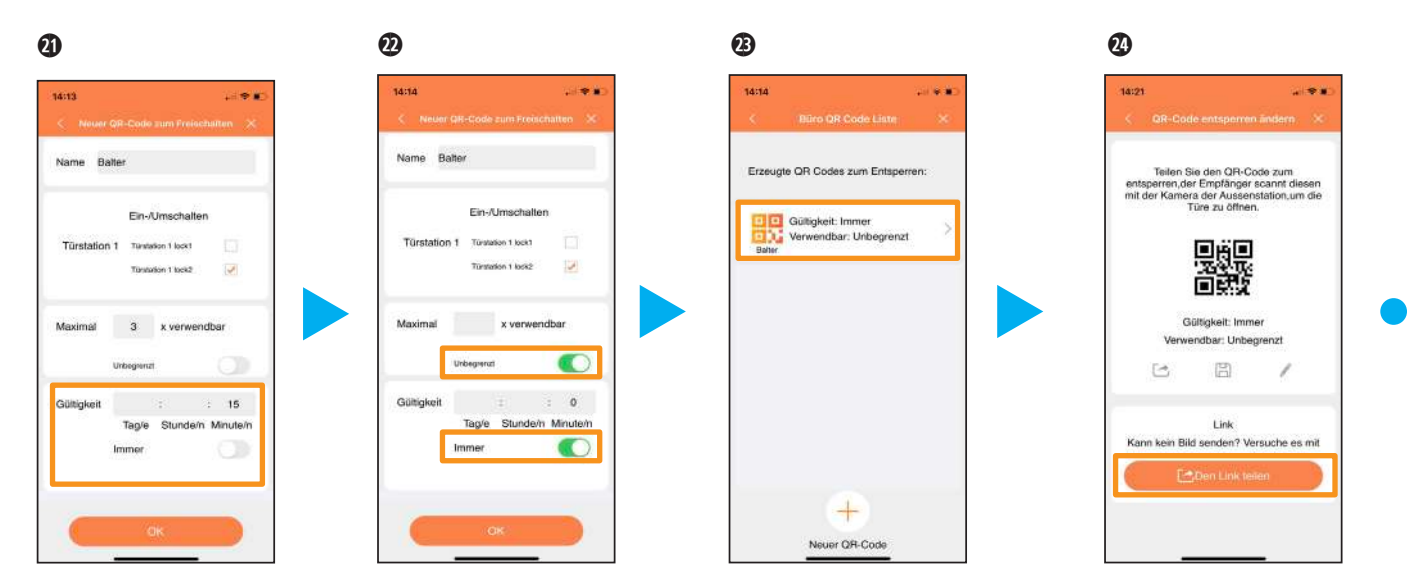

Hier kann eingestellt werden, wie lange der QR-Code verwendet werden kann.

Unter diesen Einstellungen kann man den QR-Code unbegrenzt gültig einstellen.

Wenn Sie einen bestehen QR-Code antippen, können Sie diesen teilen und bearbeiten.

Sie können den QR-Code speicher, als Bild oder als Link verschicken.

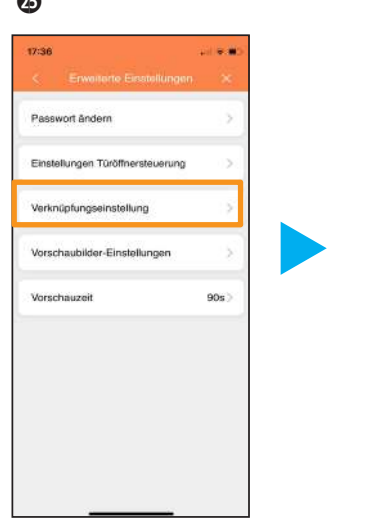

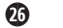

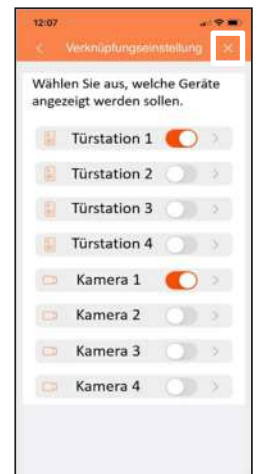

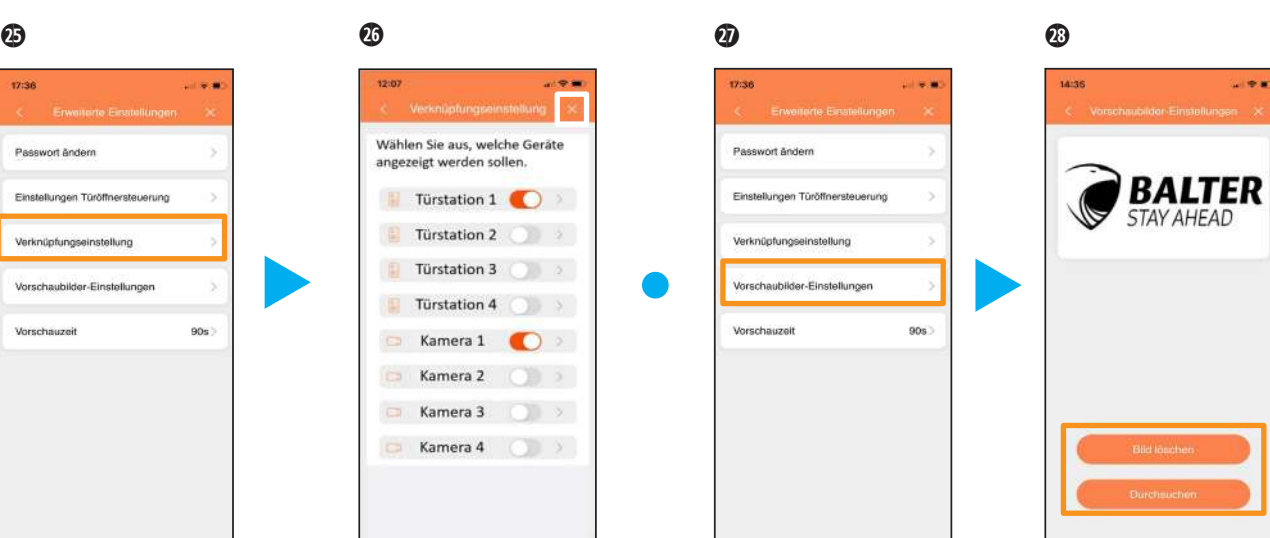

Bei "Verknüpfungseinstellung" erscheint das folgende Menü.

Sie können hier auswählen, welche Geräte Ihnen in der App angezeigt werden sollen. Beenden Sie die Auswahl durch das Symbol "**X**".

Über den Punkt "Thumbnail-Einstellung" oder "Vorschaubilder-Einstellungen" können Sie das Vorschaubild in der App ändern.

Sie können entweder das eingestellte Bild löschen oder ein individuelles einfügen.

国家省

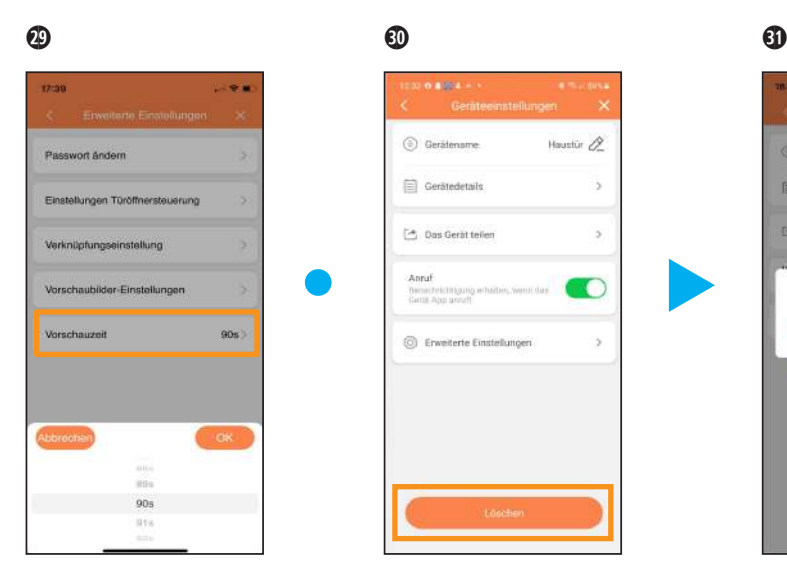

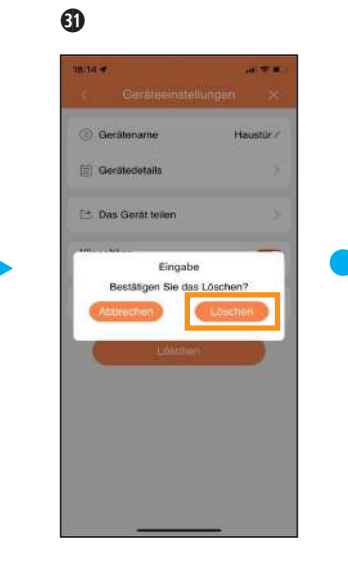

Hier können Sie die Verbindungszeit zwischen App und Türstation einstellen (60s - 300s)

Über den Punkt "Löschen" wird die Anlage aus Ihrem Konto gelöscht.

Hier bestätigen Sie die Löschung des Gerätes aus Ihrem Konto bei einem Android System.

## App > Tür öffnen

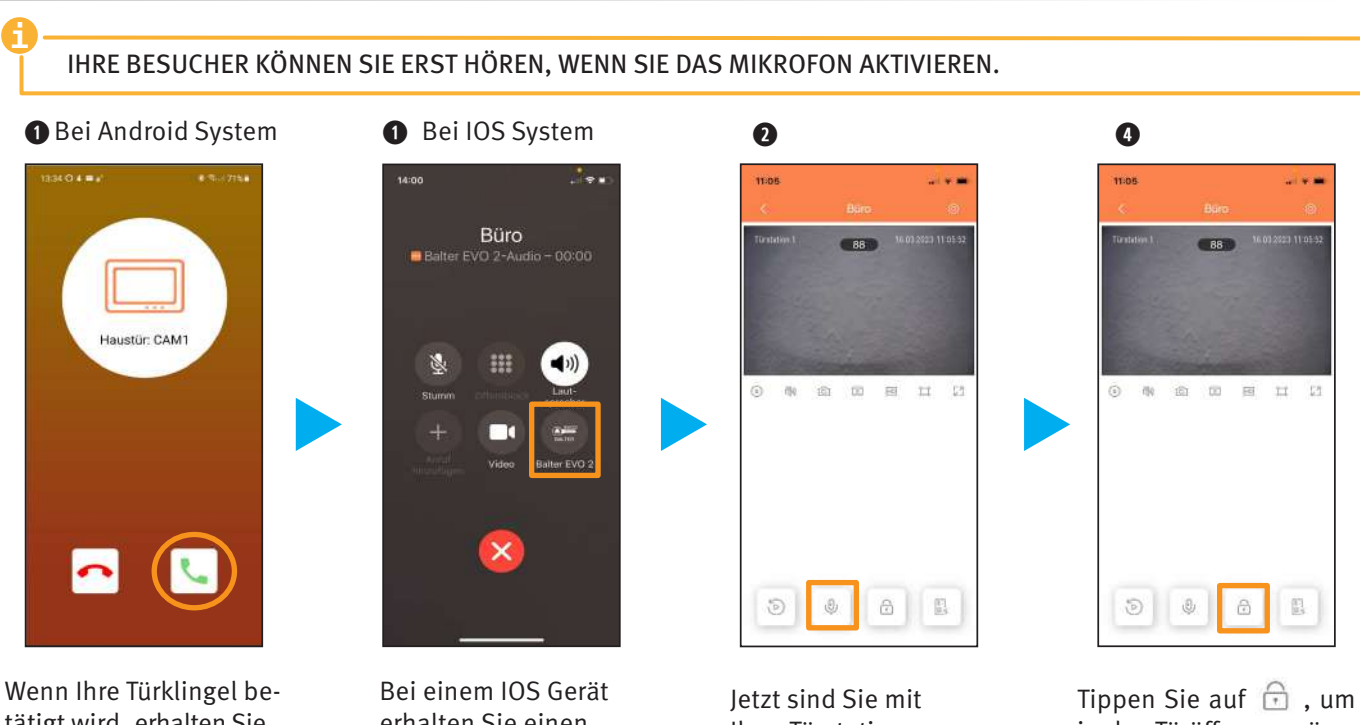

tätigt wird, erhalten Sie eine Benachrichtigung auf Ihr Smartphone. Wenn Sie auf das grüne Hörersymbol tippen, wird eine Verbindung zu Ihrer Anlage hergestellt. erhalten Sie einen Anruf, sobald jemand Ihre Türklingel betätigt. Um auf die App zu wechseln, tippen Sie unten rechts auf das Balter EVO2 Symbol

Ihrer Türstation verbunden. Sie können den Besucher hören, und wenn Sie auf **v** tippen, können Sie mit dem Besucher sprechen.

in das Türöffnermenü zu gelangen.
# App > Tür öffnen

**i** Die Video-Türsprechanlage EVO kann bis zu 2 verschiedene Türöffnerausgänge ansteuern.  $\bf{0}$   $\bf{0}$   $\bf{0}$  $\odot$ **TERR SIGNS** mas. **SING** 11:05 Timbiti  $-630$  $\overline{\phantom{a}}$ 16.03.2223.11.093 azza i Türkisteri 11 11 05:1  $B8$ Passwort eingeben  $\circ$  $\overline{2}$  $\mathfrak{A}$  $\langle \overline{z} \rangle$ **181** 国国耳目  $\widehat{(\mathfrak{a})}$  $-180$ **181 COL** 国 耳 四 Erfolgreich entspent  $\mathbf{R}$  $\alpha$  $\textcircled{\scriptsize{\textsf{X}}}$  $\circ$  $\pm$  $\Omega$  $\Omega$ 

Tippen Sie auf  $\bigcap$  um den internen Türöffner zu öffnen oder auf  $\Box$ , um den Relaisausgang zu schalten.

Geben Sie hier bitte den, von Ihnen bei der Kopplung eingegebenen, Code ein.

Der Ausgang wurde geschaltet.

Zum Beenden der Verbindung, tippen Sie bitte auf dieses Symbol "**<**".

### App > Wiedergabe funktion

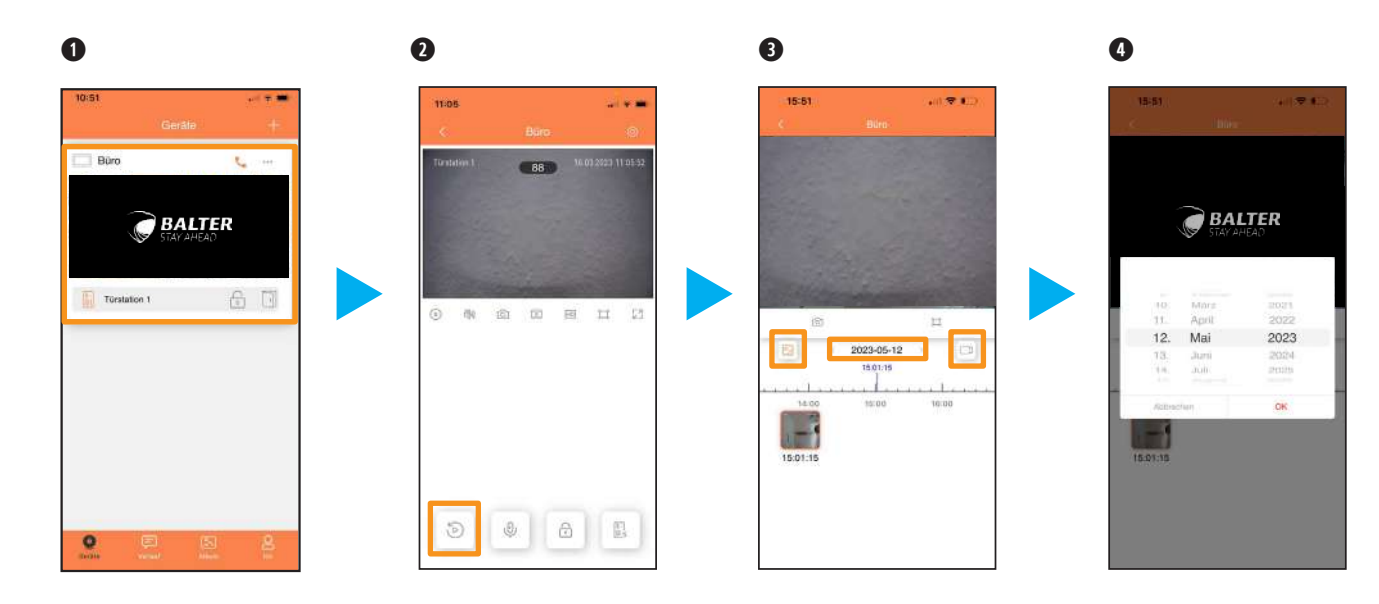

Nachdem Sie die EVO 2 App geöffnet haben, wird Ihnen dieses Bild angezeigt. Wenn Sie jetzt auf den oben eingezeichneten Bereich tippen, werden Sie live mit der Türstation verbunden.

Um das Wiedergabemenü zu öfffnen, tippen Sie auf das Icon unten links.

Hier können Sie auswählen, ob Sie Fotos oder Videos sehen wollen und wann die Aufnahme getätigt worden ist.

Wenn Sie auf das Datum getippt haben, erscheint dieses Menü. Hier können Sie das gewünschte Datum einstellen.

### App > Weitere Türstation oder KAmera anzeigen

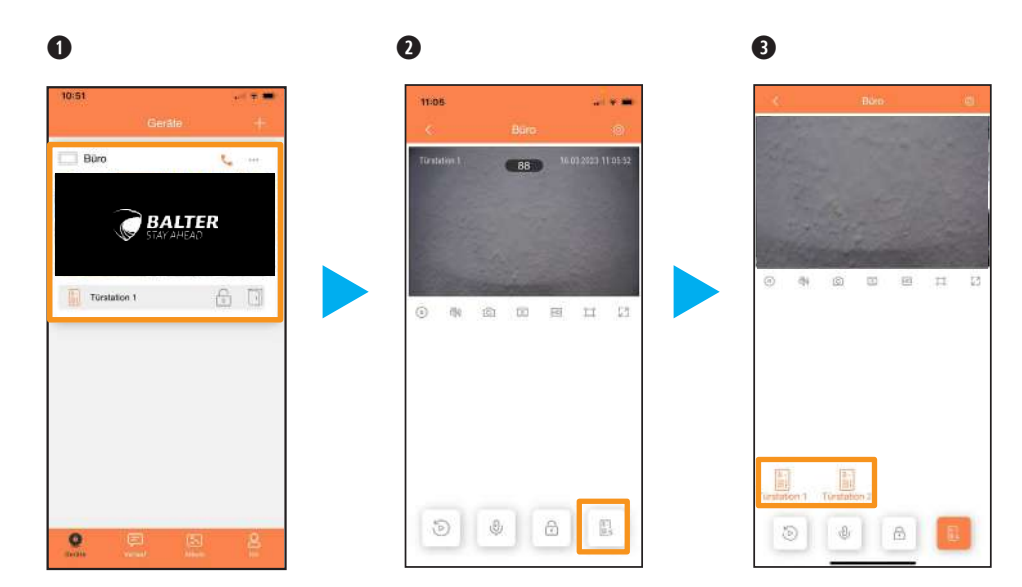

Nachdem Sie die EVO 2 App geöffnet haben, wird Ihnen dieses Bild angezeigt. Wenn Sie jetzt auf den oben eingezeichneten Bereich tippen, werden Sie live mit der Türstation verbunden.

Um die Kameraauswahl zu öfffnen, tippen Sie auf das Icon unten rechts.

Hier können Sie auswählen, welche Türstation oder Kamera sie ansehen möchten (falls vorhanden).

# **APP** > TÜRSTATION MANUELL AUFRUFEN

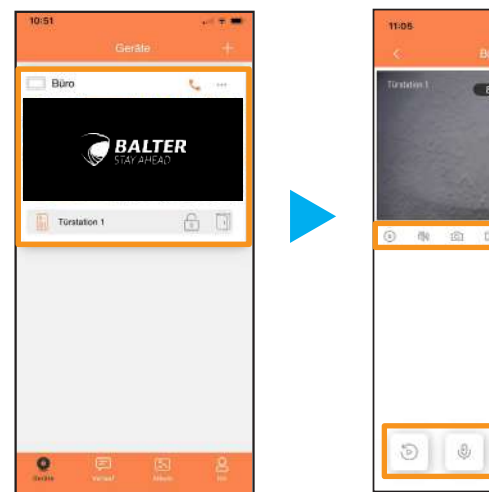

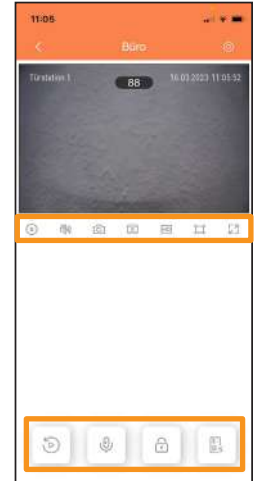

Nachdem Sie die EVO 2 App geöffnet haben, wird Ihnen diese Bild angezeigt. Wenn Sie jetzt auf den oben eingezeichneten Bereich tippen, werden Sie live mit der Türstation verbunden.

Hier können Sie, über die Symbole, folgende Funktionen aufrufen:

- ① ② ③ ④ ⑤ ⑥ ⑦ EZ<br>LZ  $\triangleleft$  $\boxed{\circ}$ ⊙ ाटा  $LD$ 'n. ① Play/Stopp ② Stumm/Laut ③ Bild aufnehmen ④ Video aufnehmen Bildmodus ändern ⑤ 20 BpS SD 10 BpS  $\sqrt{D}$ alle 5s ein Bild ( bei langsamen Internet) ⑥ Darstellung 16:9 ⑦ Vollbild ( Vollbildmodus verlassen) ⑧ ⑨ 10 11 11 Auswahl zwischen  $\odot$  $\circledv$  $\begin{bmatrix} 5 \\ 0 \\ 1 \end{bmatrix}$  $\bigcap$ mehreren Türstationen/Kameras Wiedergabe Funktion ⑧ Mikrofon ( Ein/Aus ) ⑧ ⑨ Türöffner Steurung (10)
- Auswahl Türstation oder Kameras (wenn Sie eine Externe Kameras haben oder mehrere Türsation)

### App > Türöffner öffnen

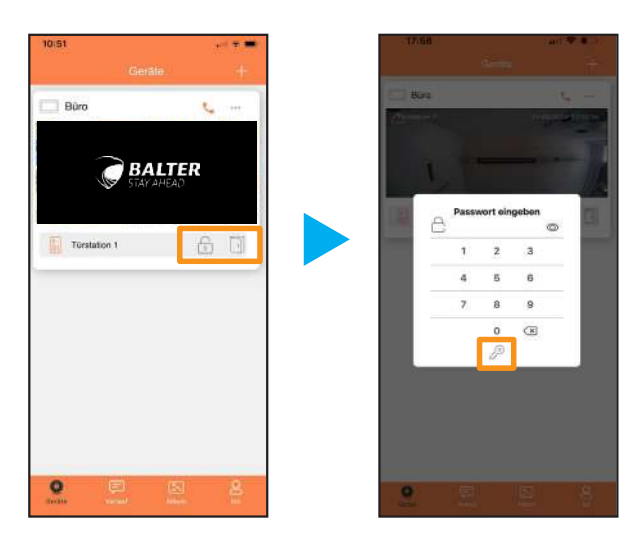

Tippen Sie unten rechts, bei der gewünschten Türstation, auf das Schlosssymbol, um den Türöffner von der internen Spannungsversorgung zu öffnen, oder das Türsymbol, um den Türöffner von dem potentialfreien Relaiskontakt zu öffnen.

Tippen Sie Ihr Passwort ein, um die Tür entsperren zu können.

## App > Anruf an Monitor

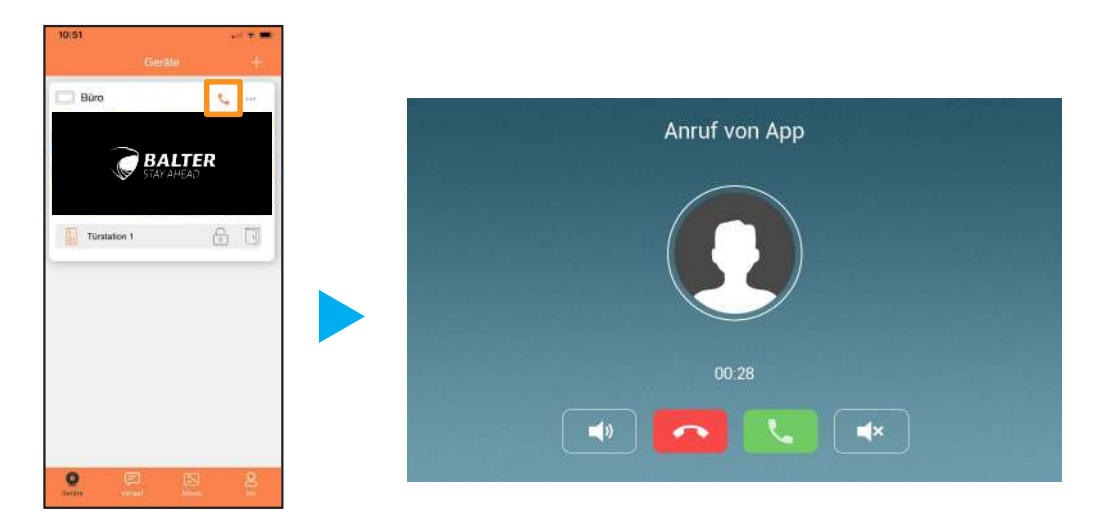

Tippen Sie oben rechts, bei der gewünschten Türstation, auf das Telefonsymbol, um Ihr System anzurufen.

Sie können den Anruf von Ihrem Monitor aus annehmen, um mit dem Handy des Anrufers sprechen zu können.

**i**

### App > Videos und Fotos aufnehmen, Ansehen und Bearbeiten

Es werden nur Bilder angezeigt, die auf der APP gepseichert worden sind.

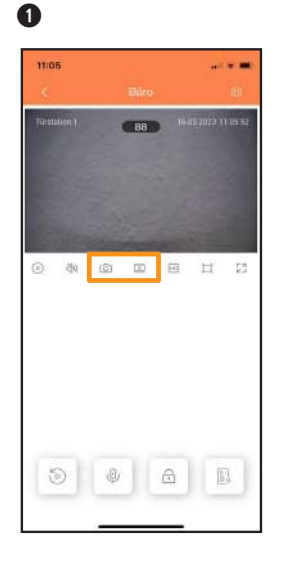

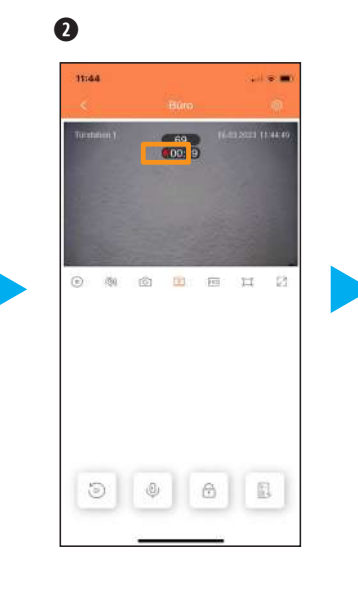

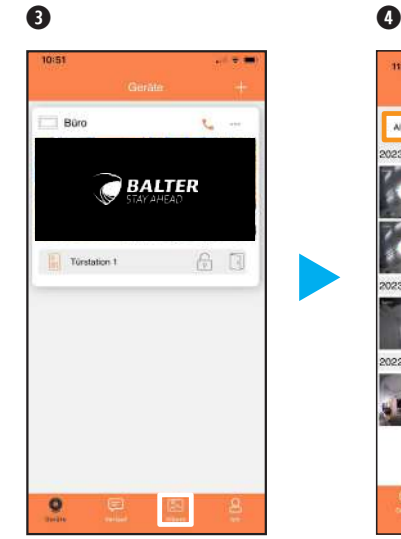

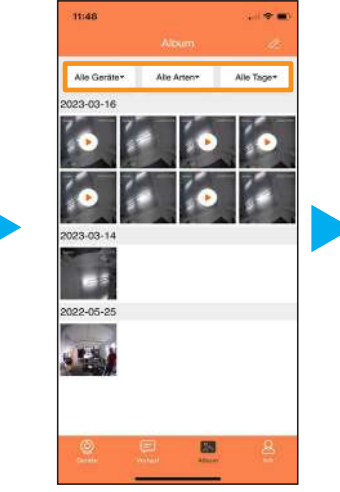

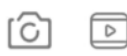

Über diese Symbole können Sie, durch das Tippen, ein Bild oder Video aufnehmen. Dieses wird in der App gespeichert.

Wenn Sie auf das Videosymbol getippt haben, wird ein Video aufgenommen. Zum Beenden Tippen Sie erneut auf das Symbol.

Über das Symbol "Album" können Sie sich Ihre aufgenommenen Bilder und Videos ansehen und diese verarbeiten.

Über die oberen Kacheln können Sie die Vorauswahl spezifizieren.

## App > Videos und Fotos aufnehmen, Ansehen und Bearbeiten

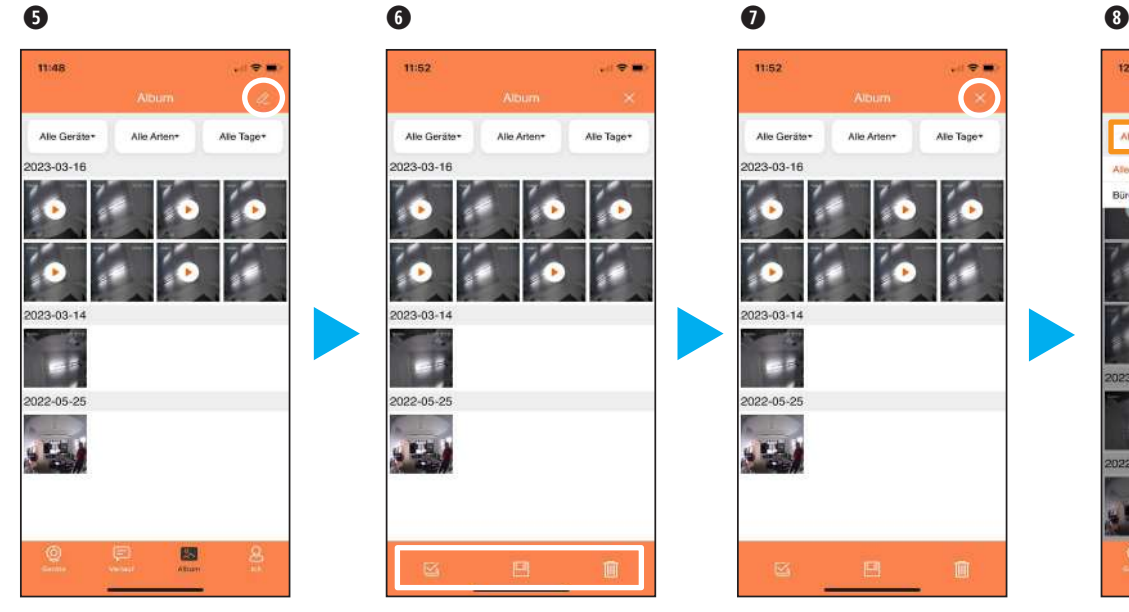

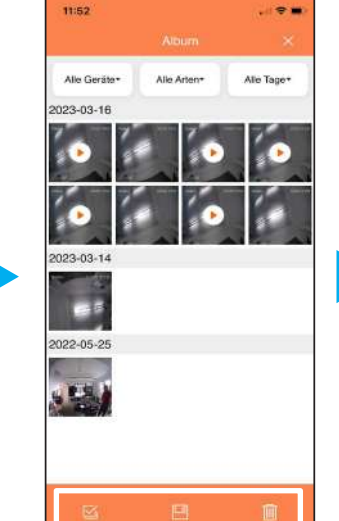

Wenn Sie das Symbol antippen, können Sie das Album bearbeiten.

Hier können Sie : Datei auswählen

Bild/Video speichern

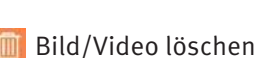

Durch Tippen auf das "**X** "Symbol beenden Sie das Bearbeiten des Albums.

11:52

Alle Geräte

2023-03-16

023-03-1

2022-05-25

Alle Arten\*

 $-9<sub>1</sub>$ 

Alle Tage\*

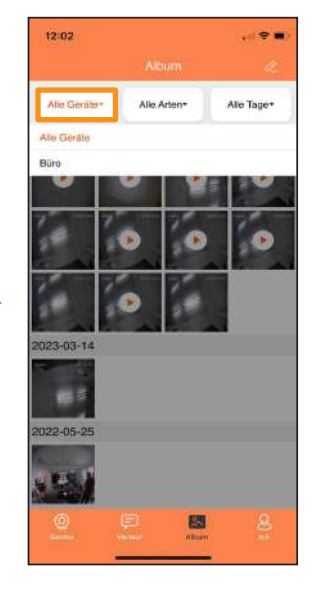

Hier können Sie wählen, von welcher Türstation Sie die Bilder sehen wollen.

### APP > VIDEOS UND FOTOS AUFNEHMEN, ANSEHEN UND BEARBEITEN

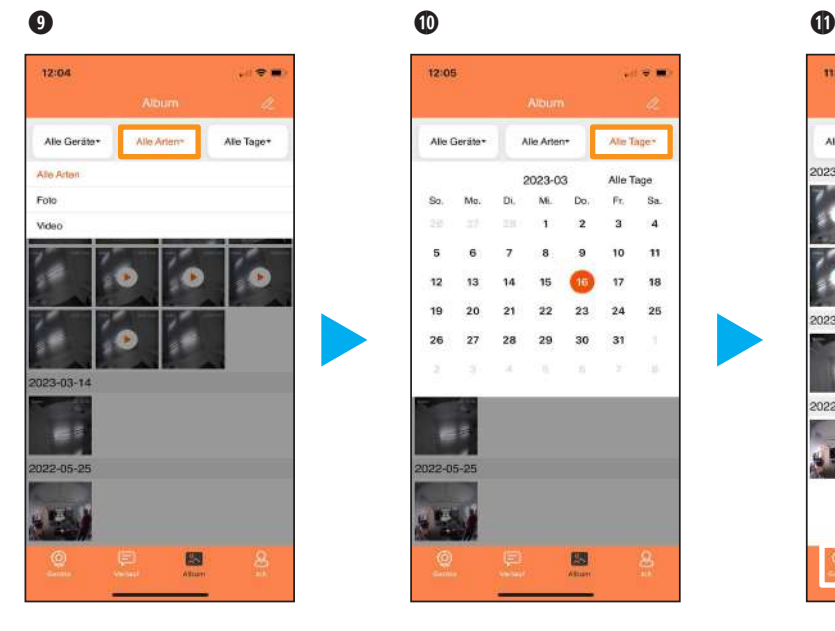

Hier können Sie wählen, ob Sie Fotos oder Videos sehen wollen.

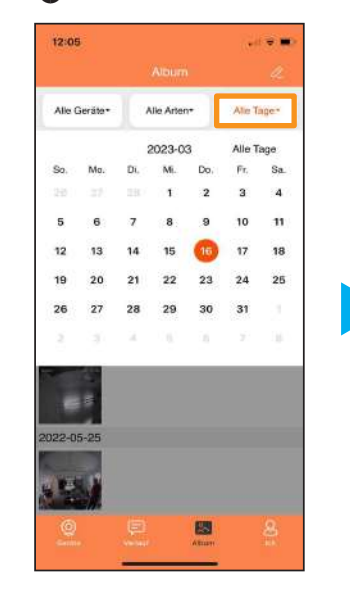

Hier können Sie das Datum wählen, wann die Bilder und Videos erstellt wurden.

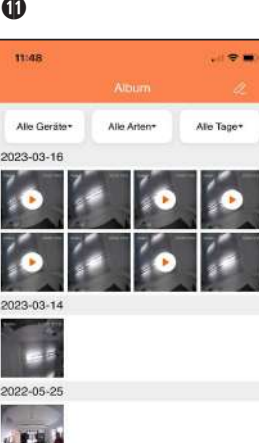

Tippen Sie unten links auf "Geräte" um zurück ins Hauptmenü zu gelangen.

图

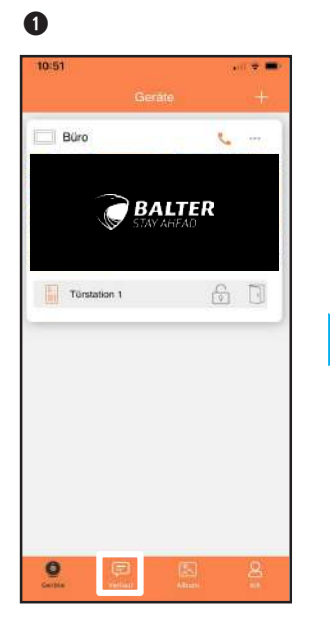

Wenn Sie auf das Symbol "Nachricht" **tip**pen, werden Ihnen alle Klingelvorgänge an der Anlage angezeigt, auch wenn die Benachrichtigung in der App deakti-

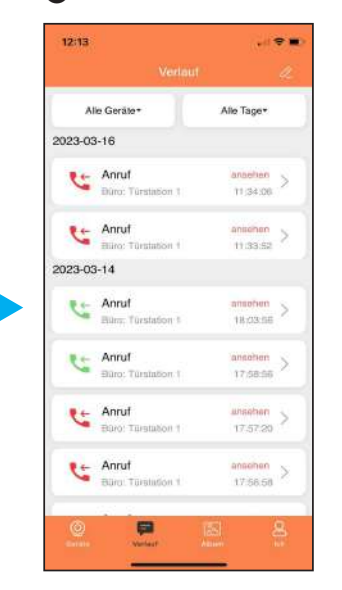

"Roter Hörer" bedeutet, dass der Ruf nicht angenommen wurde. "Grüner Hörer" bedeutet, dass der Ruf angenommen wurde.

 $\bf{0}$   $\bf{0}$   $\bf{0}$ 

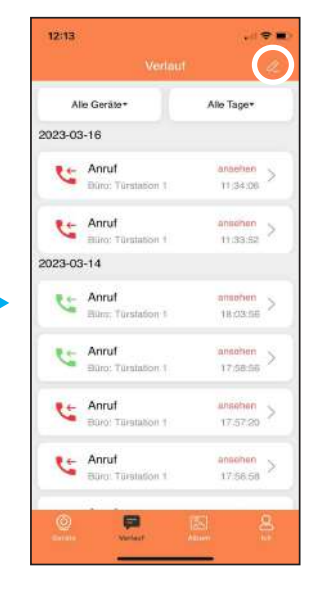

"Ungelesen" heisst, die Meldung wurde noch nicht bestätigt, bitte tippen Sie einmal auf die Meldung. Über das Symbol  $\&$  können Sie die Liste bearbeiten.

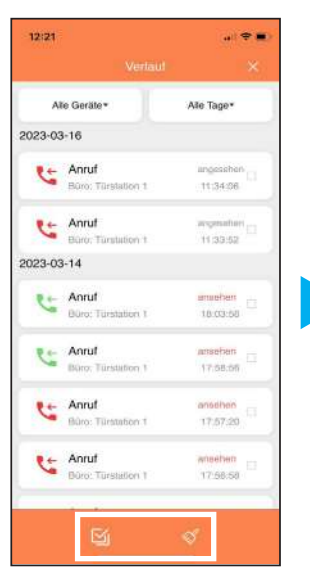

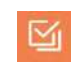

Alle Nachrichten auswählen

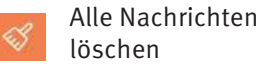

46 viert ist.

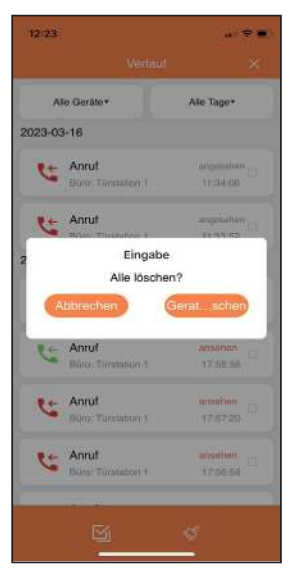

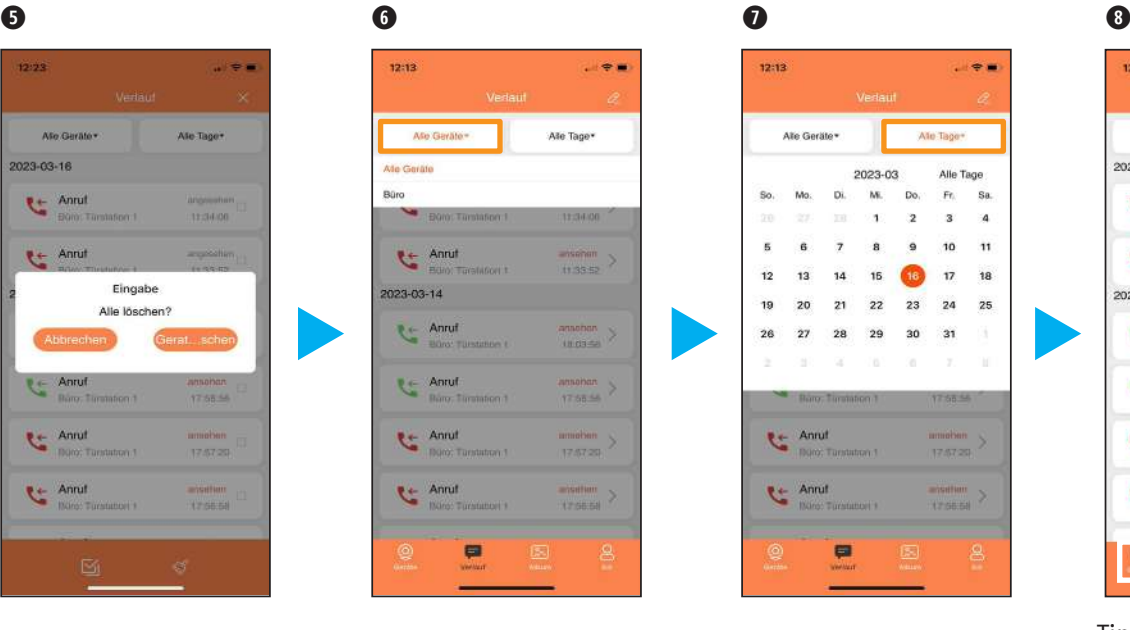

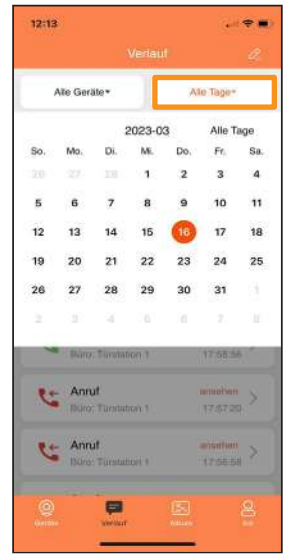

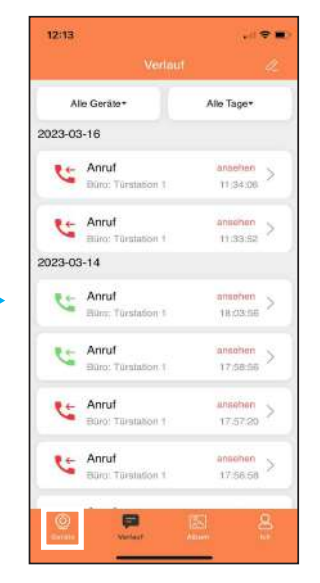

Bestätigen Sie, ob alle Benachrichtigungen gelöscht werden soll.

Hier können Sie auswählen, von welcher Türstation Sie die Benachrichtigung sehen wollen.

Hier können Sie das Datum der Benachrichtigungen auswählen.

Tippen Sie unten links auf "Geräte" um zurück ins Hauptmenü zu gelangen.

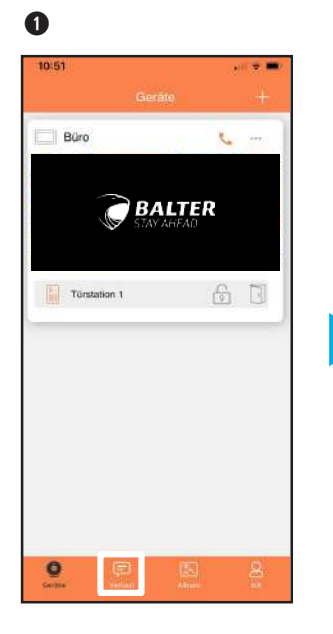

Wenn Sie auf das Symbol "Nachricht" **tip**pen, werden Ihnen alle Klingelvorgänge an der Anlage angezeigt, auch wenn die Benachrichtigung in der App deakti-

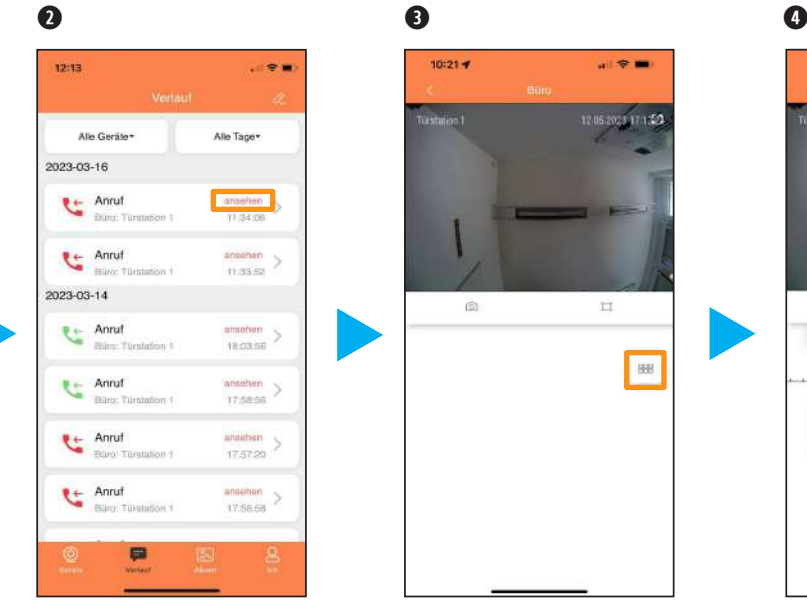

Sie haben die möglichkeit zu sehen, wer wann geklingelt hat. Tippen Sie dafür auf "ansehen" um auf die Wiedergabefunktion zuzugreifen.

Tippen Sie auf " $\equiv$  " um die Zeitleiste zu öffnen.

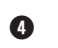

■全量

12.05.2023 17:122

 $\overline{\Box}$ 

**BBC** 

 $10:21 - 4$ 

面

Türkitation 1

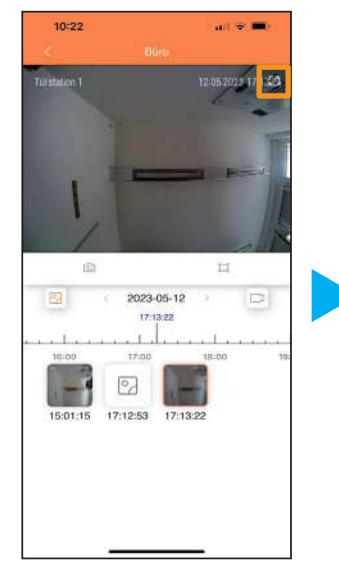

Tippen Sie auf  $\Box$ das Icon, um Schnappschüsse zu sehen

Tippen Sie auf das Icon, um Videos zu sehen

48 viert ist.

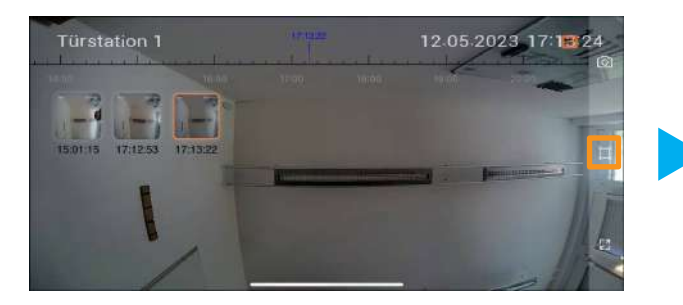

 $\bf{0}$ 

Tippen Sie auf "  $\blacksquare$  " um das Bild in ihr originales Seitenverhältnis zu bringen.

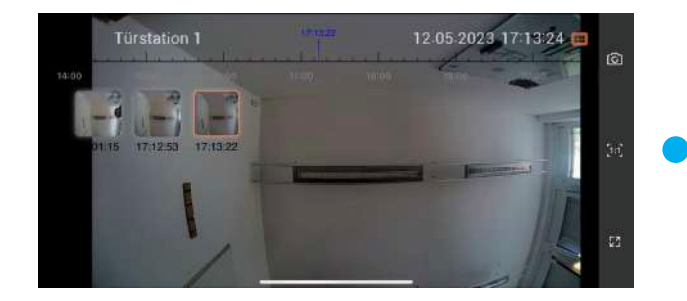

Tippen Sie auf " is " um die Vollbildanzeige zu starten

## App > Eigene Einstellungen

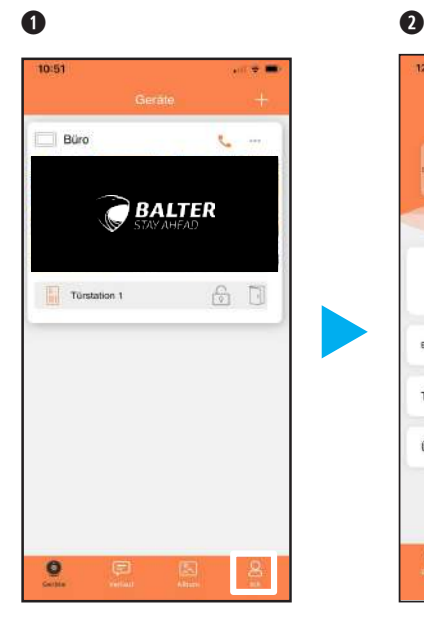

Wenn Sie auf das Symbol "**Ich**" tippen, gelangen Sie in Ihre Einstellungen.

12:44  $\mathbf{u}$  .  $\mathbf{v}$ 虚 Getaite Anfagen Warkzaung Frinnening Zugriff, über mobiles Datennetz Ton & Vibration Über die App  $\frac{2}{3}$ 

Hier können Sie weitere Änderungen vornehmen, indem Sie auf dieses Symbol tippen

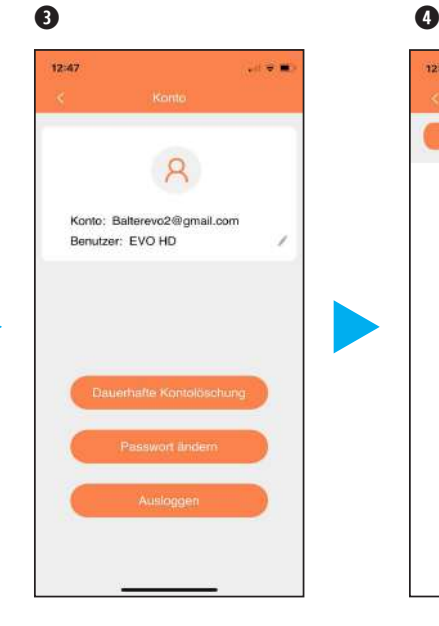

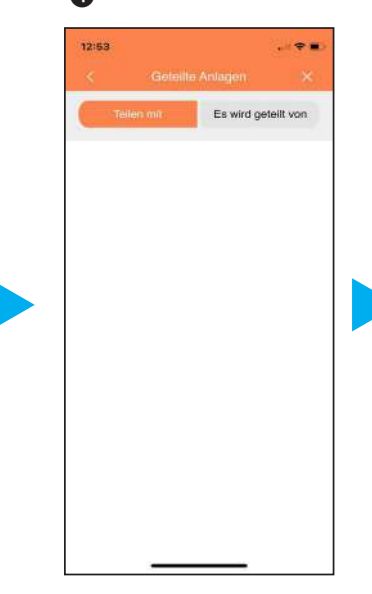

Hier können Sie Ihre Kontoeinstellungen ändern oder Ihr Konto löschen.

Über den Punkt "Geteilte Anlagen" wird Ihnen angezeigt , wen Sie als Nutzer hinzugefügt haben oder von wem Sie hinzugefügt worden sind. Dort können Sie Nutzer löschen oder deren Namen bearbeiten.

## App > Eigene Einstellungen

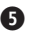

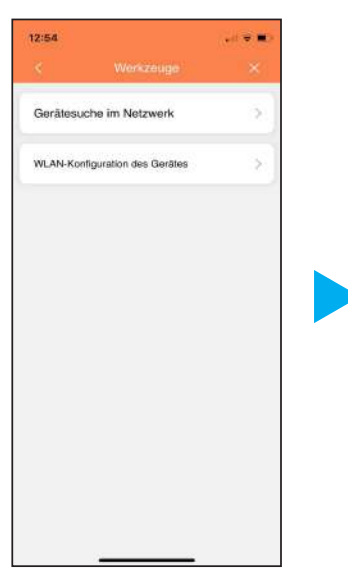

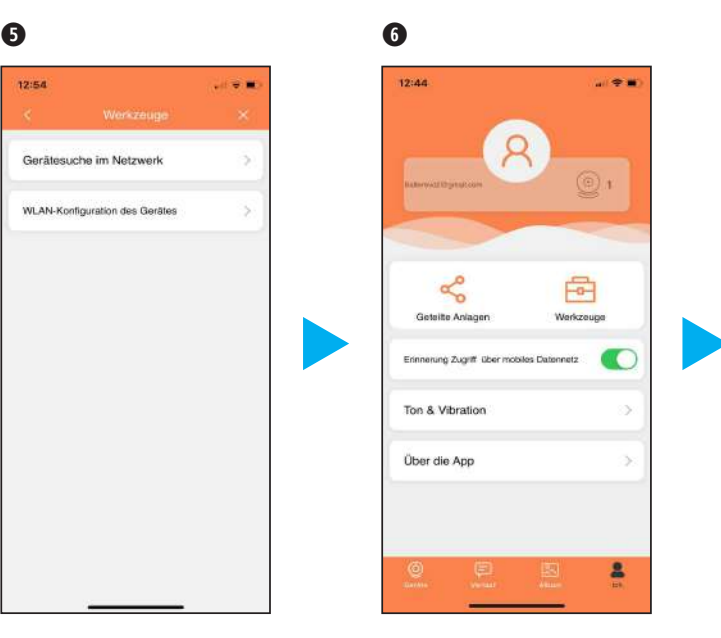

Wenn Sie auf "Werkzeuge" tippen, können Sie unter "Gerätesuche im Netzwerk" Anlagen in Ihrem Netzwerk suchen. Oder über "WLAN-Konfiguration des Gerätes" ein anderes WLAN-Netzwerk für den Monitor festlegen.

Über den Punkt "Erinnerungen Zugriff über mobiles Datennetz", können Sie aktivieren, ob Sie erinnert werden möchten, wenn Ihr Handy/Tablett über das Mobile Datennetz auf die Anlage zugreift.

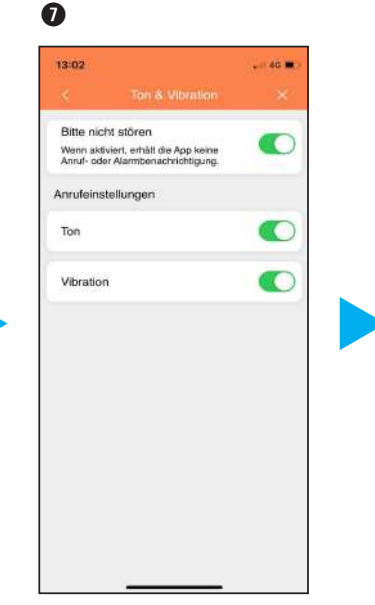

13:05  $-90$ Uner de Ann EVO<sub>2</sub> Balter FVO 2 Version 1.4 (Build Feb 24 2023) Datenschutzbestimmungen

 $\bullet$ 

Ob Ihr Telefon nur mit einem Ton, durch Vibration oder beides reagieren soll, wenn die Anlage sie anruft, legen Sie über den Punkt "Ton&Vibration" fest. Sie können die Anlage auch auf "Bitte nicht stören" einstellen.

Wenn Sie auf den Menüpunkt "Über die App" tippen, werden Ihnen die Version der App und die Datenschutzbestimmungen angezeigt.

## App > Amazon Alexa verbinden

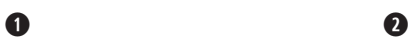

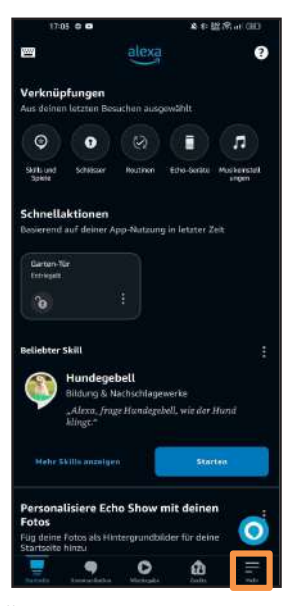

Öffnen Sie die Amazon Alexa App und tippen Sie auf "Mehr"

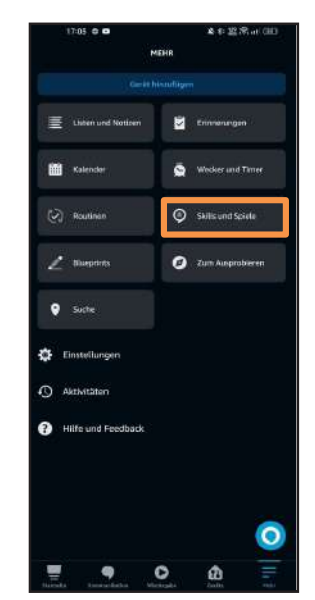

Als nächstes tippen Sie auf "Skills und Spiele"

 $\mathbb{R}$ 

 $\bf{O}$ 

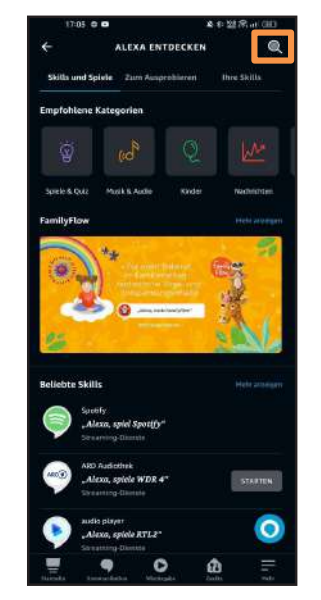

Tippen Sie oben rechts auf die Lupe, um das Suchmenü zu öffnen

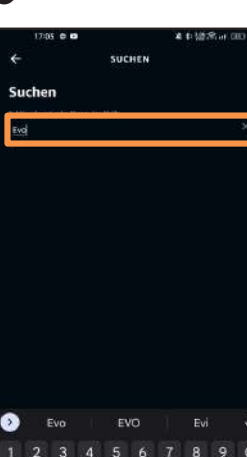

Suchen Sie nach dem "Balter EVO 2" Skill

v x c v b n m

ö.

 $\circ$ 

 $\alpha$ 

w  $e$   $t$ 

≎

2123 曲

asdfah

### App > Amazon Alexa verbinden

➎ ➏

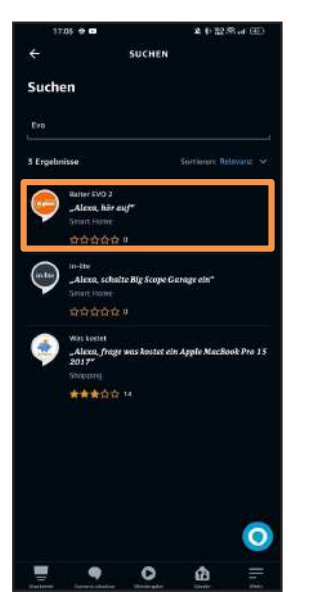

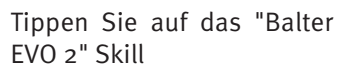

**TOL AR** 

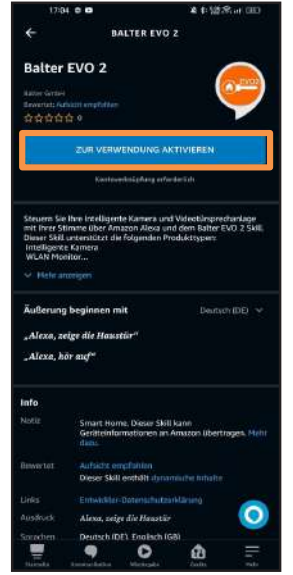

Tippen Sie auf das blaue "Zur Verwendung aktivieren" Feld

Melden Sie sich hier mit Ihrem vorhandenen EVO2 APP Account an

 $\Omega$ 

Passwort

 $1284$  e a

 $\bigcirc$  Lagin<br>mechanic executed between point that

Autorisierung

#### $\bullet$

2 4 32 Stat (80)

Deutsch  $\sim$ 

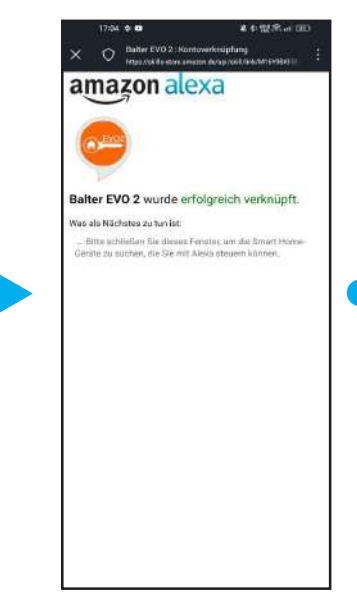

Ihr Balter EVO2 App Account wurde erfolgreich mit dem Amazon ALexa Skill verknüpft

### APP > AMAZON ALEXA TÜRSTATION EINSTELLUNGEN

#### ➊ ➋

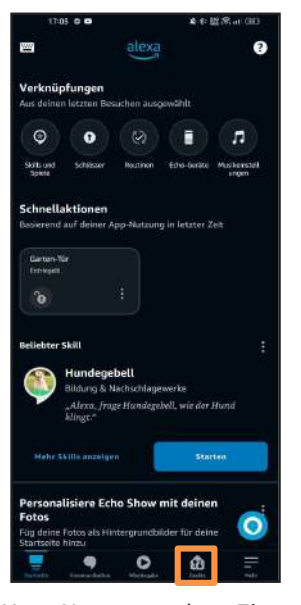

Um Namen oder Einstellungen von der Türstation zu wechseln, tippen Sie als erstes auf "Geräte"

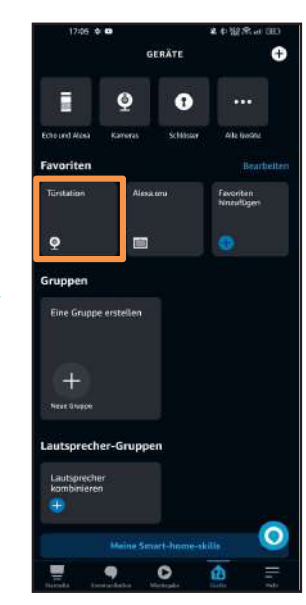

Tippen Sie hier auf Ihre gewünschte Türstation, die sie ändern möchten

#### $\bf{O}$

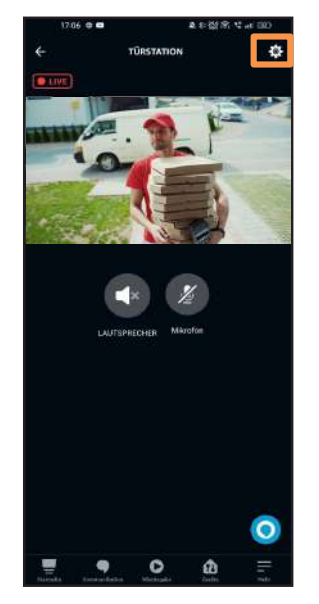

Hier können Sie das Live-Bild Ihrer Türstation sehen, hören und mit ihr sprechen. Für die Einstellungen tippen Sie oben rechts auf das Zahnrad

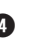

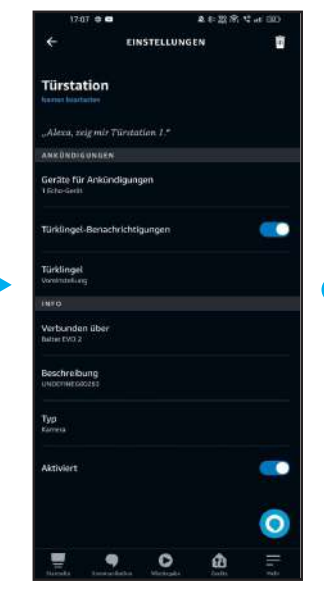

Hier können Sie den Namen der Türstation ändern. Klingelton und Benachrichtigung können hier auch eingestellt werden

#### App > Amazon Alexa Schloss Einstellungen

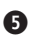

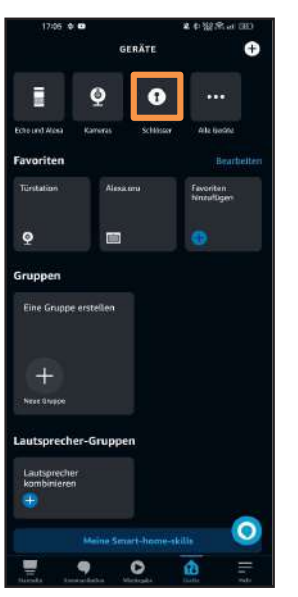

Tippen Sie hier als nächstes auf "Schloss"

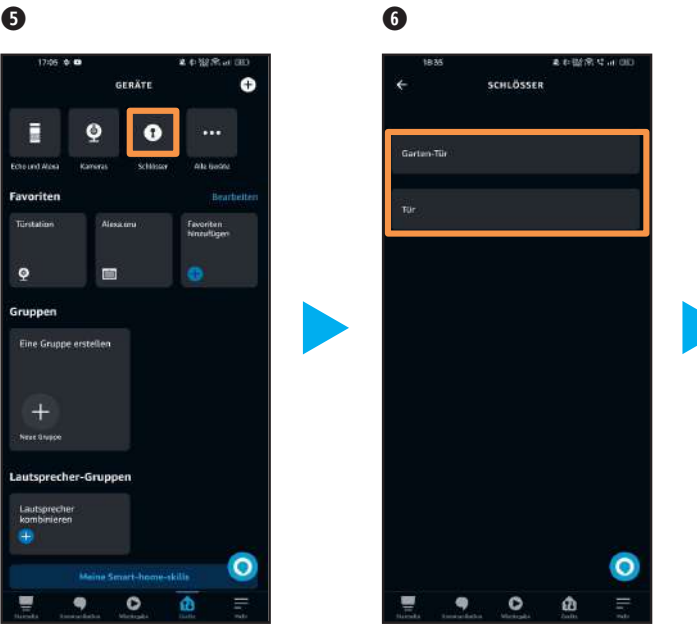

Wählen Sie hier Ihr gewünschtes Schloss aus.

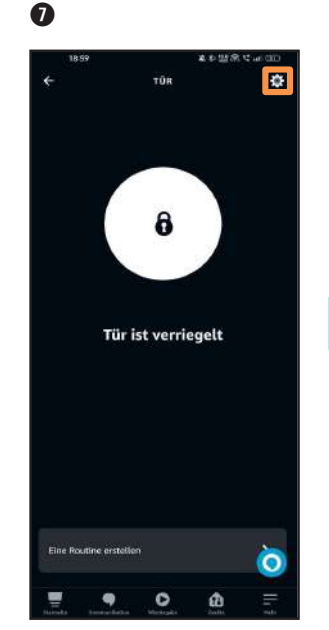

Sie können das Schloss hier entriegeln oder auf die Einstellungen oben rechts über das Zahnrad zugreifen.

#### $\bullet$

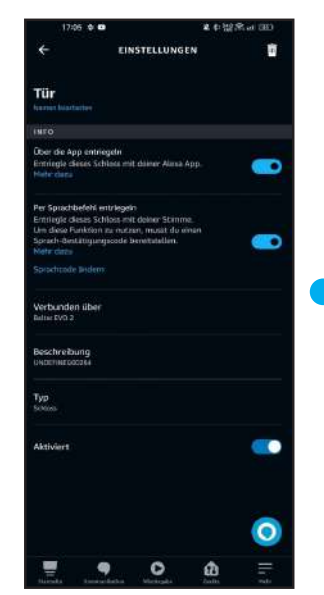

Hier können Sie den Namen des Schlosses ändern. Sie können auch einstellen, ob das Schloss per Sprachkommando geöffnet werden kann

#### APP > AMAZON ALEXA SPRACHBEFEHLE

 $\bf{0}$ 

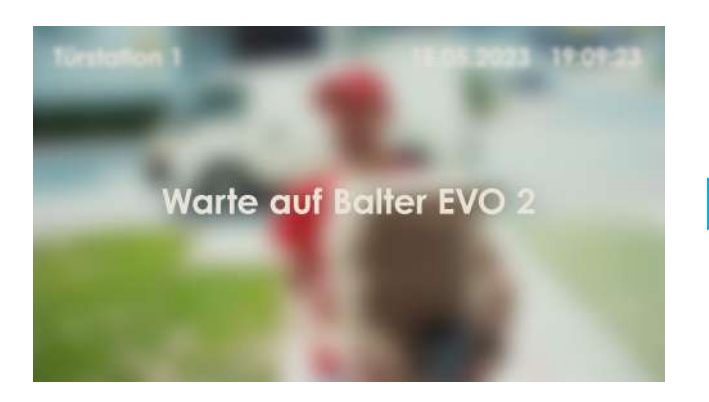

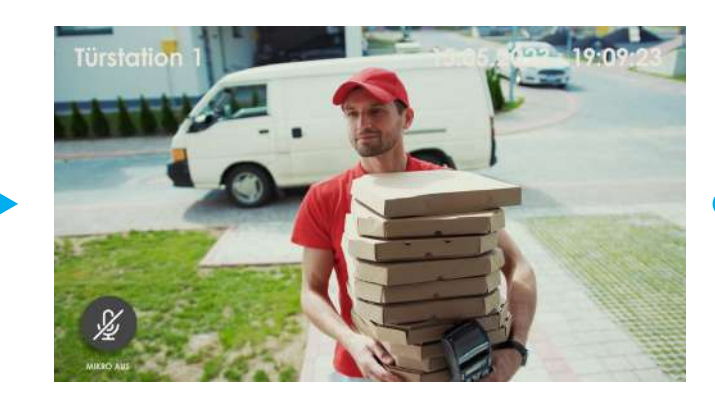

Sobald an Ihrer Tür geklingelt wird, sagt Alexa "Türstation 1 hat einen Besucher" und das Live-Video wird gestartet (Live-Video nur bei Alexa mit Bildschirm)

Um das Live-Bild anzuzeigen, sagen Sie: " **Alexa, zeig mir Türstation 1**"

Sobald das Live-Video gestartet wurde, wird auch der Ton eingeschaltet und Sie können Ihren Besuch hören aber nicht sprechen

Bei einer Alexa mit Bildschirm können Sie unten links auf das Mikrofon tippen, um dies zu aktivieren.

**i**

#### App > Amazon Alexa Sprachbefehle

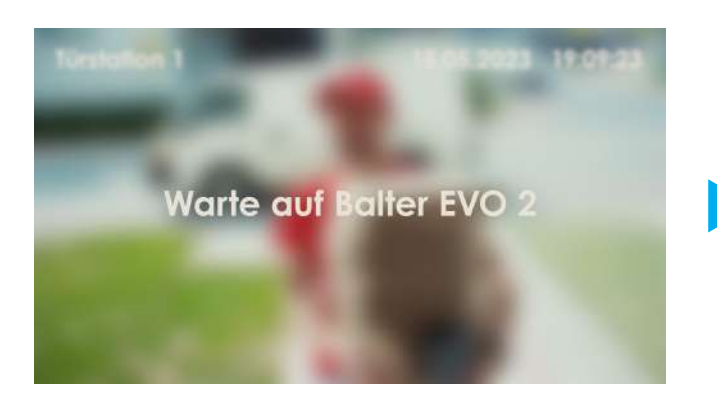

 $\bf{0}$ 

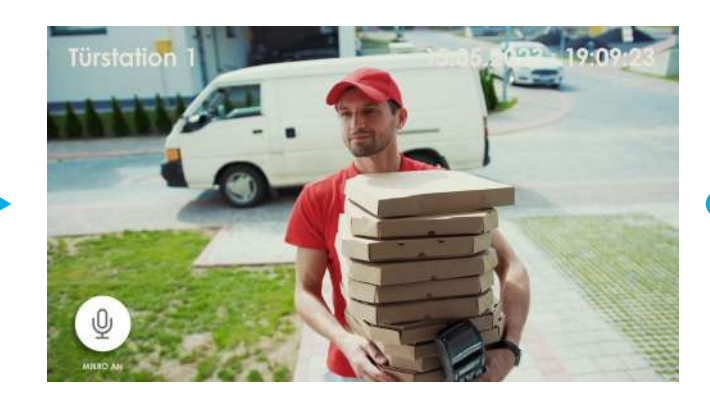

Um mit dem Besucher sprechen zu können, sagen Sie: "**Sprich mit Türstation 1**"

Sie müssen nach dem Kommando paar Sekunden warten, bevor Sie sprechen können. Bei einer Alexa mit Bildschirm sehen Sie unten Links, wenn das Mikrofon aktiviert ist.

UM DIE TÜR ZU ÖFFNEN, SAGEN SIE: "**"NAME DES SCHLOSSES" ÖFFNEN**" UND DEN CODE, DEN SIE IN

DER APP VERGEBEN HABEN.

# TECHNISCHE DATEN > WLAN-MONITOR EVO-HD-7M-(WIFI)

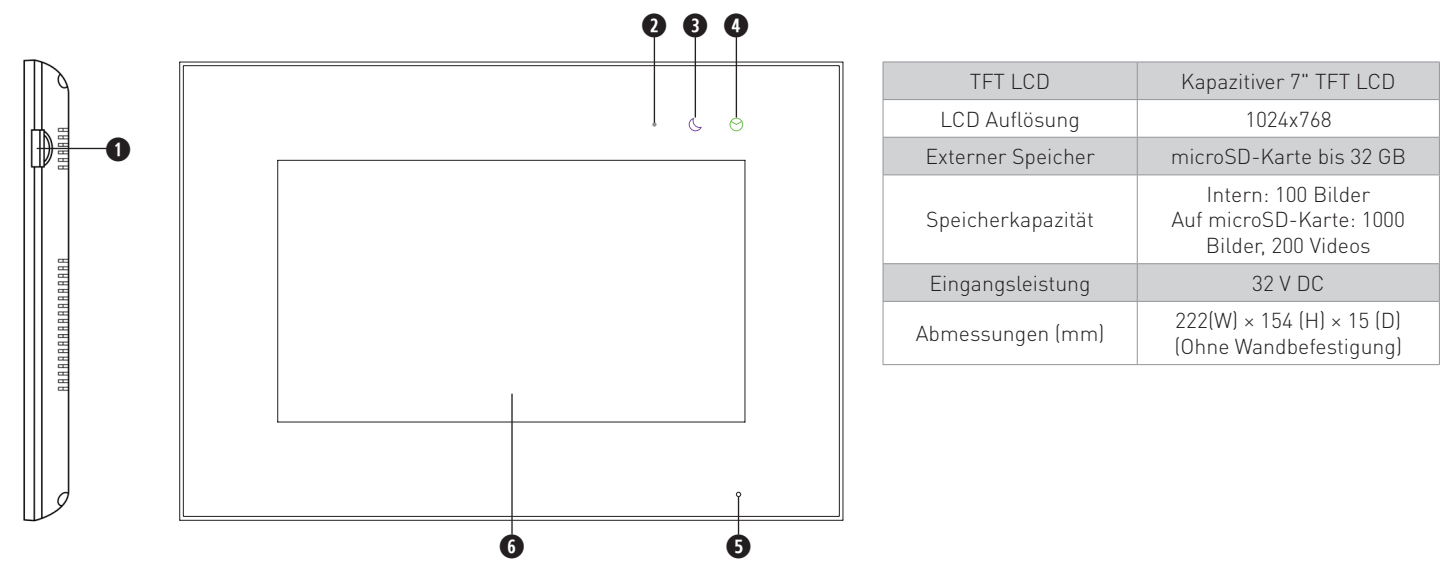

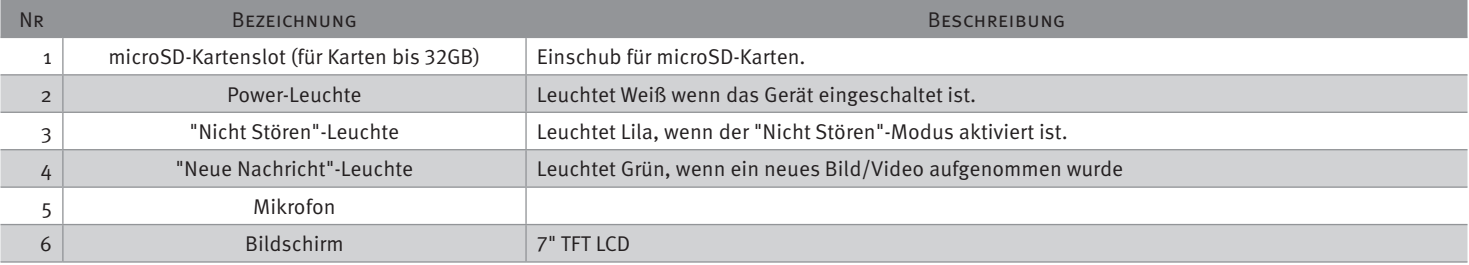

# TECHNISCHE DATEN > WLAN-MONITOR EVO-HD-7M-(WIFI) (RÜCKSEITE)

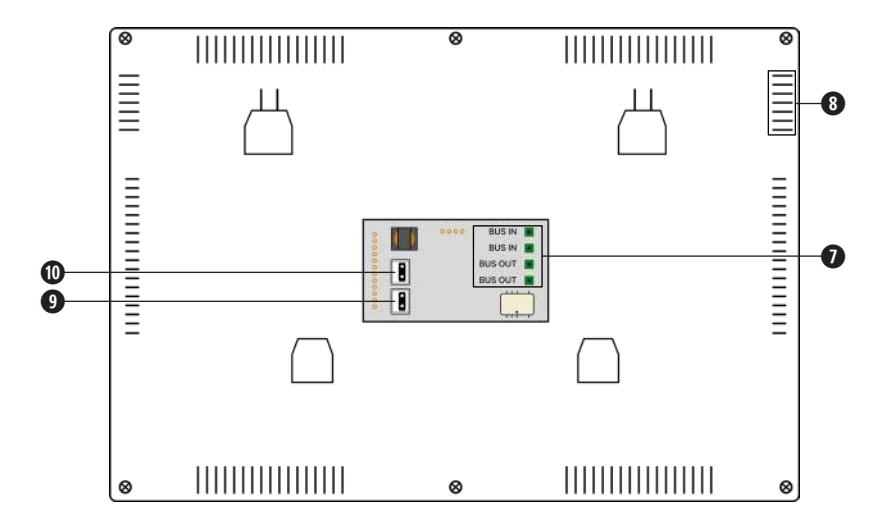

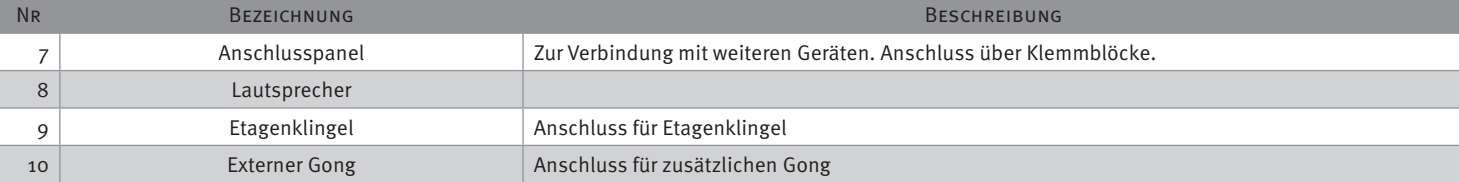

## INSTALLATION > VERDRAHTUNGSSCHEMA

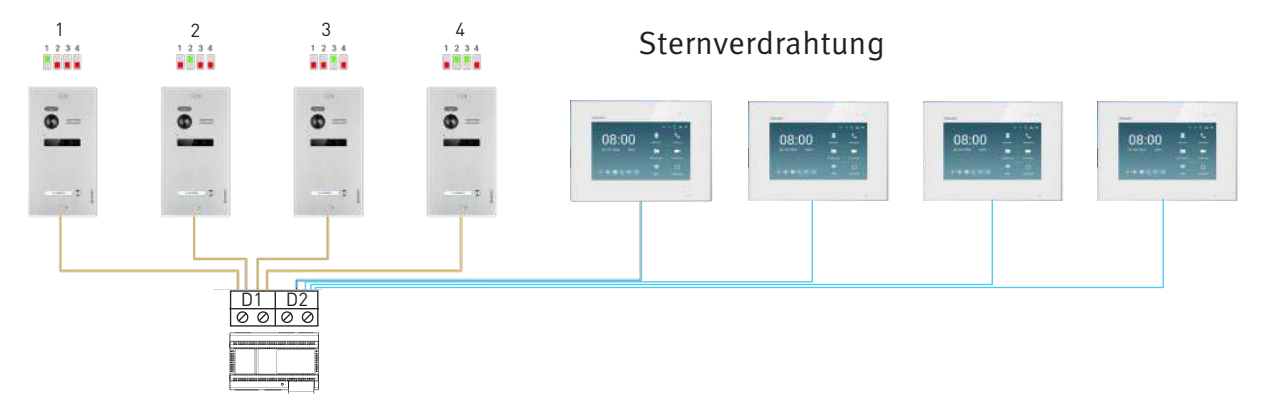

**i**

**i**

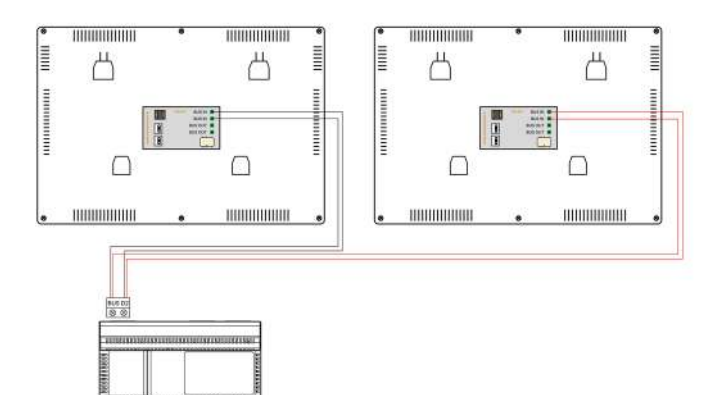

Im Diagramm sehen Sie ein Beispiel für die Sternverdrahtung. Jedes Gerät wird seperat an das Netzteil angeschlossen.

Stern- und Reihenverdrahtung können nicht miteinander kombiniert werden

Nachdem ändern des DIP-Schalters 1 muss das System neugestartet werden

## INSTALLATION > VERDRAHTUNGSSCHEMA

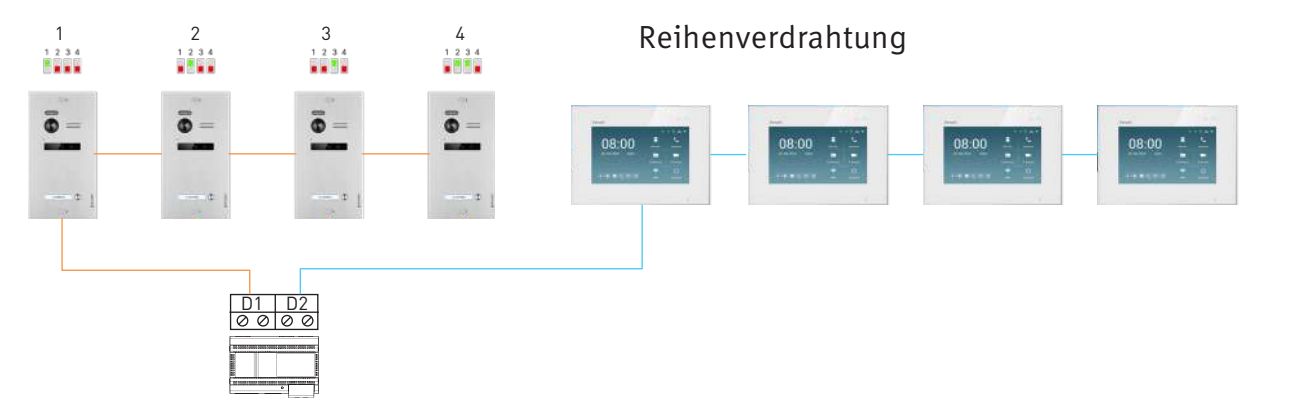

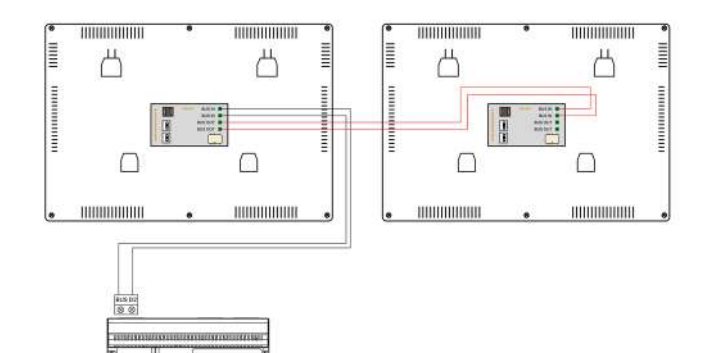

*BERKERHALLMARKERHALLMARK* 

Im Diagramm sehen Sie ein Beispiel für die Reihenverdrahtung. Es wird nur ein Monitor und eine Türstation mit dem Netzteil verbunden. Die Geräte werden alle an einander angeschlossen.

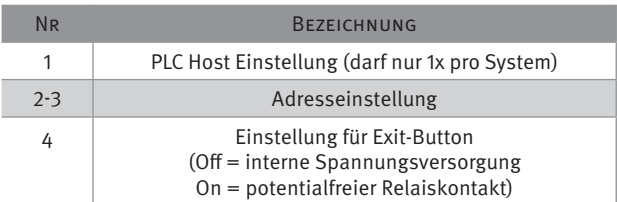

#### 61

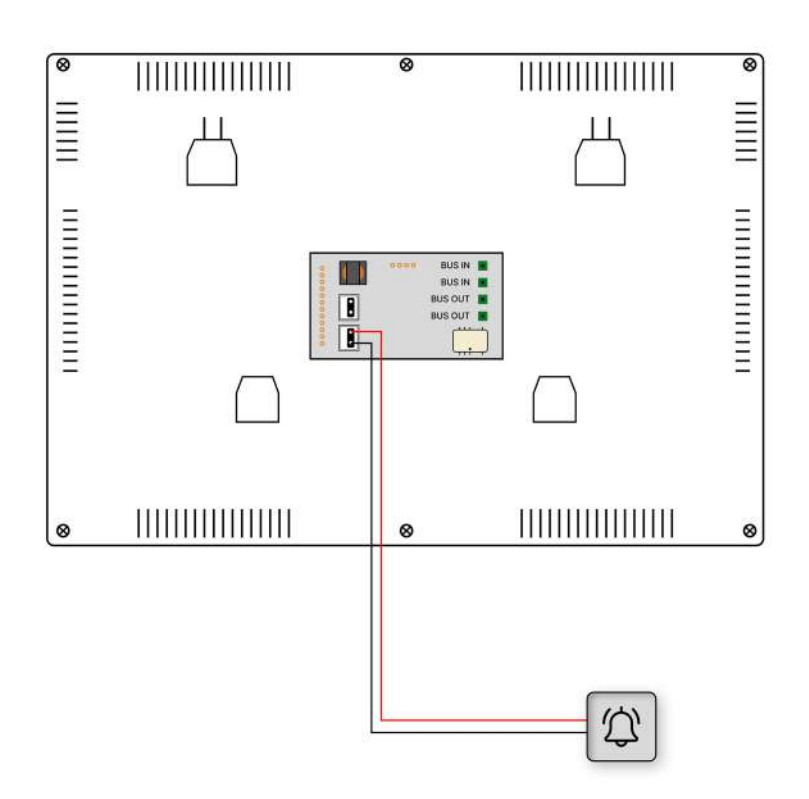

Schließen Sie den Stecker in die "GND/ DOORBELL" Buchse und verbinden Sie die Kabel mit Ihrer Etagenklingel.

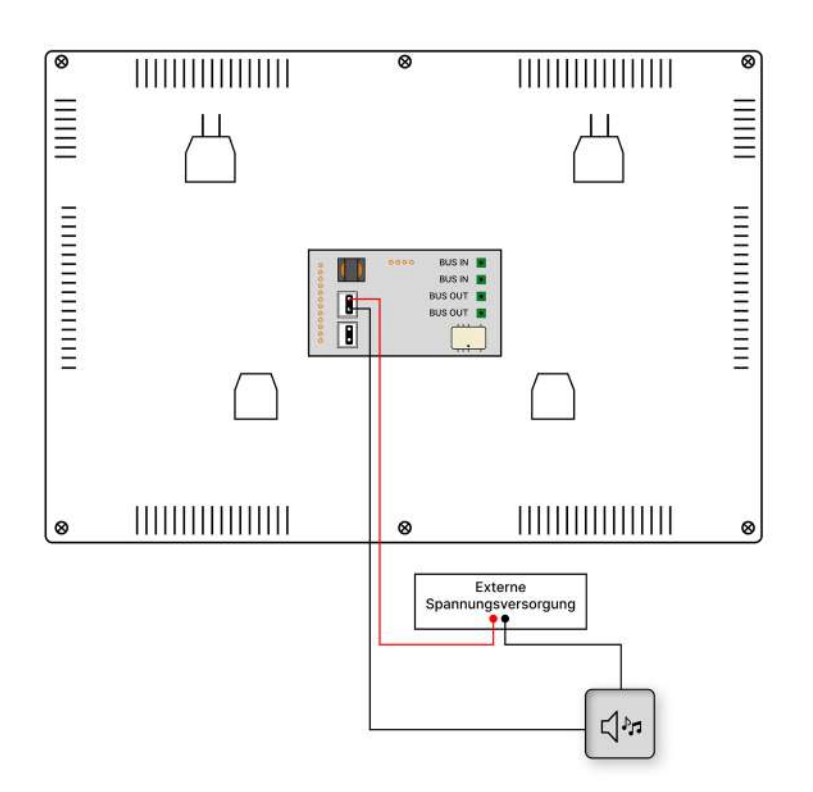

Schließen Sie den Stecker in die "NO/COM" Buchse und verbinden Sie die Kabel mit Ihrem externen Gong.

Der Gong muss durch eine sperate Spannungsversorgung betrieben werden. **i**

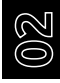

## INSTALLATION > MONITOR MONTIEREN

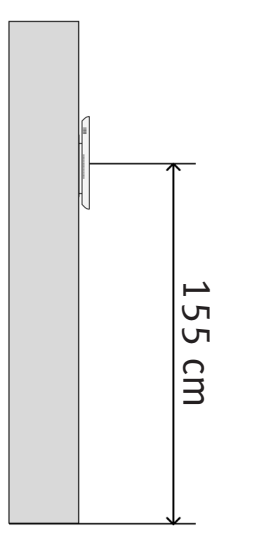

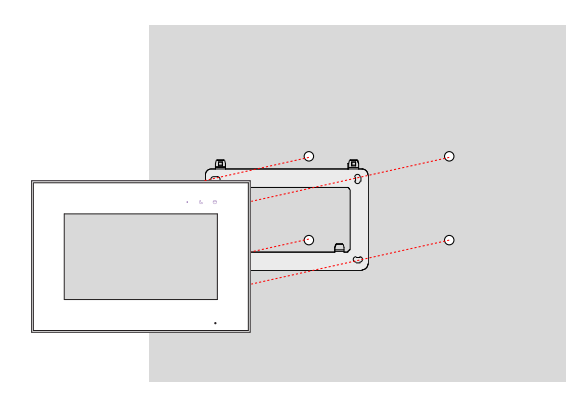

Montieren Sie den Monitor etwa auf Augenhöhe. Probieren Sie im Zweifel verschiedene Montagehöhen aus, bevor Sie den Monitor fest anbringen, um spätere Korrekturen zu Wordieren Sie den Monitor etwa auf Augustie<br>Andrieren Sie den Monitor etwa auf Augustie<br>Montagehöhen aus, bevor Sie den Monitor<br>Fest anbringen, um spätere Korrekturen<br>vermeiden. Unsere Empfehlung ist 1,55m

- Entfernen Sie die Halterung von der Rückseite des Monitors.
- Montieren Sie die Halterung an einer stabilen Oberfläche.
- Hängen Sie den Monitor in die Halterung ein.

# $MENÜ$  >  $HAUPTMENÜ$

Berühren Sie den Monitor im Ruhezustand, um das Hauptmenü aufzurufen. Strechen Sie nach links oder rechts, um weitere Optionen anzuzeigen.

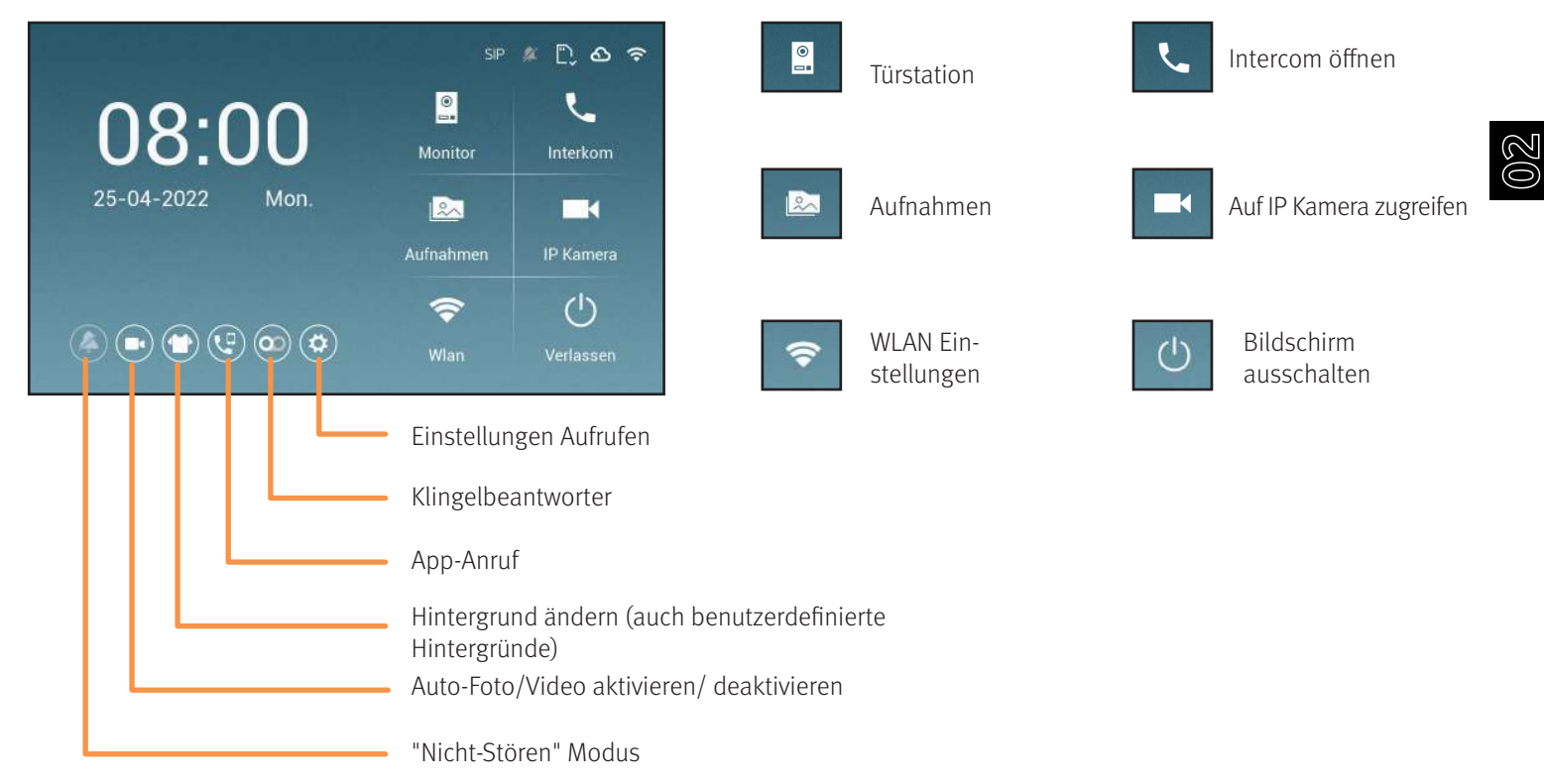

# MENÜ > MIT BESUCHERN SPRECHEN

Wenn ein Besucher klingelt, sehen und hören Sie ihn live auf dem Monitor.

Damit Ihr Besucher Sie hören kann, tippen Sie auf  $\overline{\mathbf{t}}$ .

Tippen Sie einzweites Mal auf  $\sim$ , um ins Hauptmenü zu gelangen.

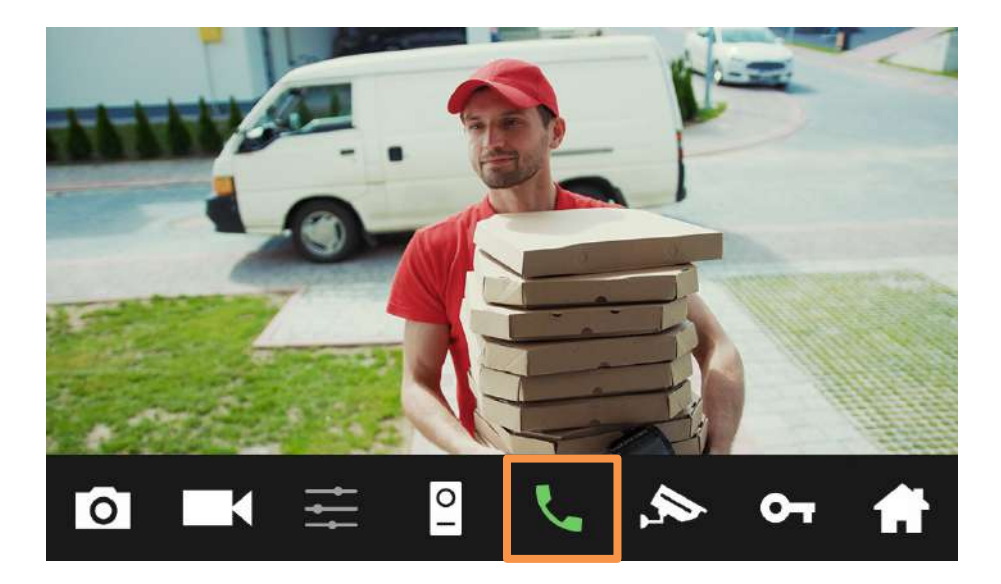

# MENÜ > Tür öffnen

Sobald ein Besucher die Türklingel betätigt, wird die Live-Ansicht geöffnet und Sie sehen ein Live-Bild Ihres Besuchs.

Tippen Sie auf  $\cdot$  1, um den Türöffner mit interner Spannungsversorgung zu betätigen. Tippen Sie auf  $\mathbf{I}$ , um den Türöffner mit potentialfreiem Kontakt zu betätigen.

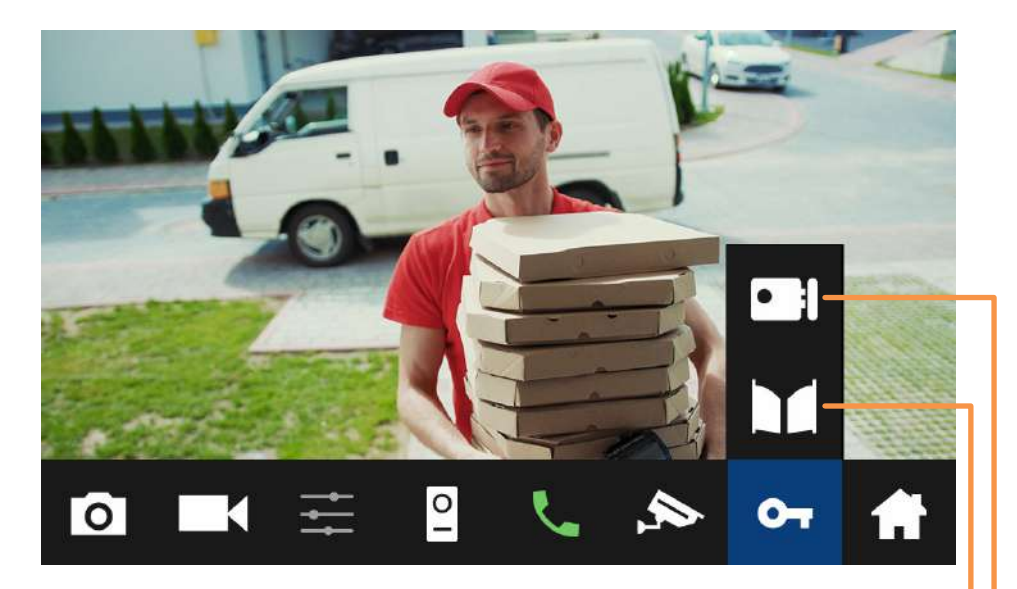

Türöffner mit Spannungsversorgung über die Türstation betätigen. Türöffner mit externer Spannungsversorgung betätigen.

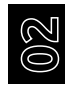

# MENÜ > GesrpächLautstärke anpassen

Gehen Sie folgendermaßen vor, um die Bildeinstellungen bzw. die Lautstärke des Klingeltons anzupassen:

- Tippen Sie im Hauptmenü auf  $\left[\begin{matrix} 0 \\ 1 \end{matrix}\right]$ .
- Tippen Sie auf
- Tippen Sie auf
- Nutzen Sie den Regler, um die Lautstärke des Gesprächs anzupassen.

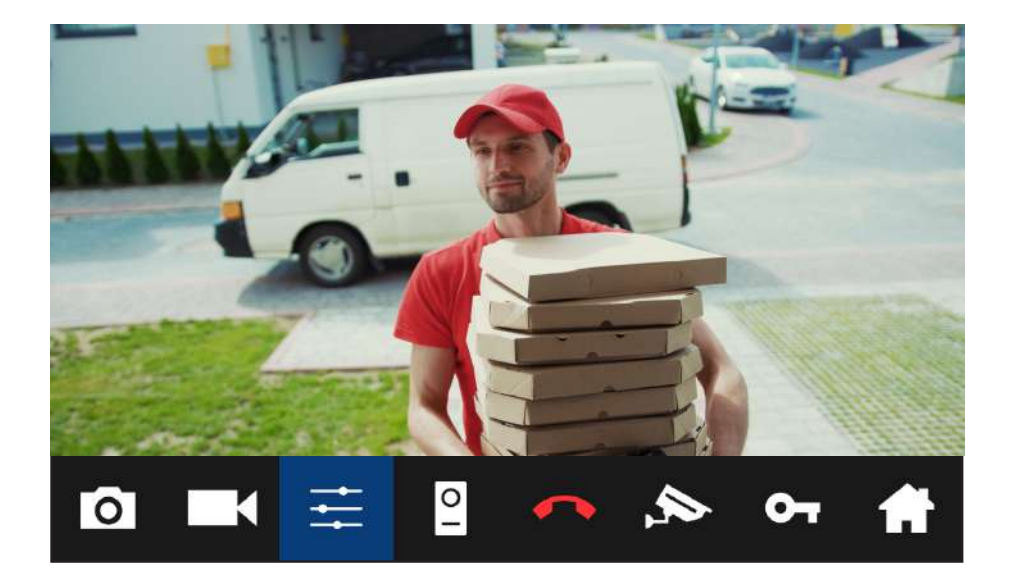

# MENÜ > MICROSD-KARTE EINSETZEN UND FORMATIEREN

#### DIE MICROSD-KARTE MUSS IN FAT32 FORMATIERT WERDEN BEVOR SIE VERWENDET WERDEN KANN!

Maximale Kapazität ohne microSD-Karte: 100 Bilder. Maximale Kapazität der microSD-Karte: 128GB

**i**

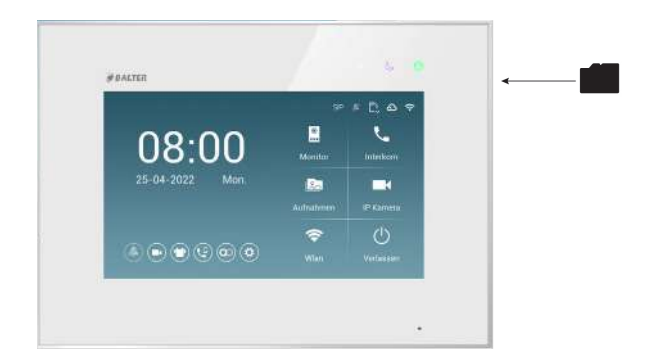

Legen Sie die microSD-Karte wie abgebildet ein: Die microSD-Karte muss formatiert werden, bevor sie eingelegt wird

> Nach dem einlegen und rausnehmen der Karte, startet das Gerät neu

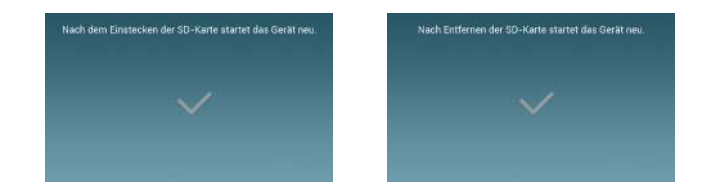

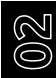

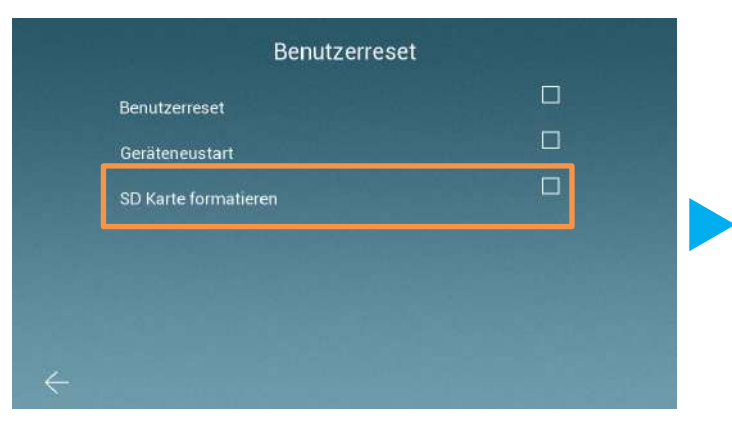

Wenn die SD-Karte nicht erkannt wird, müssen Sie die SD-Karte unter **Einstellungen -> Allgemeine Einstellungen -> Benutzerreset -> SD-Karte formatieren** formatieren.

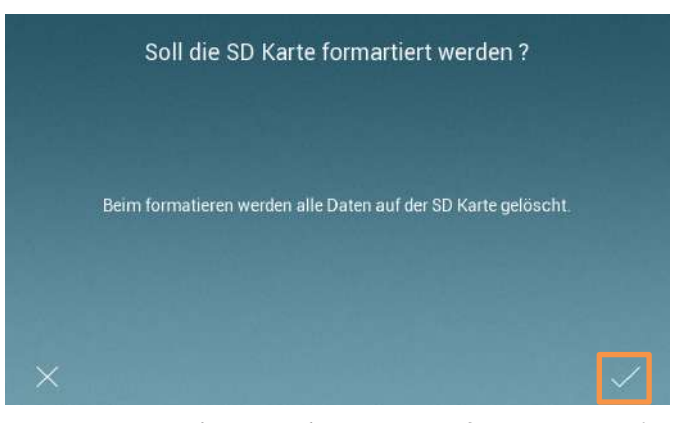

Bestätigen Sie, dass Sie Ihre SD-Karte formatieren wollen. Vergewissern Sie sich, dass Sie keine wichtigen Daten auf der SD-Karte haben.

#### **ES WERDEN ALLE DATEN VON DER SD-KARTE GELÖSCHT!**

**i**

# $MENÜ$  >  $HINZUFÜGEN VON WUNSCH MELODIE UND HINTERGRUNDBILD$

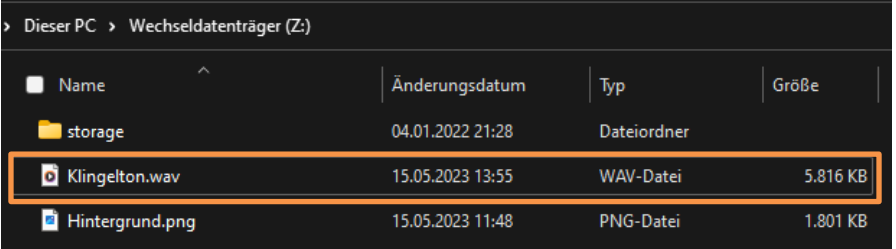

**i**

**i**

Schließen Sie die formatierte SD-Karte in ein, von Ihnen gewünschtes, Gerät (Windows, MacOS, Linux, Android, IOS) und speichern Sie den gewünschten Klingelton im **WAV** Format auf der SD-Karte ab.

#### DIE DATEI MUSS INS **WAV** FORMAT KONVERTIERT WERDEN

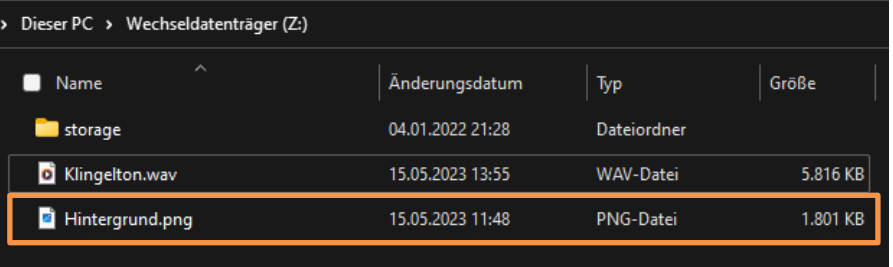

Schließen Sie die formatierte SD-Karte in ein, von Ihnen gewünschtes, Gerät (Windows, MacOS, Linux, Android, IOS) und speichern Sie das gewünschte Hintergrundbild im **PNG** Format auf der SD-Karte ab.

#### DIE DATEI MUSS INS **PNG** FORMAT KOVERTIERT WERDEN

# $MENÜ$  > Fotos und Videos aufnehmen

Die Türstation kann automatisch Fotos oder Videos aufnehmen, wenn ein Besucher klingelt.

Tippen Sie im Hauptmenü auf das orange markierte Symbol, um festzulegen ob ein Foto, ein Video oder keine Aufnahme gemacht werden soll, wenn ein Besucher klingelt.

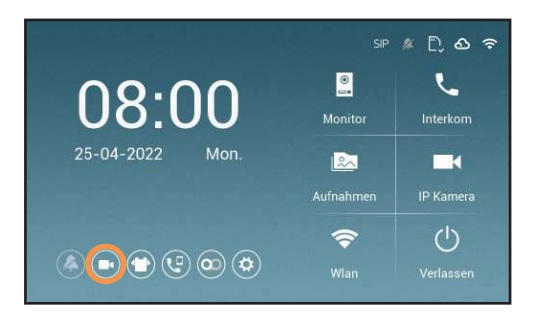

#### Fotos und Videos manuell aufnehmen

Sie können in der Live-Ansicht jederzeit Fotos oder Videos manuell aufnehmen.

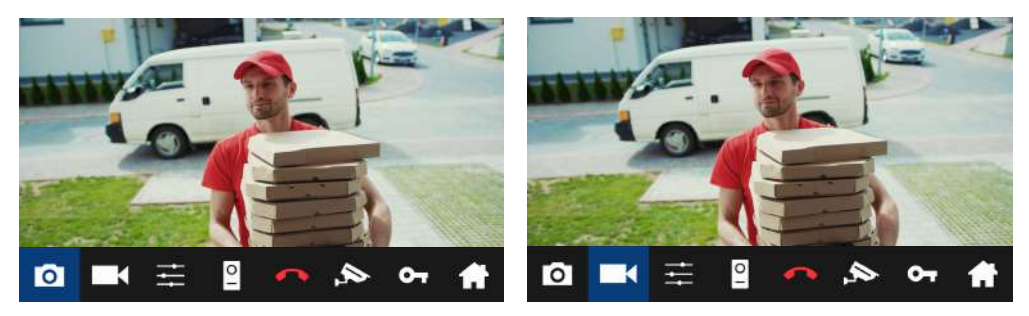

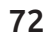

Foto aufnehmen Video aufnehmen
#### $MENÜ$  > Fotos und Videos betrachten

Tippen Sie im Hauptmenü auf **Rauptmentum Fotos anzuschauen bzw.** 

im Aufnahmenmenü auf **um Videos** anzuschauen.

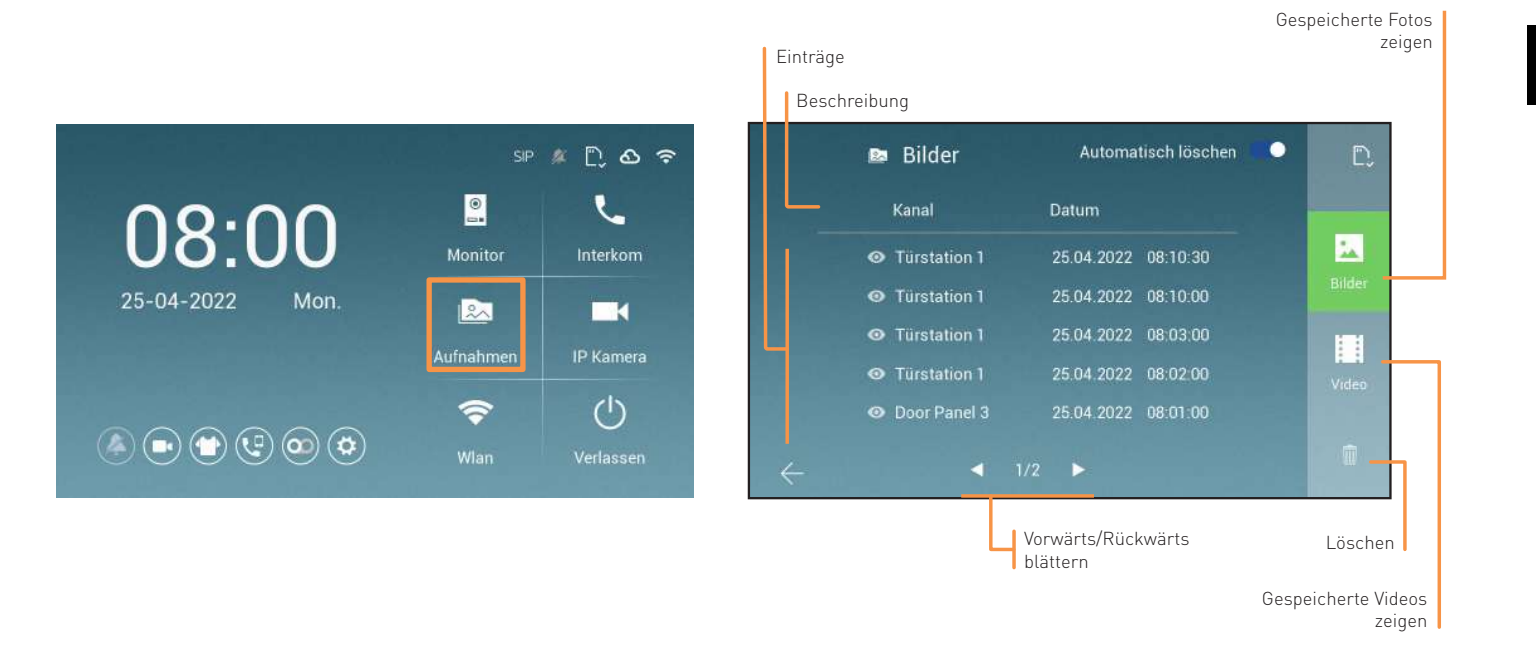

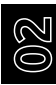

#### $MENÜ$  > Fotos und Videos Betrachten

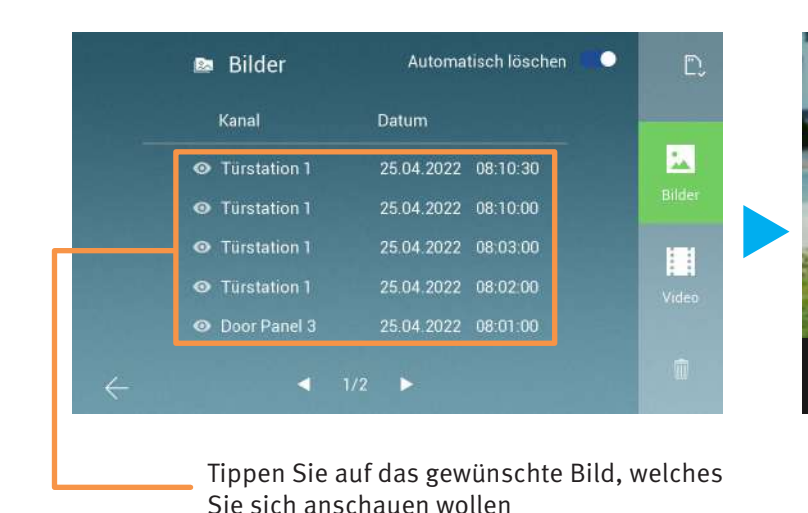

Diashow starten Galerie verlassen Bild löschen Nächstes Bild anzeigen

Vorheriges Bild anzeigen

#### $MENÜ$  > Fotos und Videos betrachten

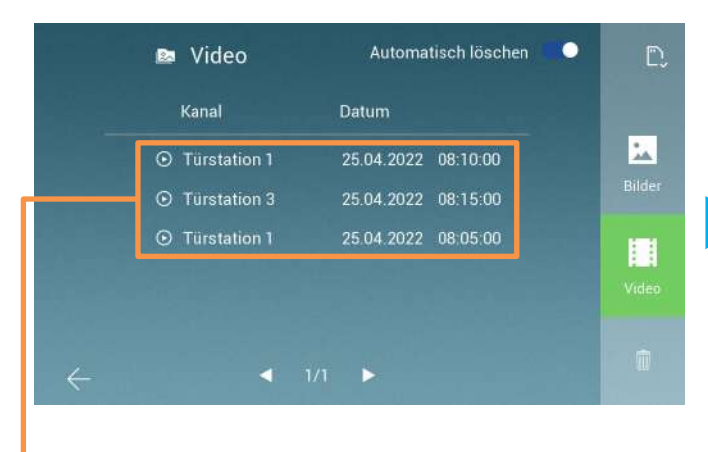

Tippen Sie auf das gewünschte Video, welches Sie sich anschauen wollen

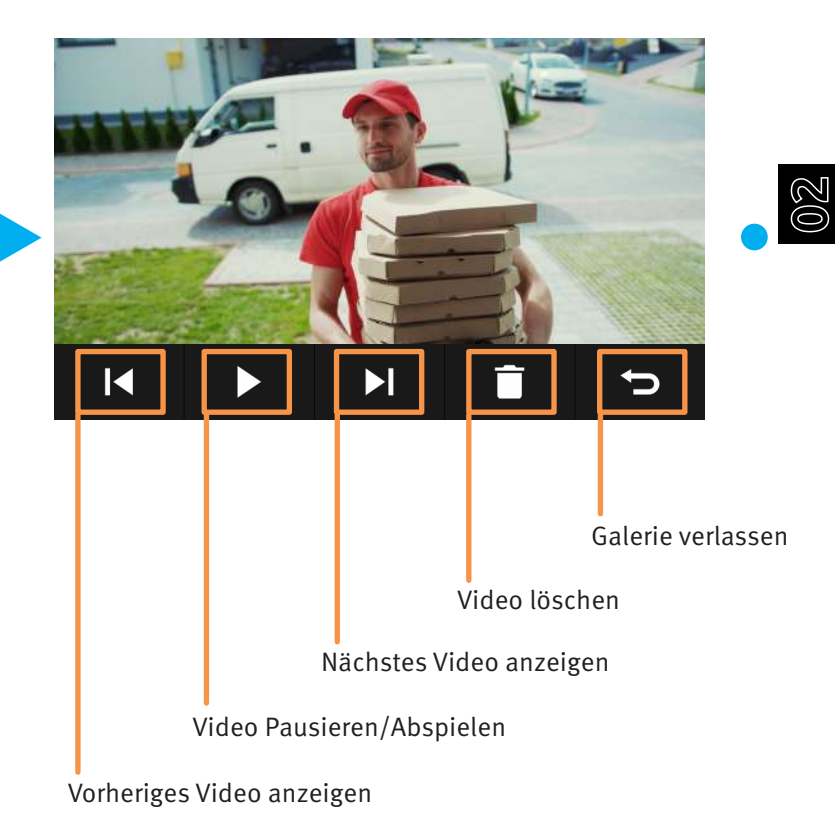

# MENÜ > INTERCOM

Mit der Intercom-Funktion kann zwischen Monitoren im selben Haushalt kommuniziert werden.

Diese Funktion kann nur genutzt werden, wenn die Monitore korrekt als Master bzw. Slave konfiguriert wurden.

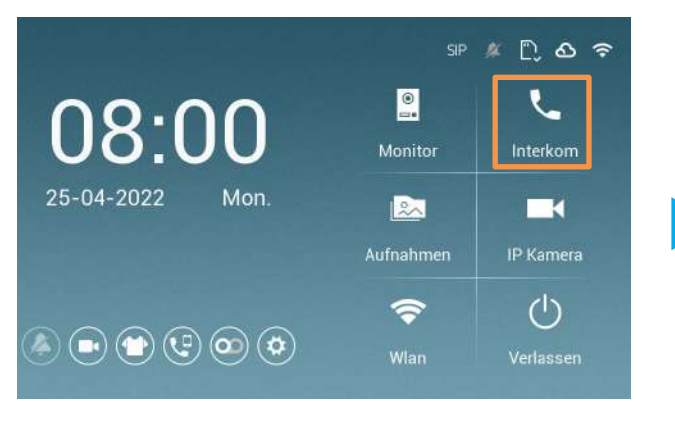

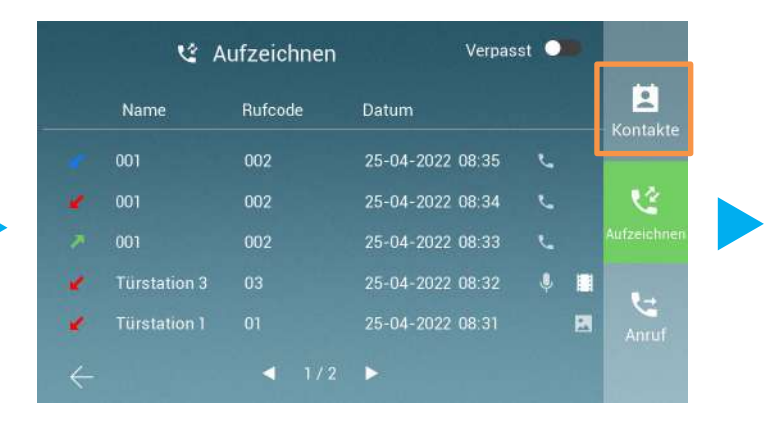

Tippen Sie auf Intercom Tippen Sie danach auf Kontakte

**i**

# MENÜ > INTERCOM

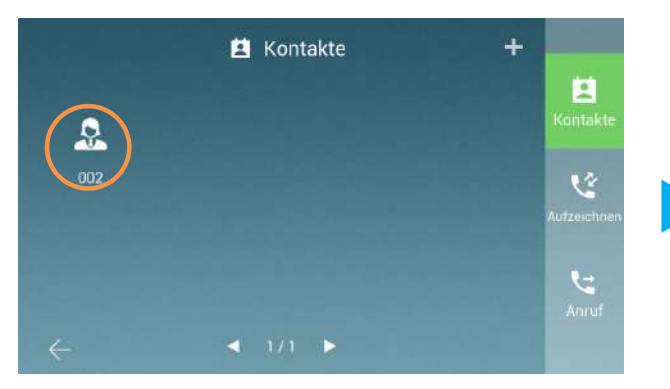

Wählen Sie Ihren gewünschten Kontakt aus

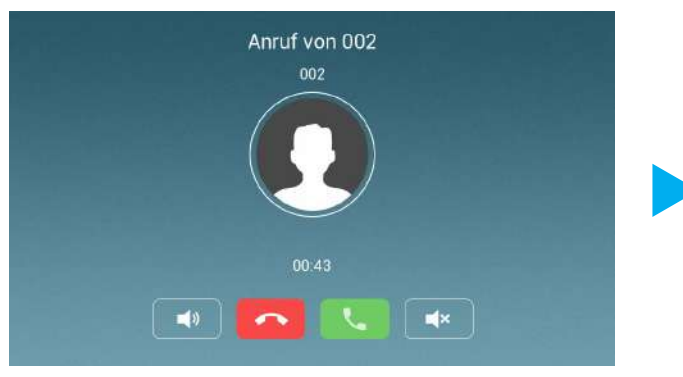

Sie werden von einem anderen Monitor angerufen. Das Gespräch wird beendet.

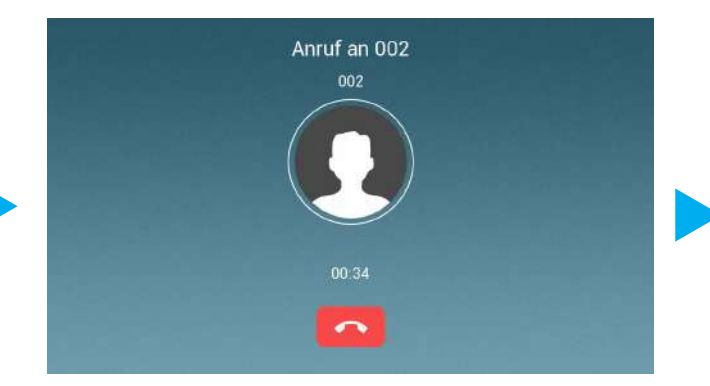

Sie befinden sich in der Wartezeit, bis die Kontaktperson gegenüber Ihren Anruf annimmt.

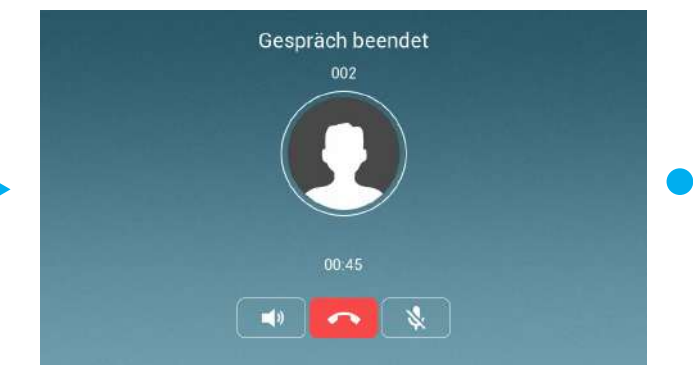

#### MENÜ > INTERCOM ZWISCHEN WOHNUNGEN

Dieses System unterstützt wohnungsübergreifendes Intercom. Damit kann die Intercom-Funktion zwischen Monitoren verwendet werden, die unterschiedlichen Klingeltasten zugeordnet sind.

Diese Funktion muss zuerst über das Installer Menü aktiviert werden.

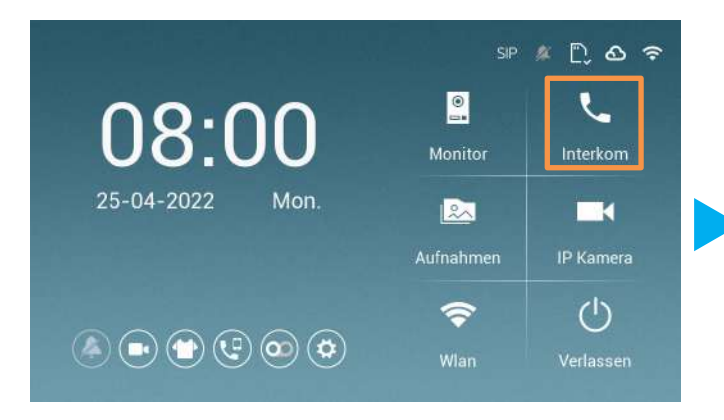

- 1. Tippen Sie im Hauptmenü auf Intercom.
- 2. Tippen Sie auf Anruf

**i**

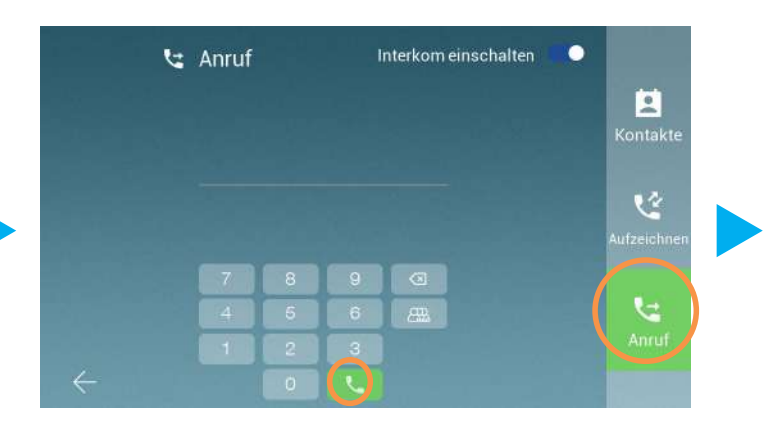

- 3. Tippen Sie die Wohnungsnummer ein, die Sie Anrufen wollen
- 4. Tippen Sie auf () um Anzurufen

#### MENÜ > INTERCOM ZWISCHEN WOHNUNGEN

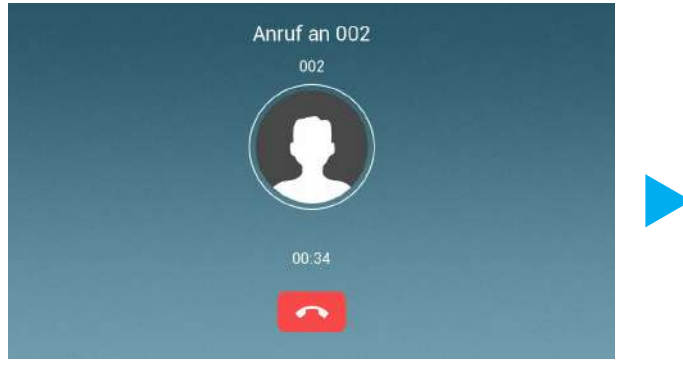

Sie befinden sich in der Wartezeit, bis die Kontaktperson gegenüber Ihren Anruf annimmt.

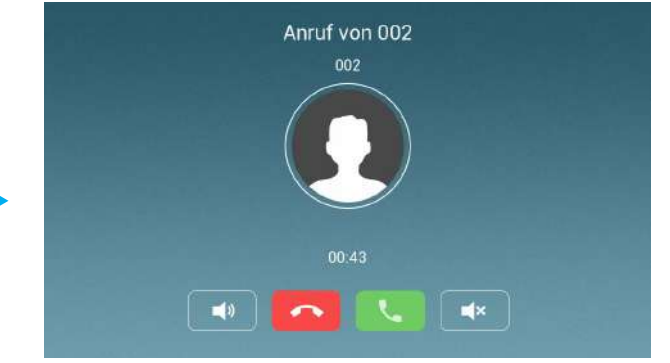

Sie werden von einem Nachbarn angerufen.

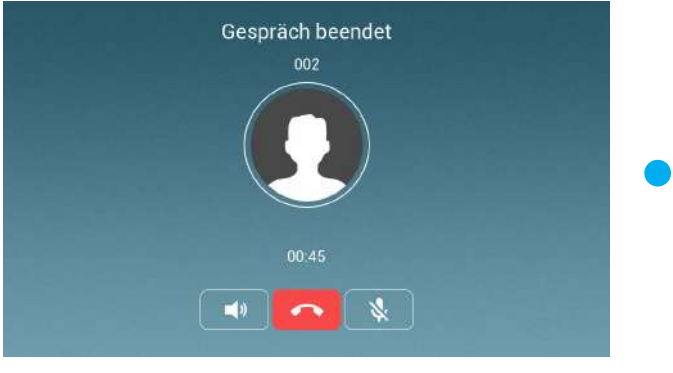

Das Gespräch wird beendet.

**02**

# $MENÜ$  > IP KAMERA HINZUFÜGEN

Ihr EVO-HD System unterstützt die Einbindung von IP-Kameras.

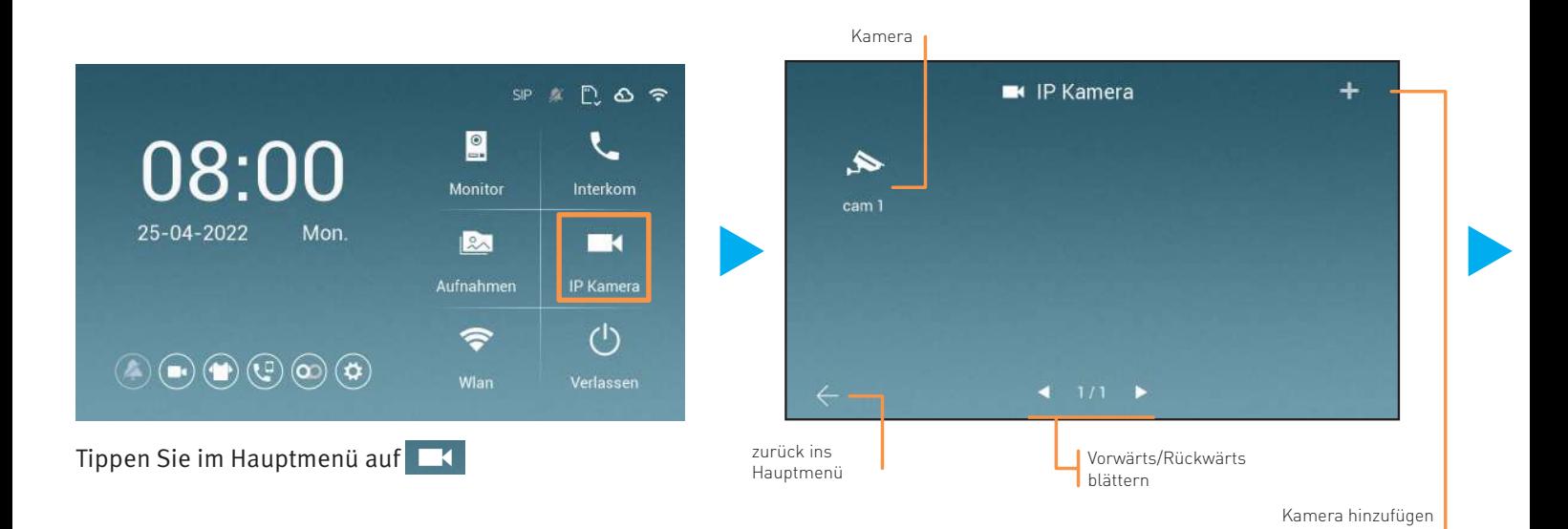

#### MENÜ > IP KAMERA HINZUFÜGEN

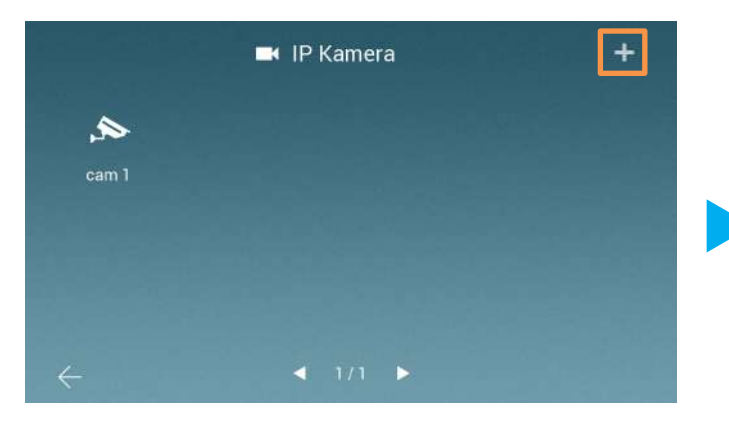

Tippen Sie auf das "**+**" um eine neue Kamera hinzuzufügen.

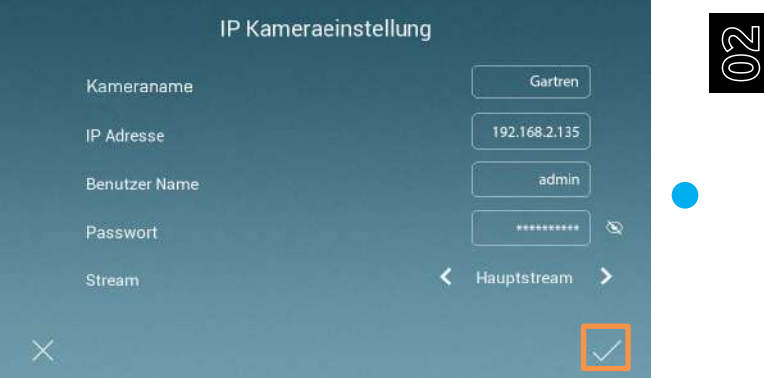

Geben Sie die Daten Ihrer IP-Kamera ein. (Die Daten auf dem Bild dienen nur als Beispiel)

## Menü > einstellungen

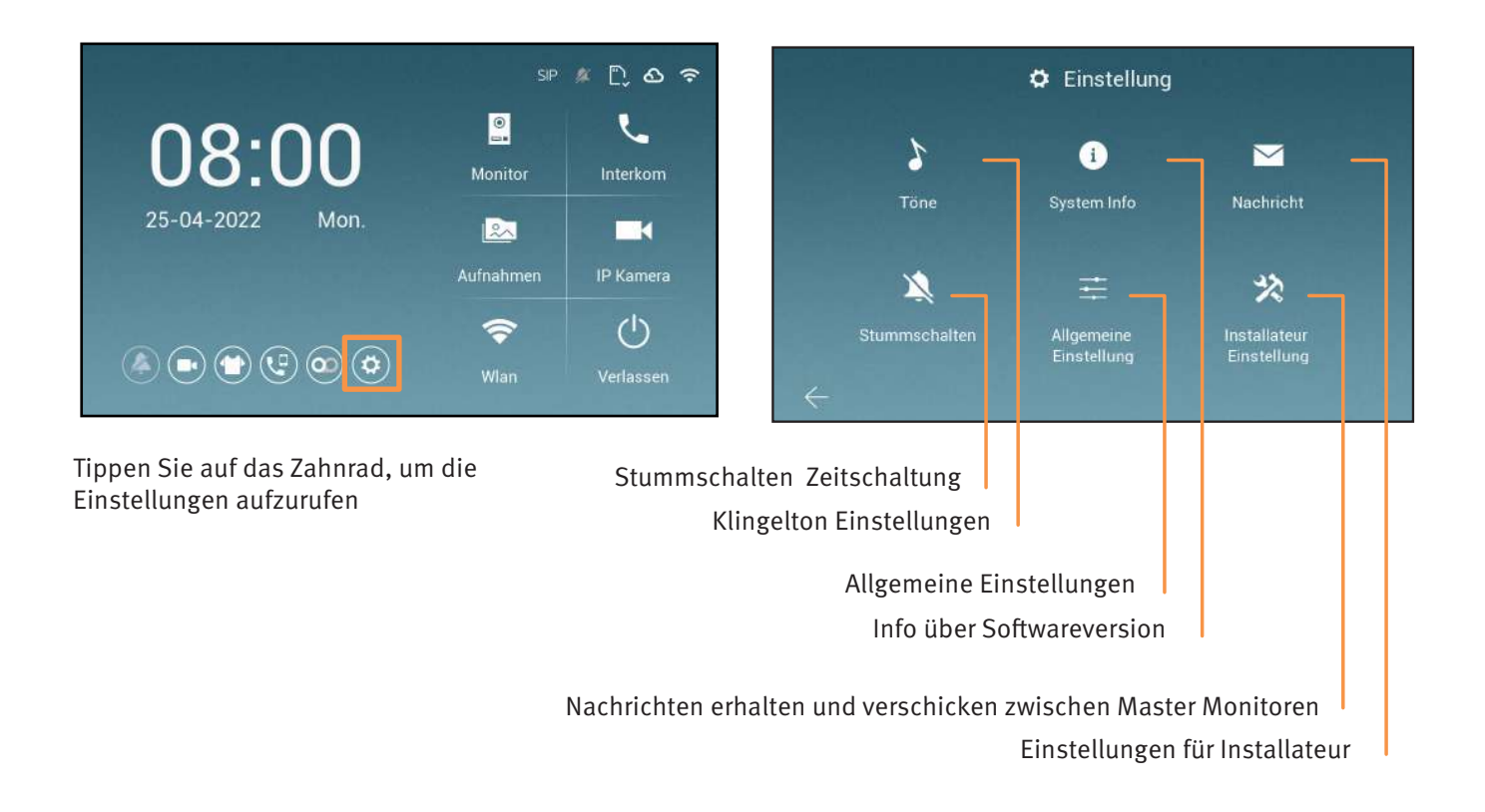

# $MENÜ$  > TÖNE

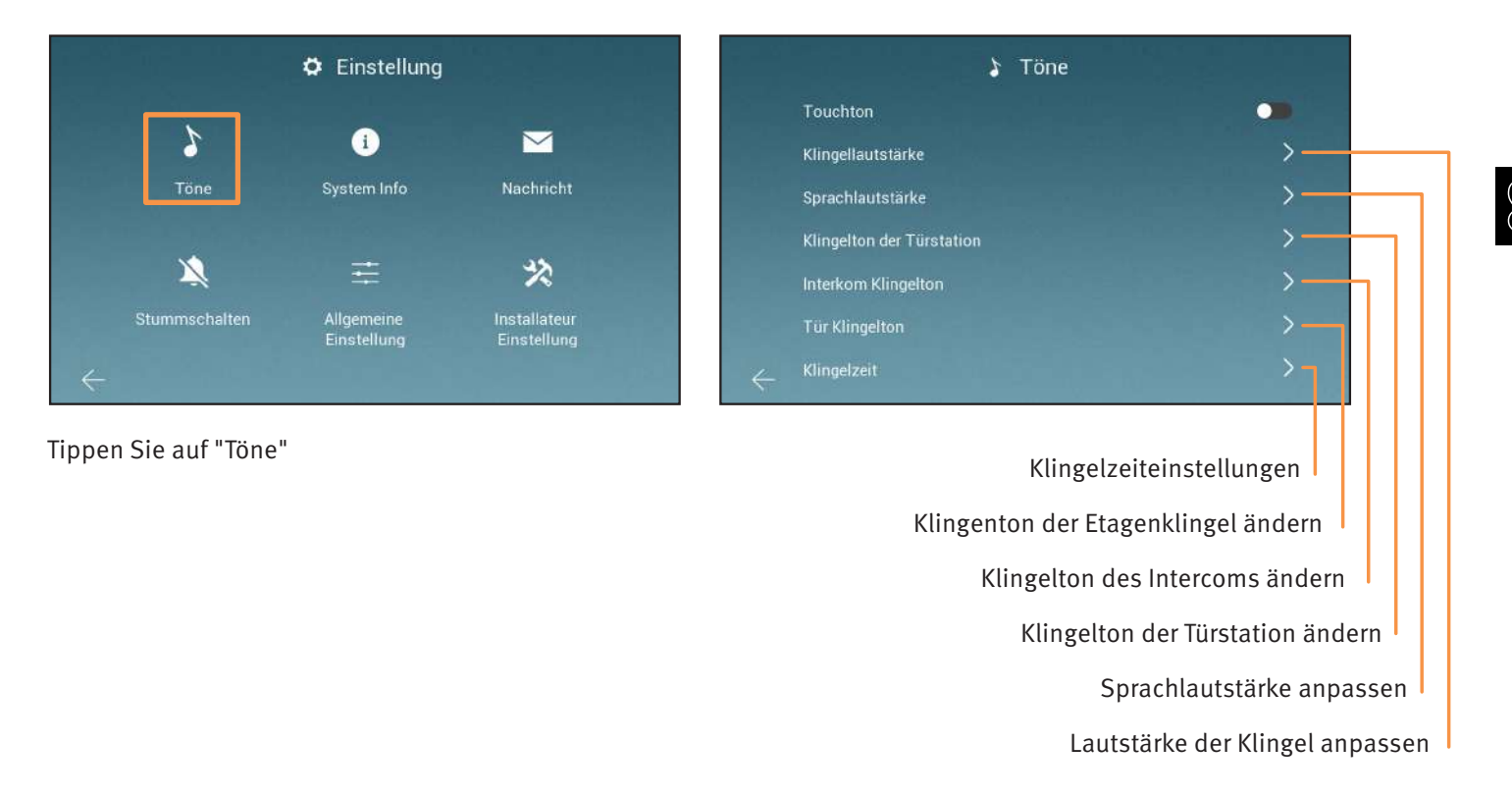

**02**

#### MENÜ > SYSTEM INFO

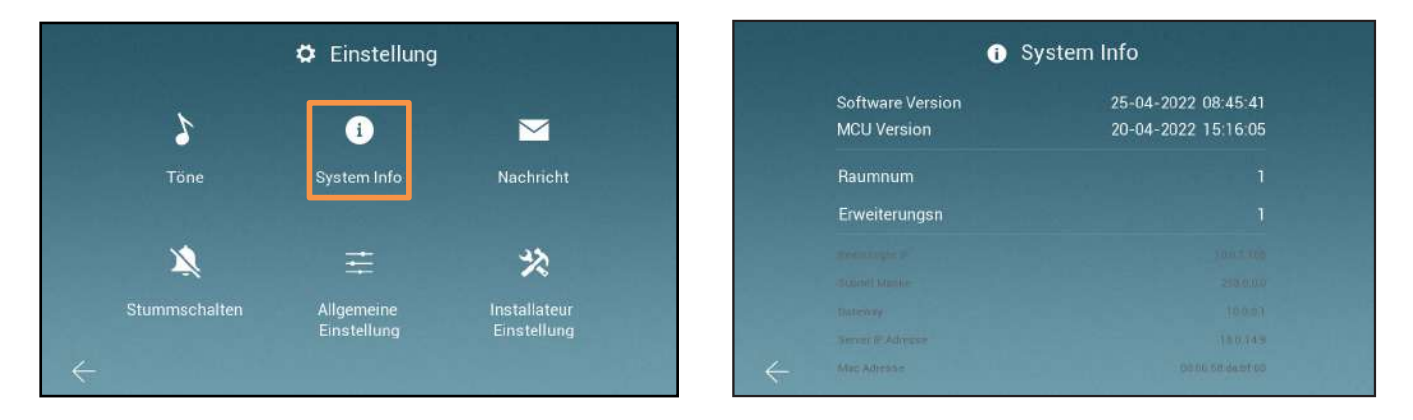

Tippen Sie auf "System Info" http://www.mateur.com/hier sehen die Software und MCU Version Ihres Monitors

# MENÜ > NACHRICHTEN

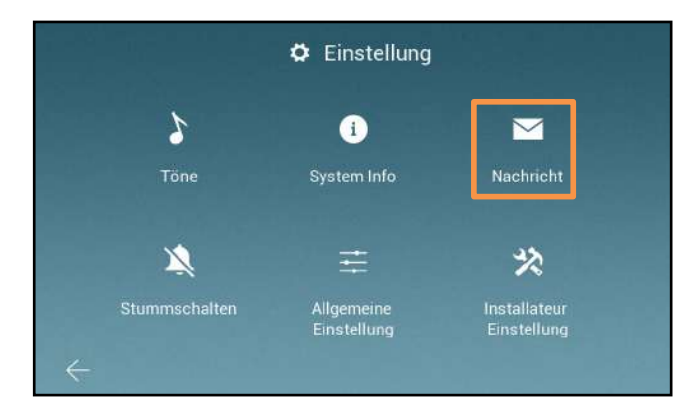

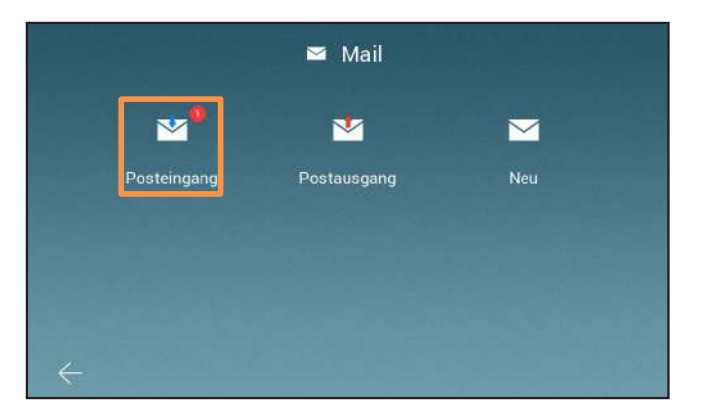

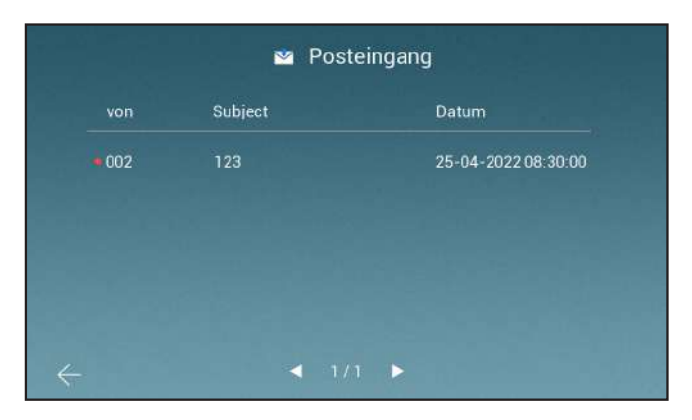

Tippen Sie Nachricht, um ins Mail-Menü zu gelangen.

Unter "Posteingang" sehen Sie alle, an Sie gerichteten, Nachrichten.

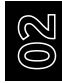

### $MENÜ$  > NACHRICHTEN

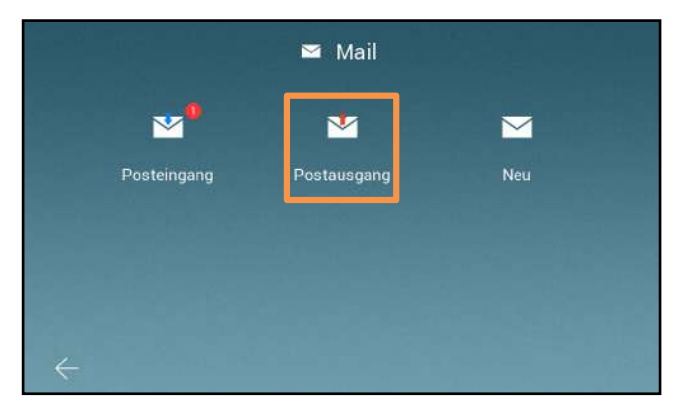

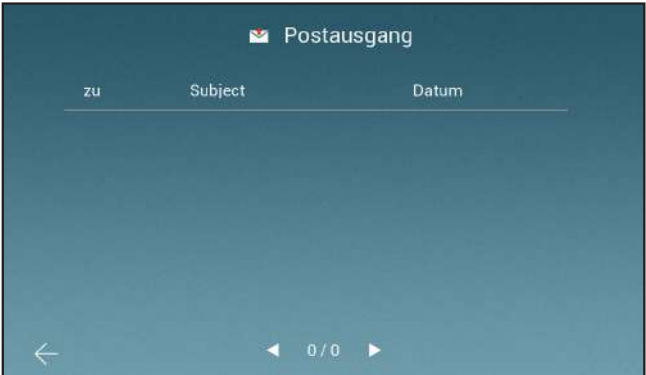

Tippen Sie auf "Postausgang" eine eine versenden Hier sehen Sie alle Nachrichten, die Sie versendet haben.

# $MENÜ$  > NACHRICHTEN

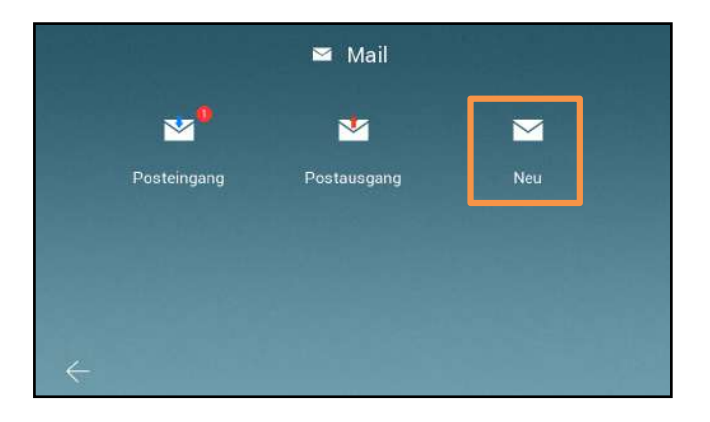

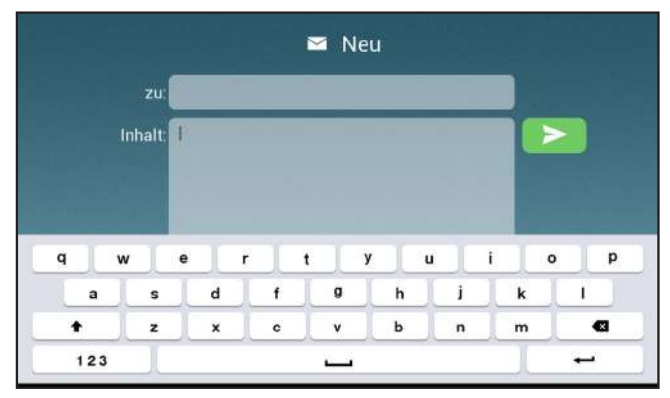

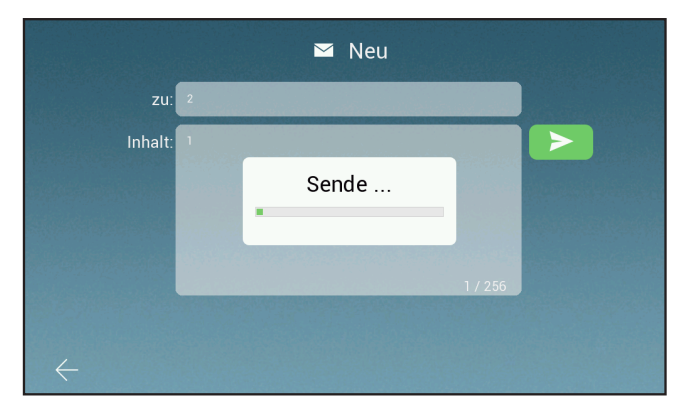

Unter "Neu" können Sie eine neue Nachricht verfassen.

Geben Sie in das "zu" Feld die Adresse der Person ein, zu welcher Sie die Nachricht schicken wollen.

In das "Inhalt" Feld, könne Sie eine Nachricht verfassen.

Um die Nachricht zu verschicken, tippen Sie auf den "grünen Pfeil"

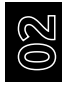

# $MENÜ$  > STUMMSCHALTUNG

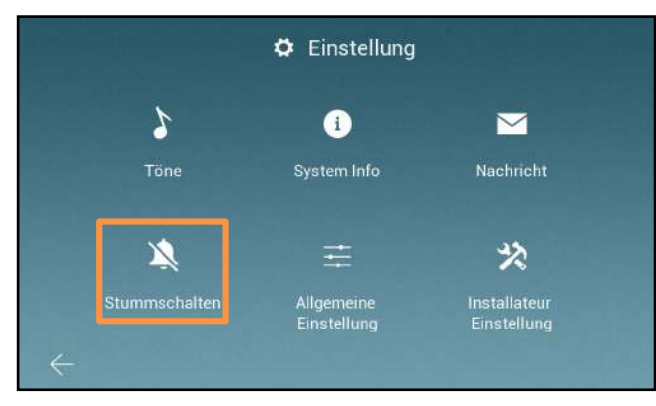

Tippen Sie auf "Stumschalten" um in das Untermenü zu gelangen.

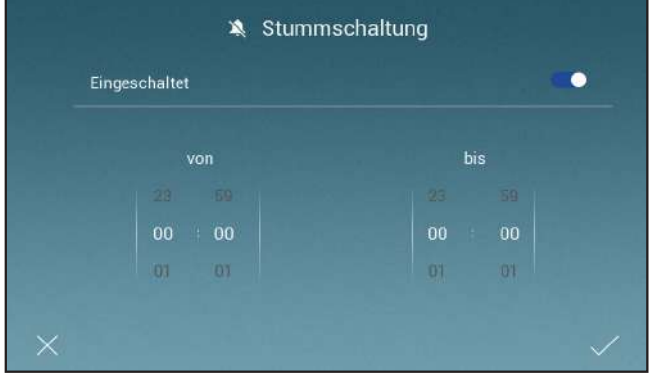

Hier können Sie eine bestimmte Uhrzeit setzen, von wann bis wann Ihr Monitor stummgeschaltet ist.

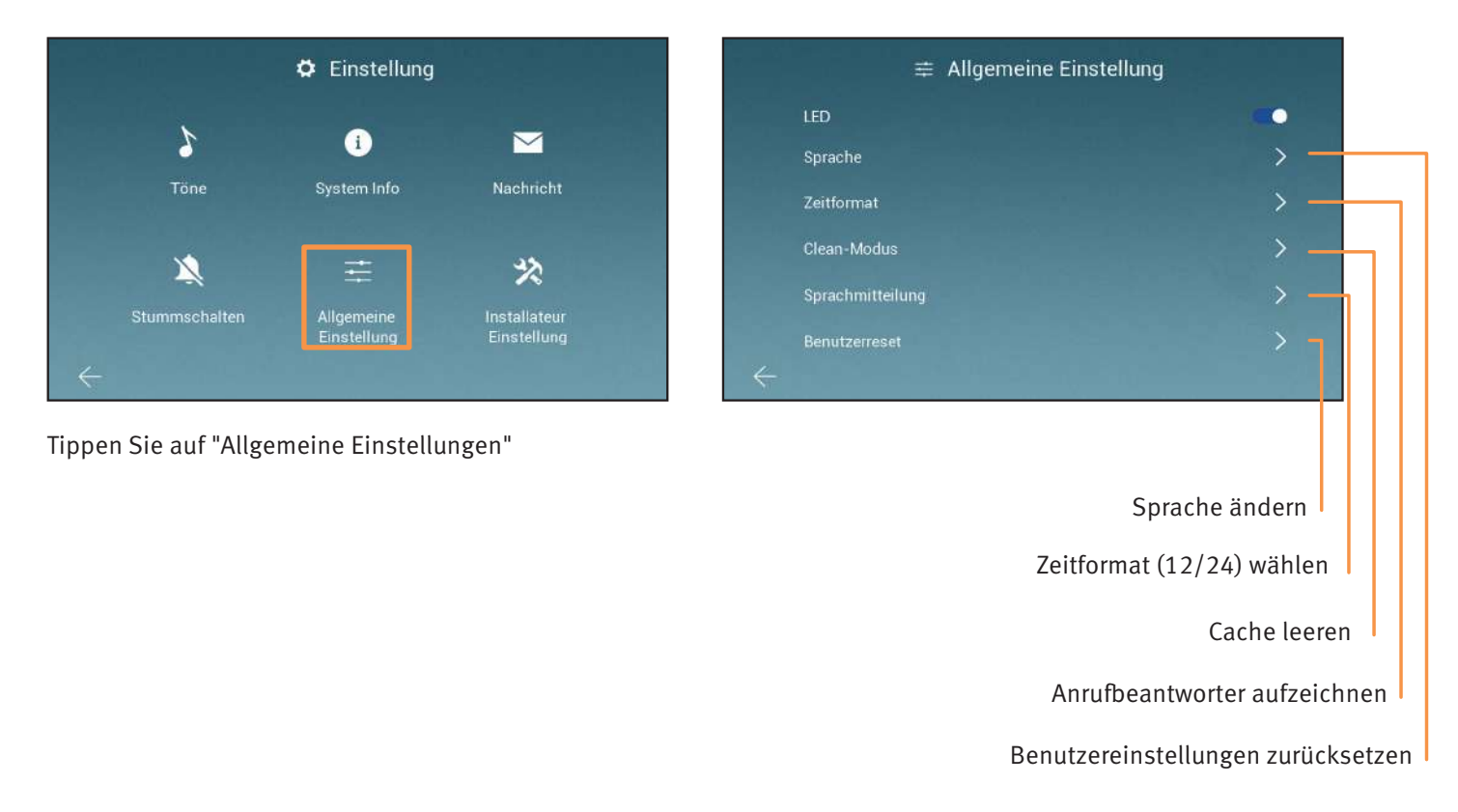

**02**

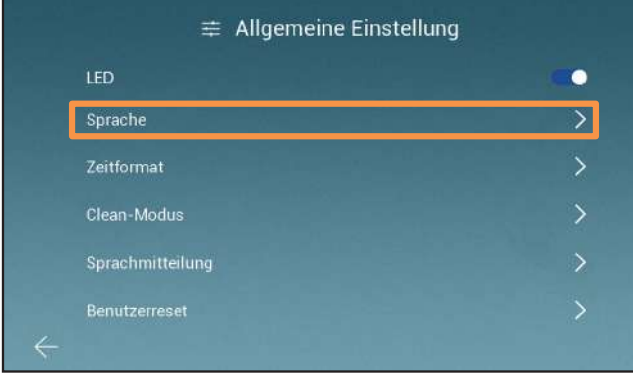

Tippen Sie auf "Sprache" um ins Sprachmenü zu gelangen.

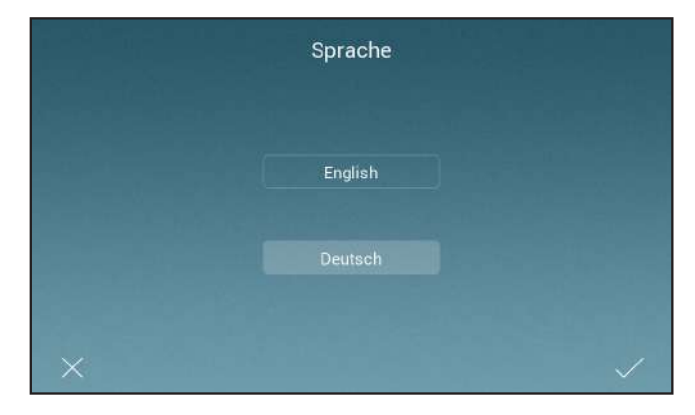

Wählen Sie hier Ihre gewünschte Sprache aus.

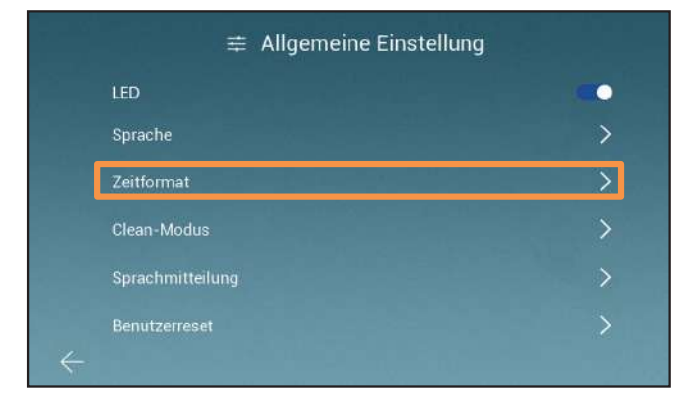

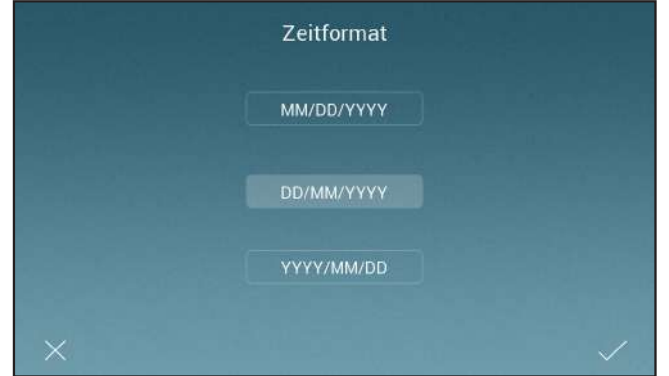

Tippen Sie auf "Zeitformat". Hier können Sie das Zeitformat ändern.

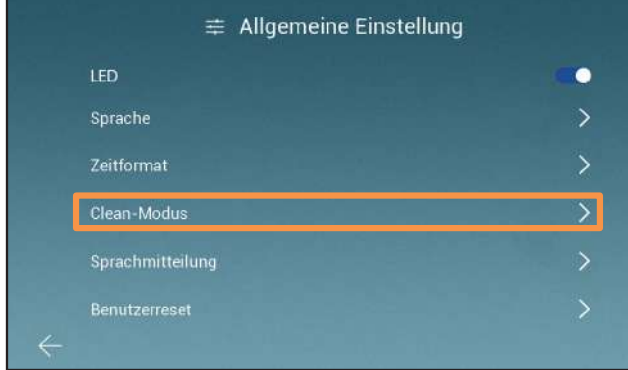

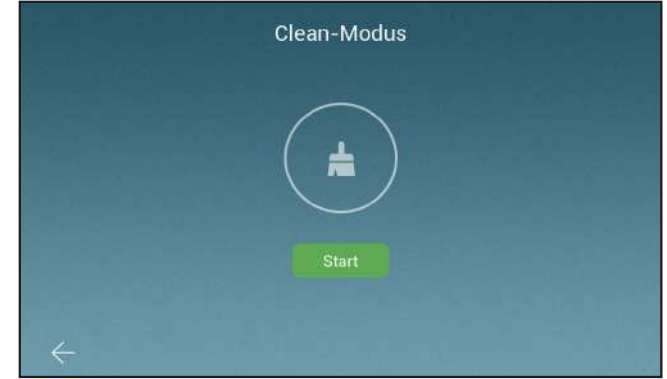

Tippen Sie auf "Clean-Modus" Tippen Sie auf "Start", um den Cache zu leeren.

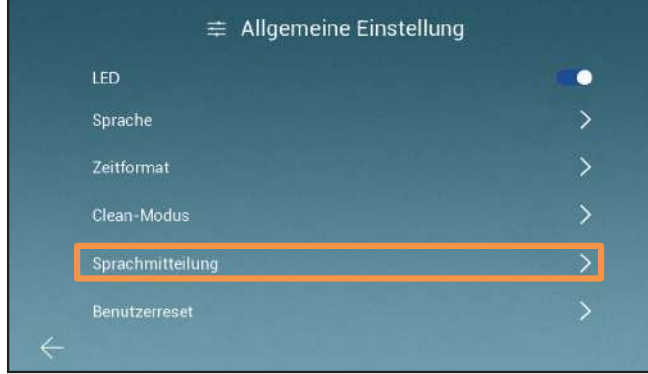

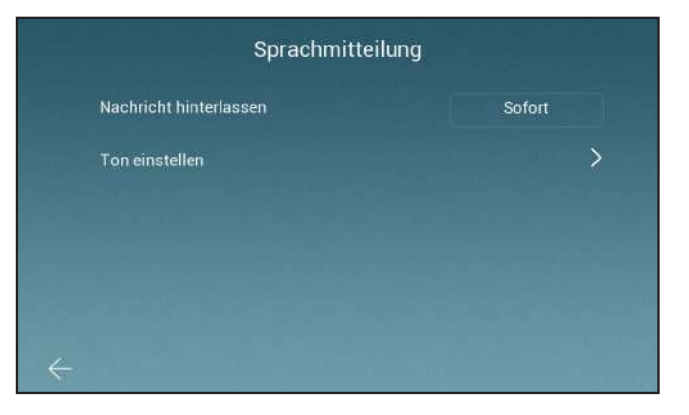

Tippen Sie auf "Sprachmitteilung". Hier können Sie bestimmen, was bei Ihrer Abwesendheit passiert.

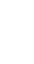

**02**

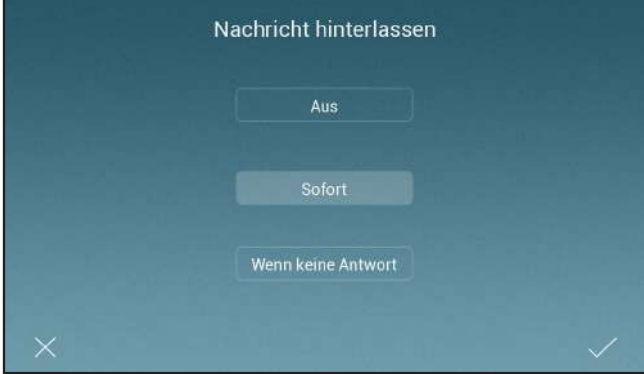

Bestimmen Sie, wann eine Sprachmitteilung hinterlassen wird.

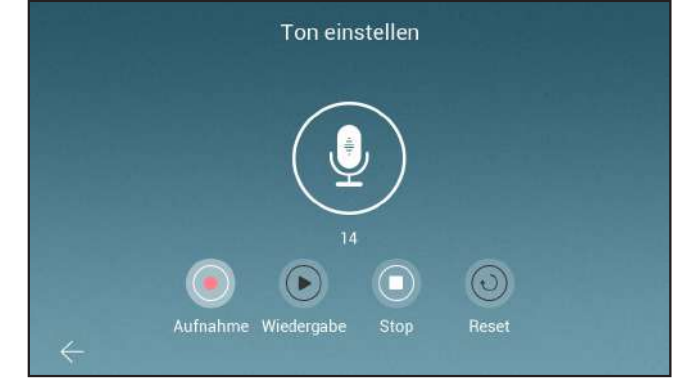

Erstellen Sie eine Sprachmitteilung.

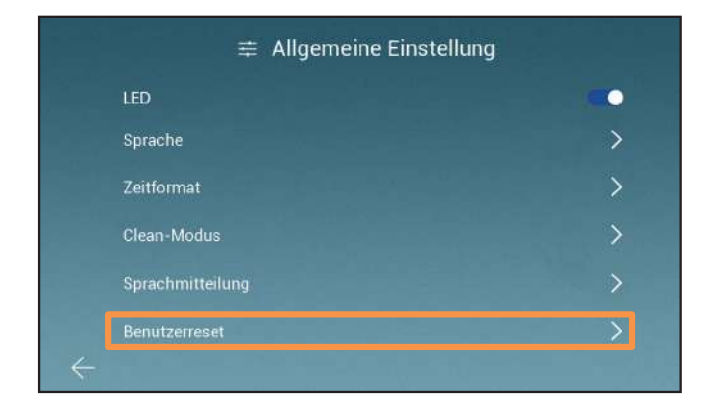

Möchten Sie auf die Standardeinstellungen zurücksetzen?

Alle Benutzereinstellungen außer Name und Adresse werden auf die Standardkonfiguration zurückgesetzt. Das Gerät wird neu gestartet.

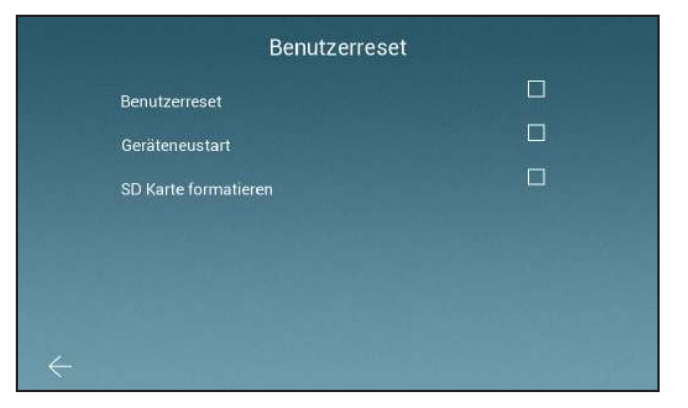

Unter "Benutzerreset" können Sie Ihre Benutzereinstellungen reseten, das Gerät neustarten und Ihre SD-Karte formatieren.

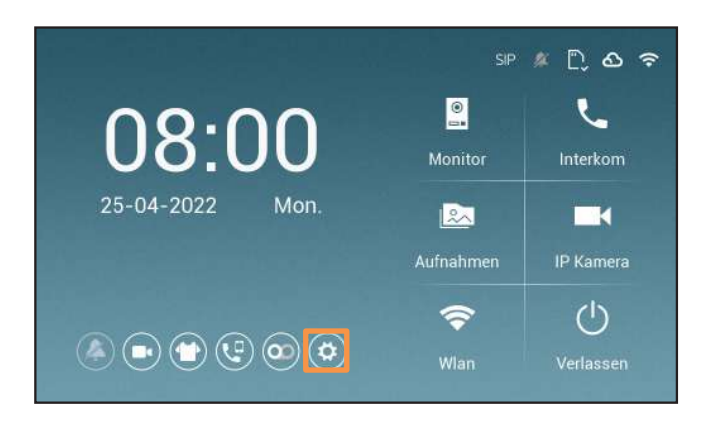

Tippen Sie auf das Zahnrad, um die Einstellungen aufzurufen

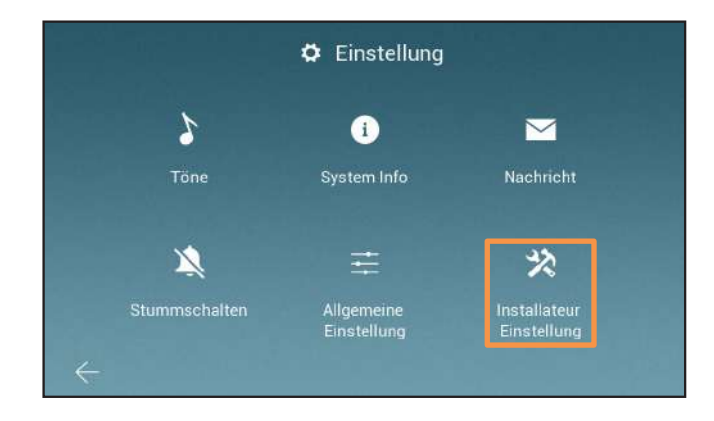

Tippen Sie auf " Installateur Einstellungen"

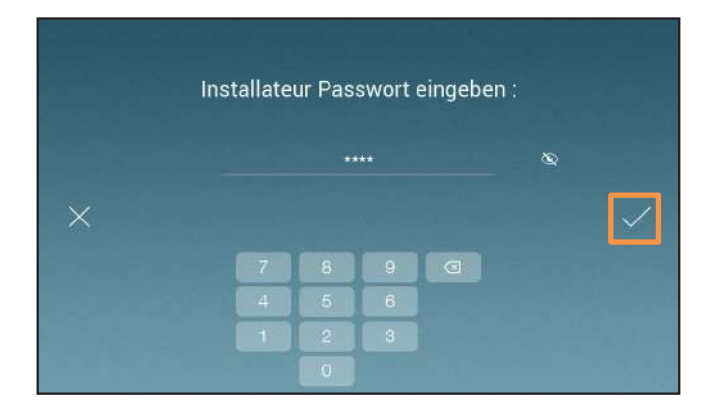

Das Standardpasswort für die Installateur Einstellungen ist "**0000**"

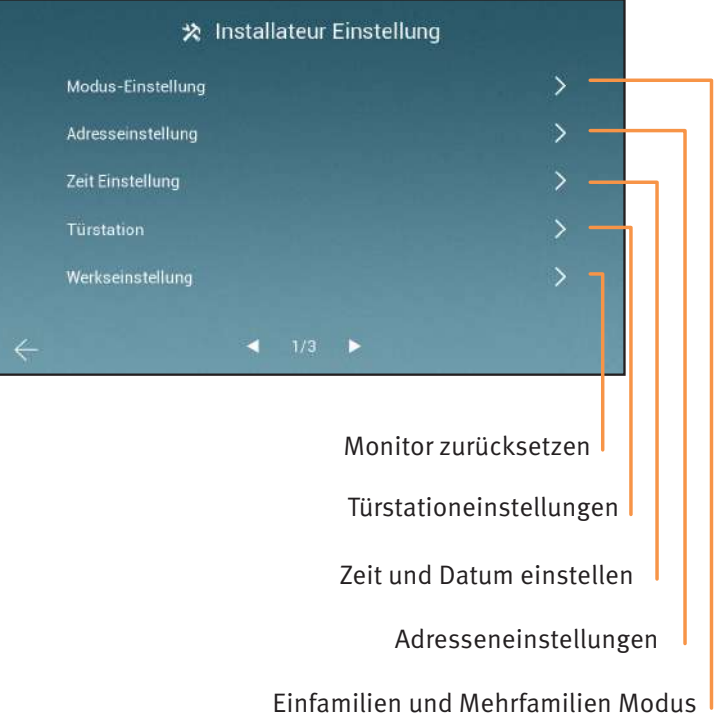

**02**

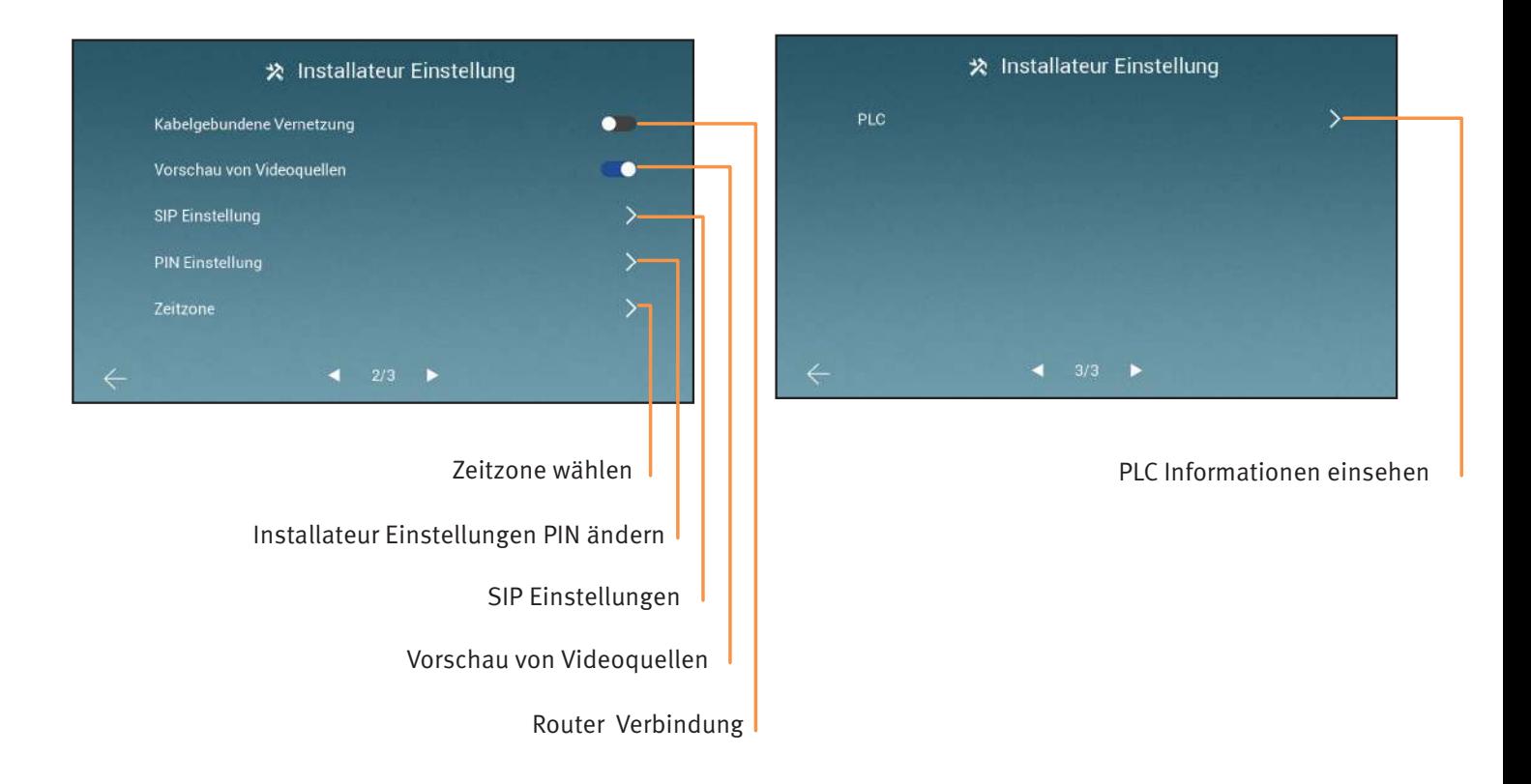

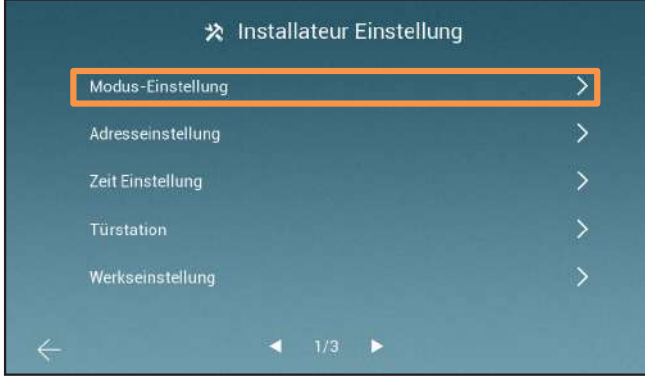

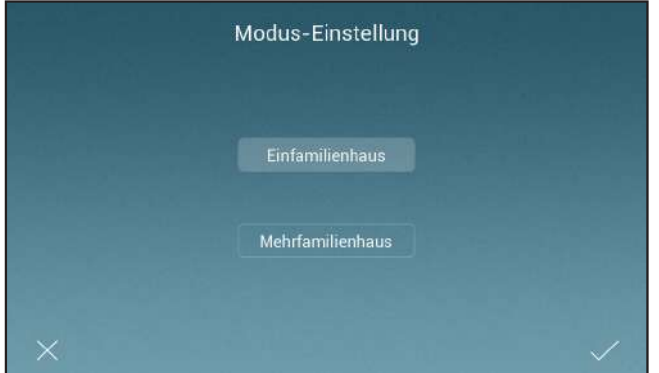

Tippen Sie auf "Modus-Einstellung" <a>>
Hier können Sie zwischen dem Einfamilienhaus- und</a>
Under dem Einfamilienhaus- und Mehrfamilienhausmodus wählen.

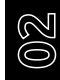

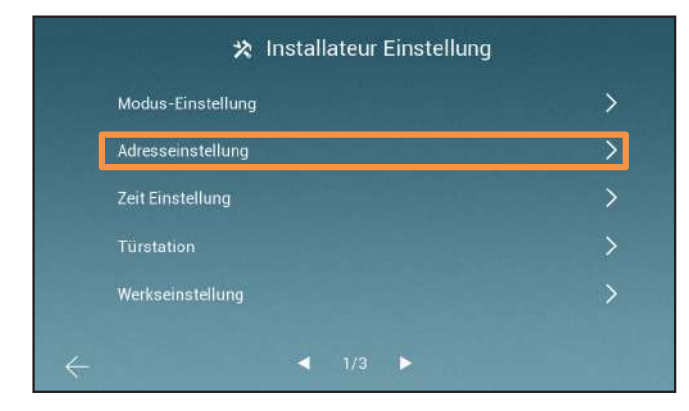

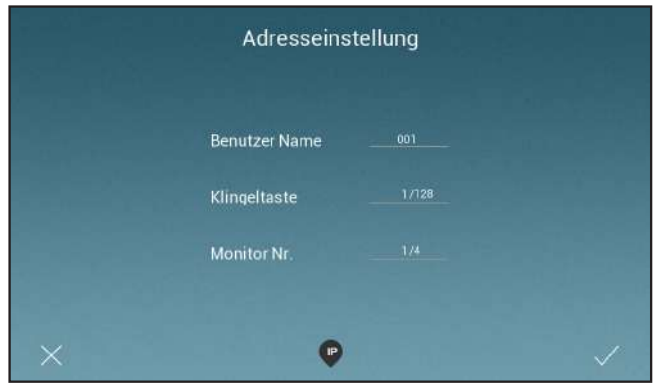

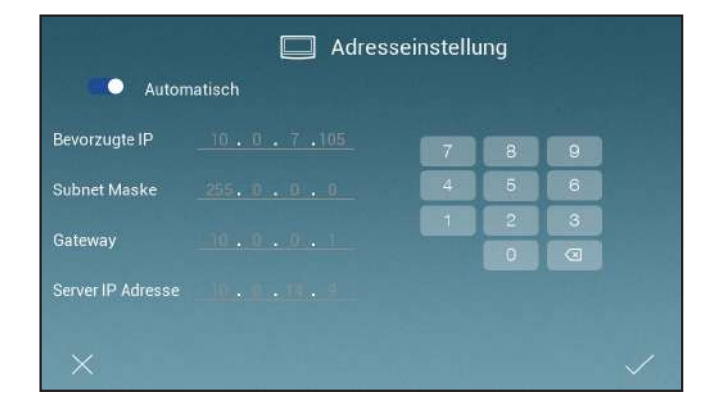

#### Tippen Sie auf "Adresseneinstellung"

Hier können Sie die Adresse, Die Nummer und den Namen des Monitors ändern.

Wenn Sie auf "IP" tippen, können Sie die IP-Adresse des Monitors ändern. (wird benötigt, wenn Sie SIP benutzen)

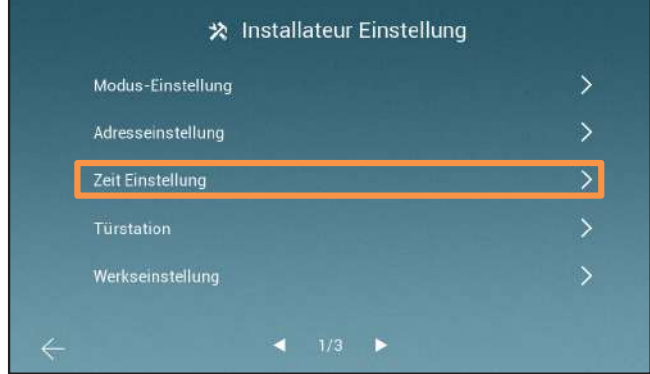

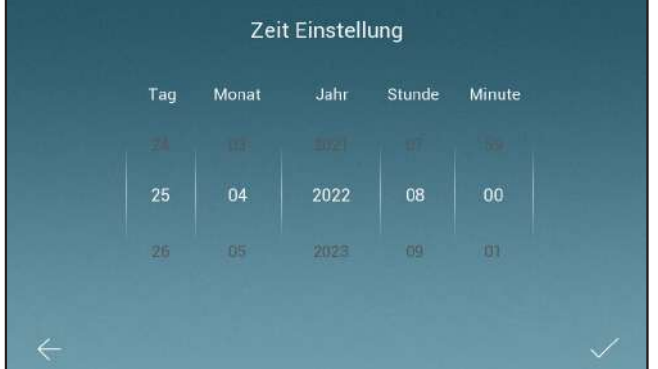

Tippen Sie auf "Zeit Einstellung" ein der anten anderen Hier können Sie Zeit und Datum, des Monitors, ändern.

**02**

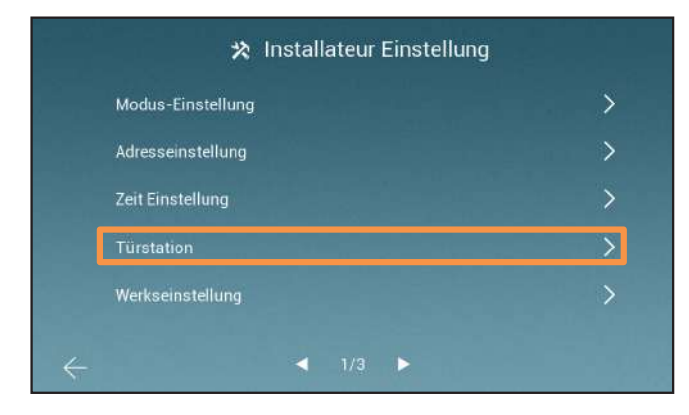

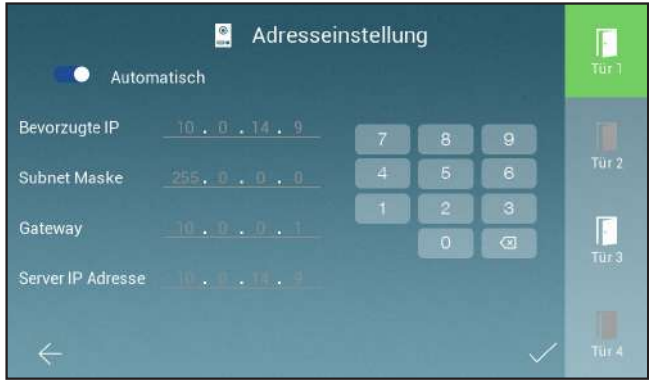

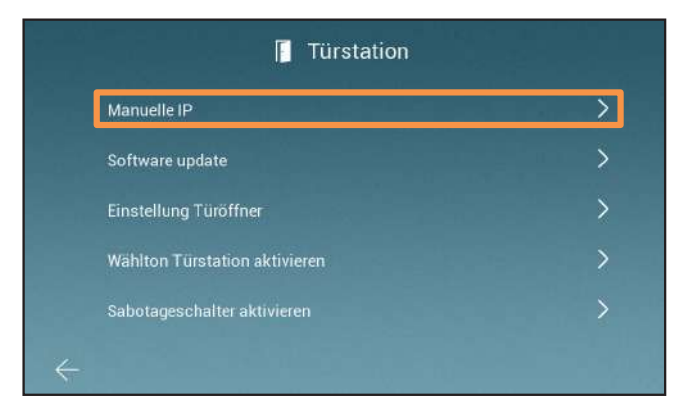

Tippen Sie auf "Türstation" und auf "Manuelle IP".

Hier können Sie die IP-Adresse Ihrer Türstaionen ändern. (wird benötigt, wenn Sie SIP benutzen).

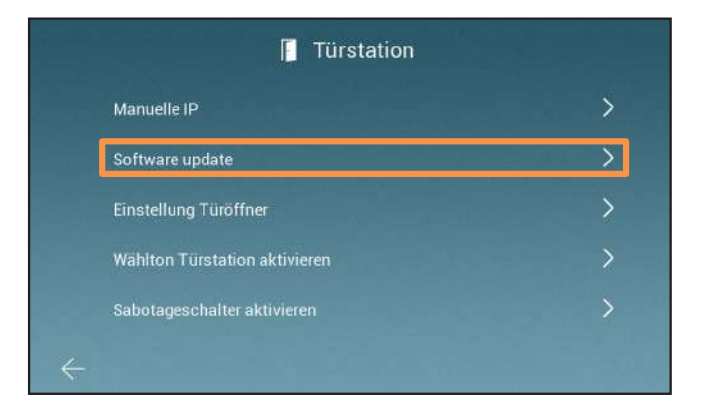

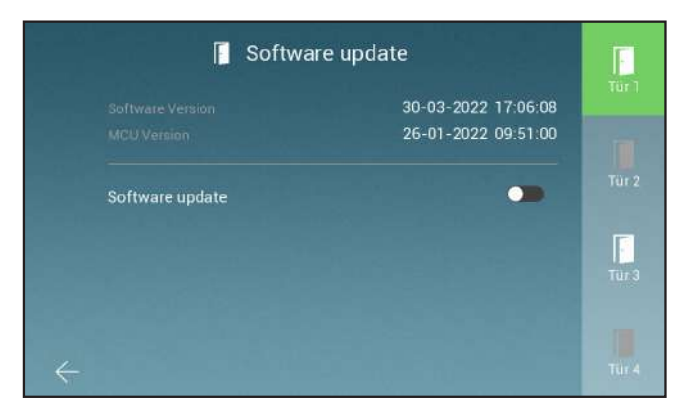

Tippen Sie auf "Software update". Hier können Sie auswählen, auf welche Türstation das Update geladen werden soll. (Sie brauchen dafür eine SD-Karte mit einem Update).

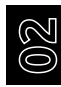

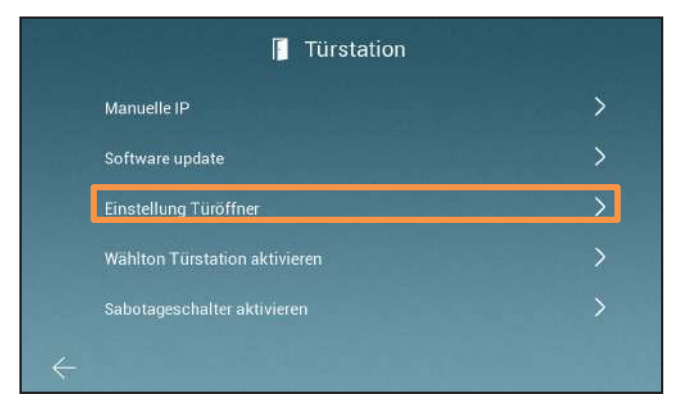

Tippen Sie auf "Einstellung Türöffner"

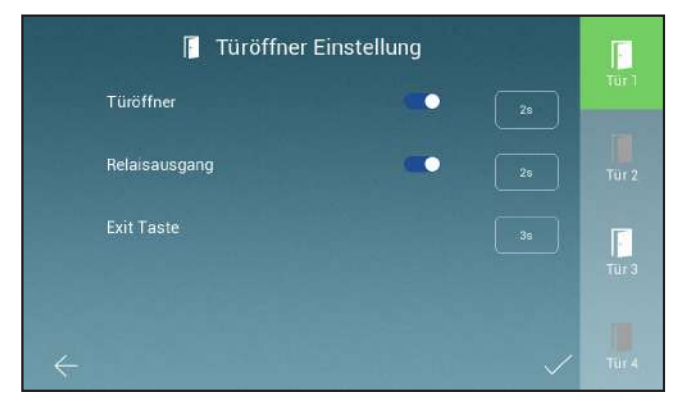

Hier können Sie, bei jeder Türstation einzeln, die Öffnungszeit der Türöffner einstellen.

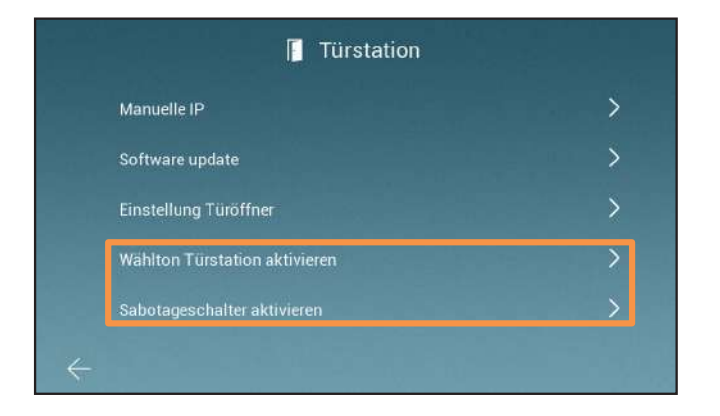

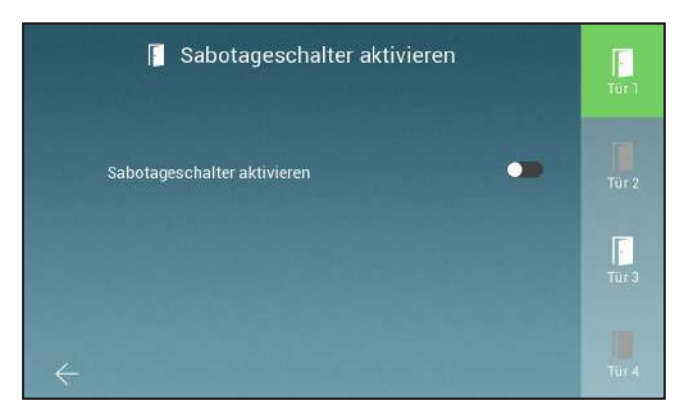

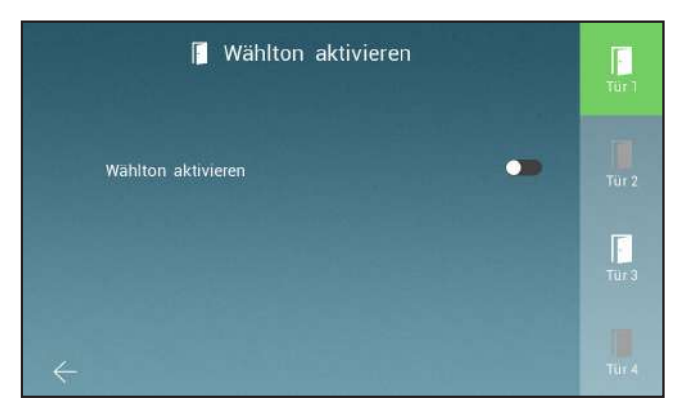

Unter "Wählton Türstation aktivieren" können Sie den Wählton der Türstation an- und ausstellen.

Unter "Sabotageschalter aktivieren" können Sie den Sabotagekontakt der Außenstation aktivieren.

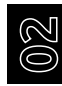

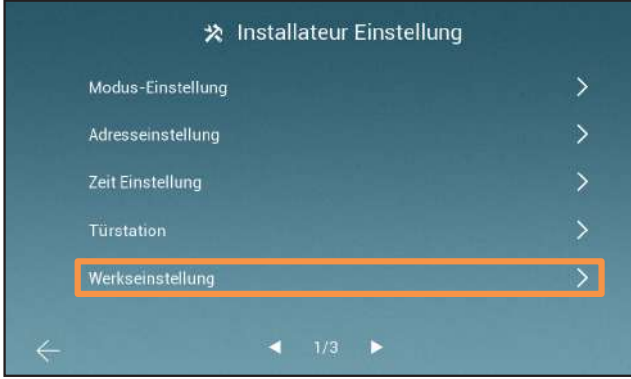

Tippen Sie auf "Werkseinstellung"

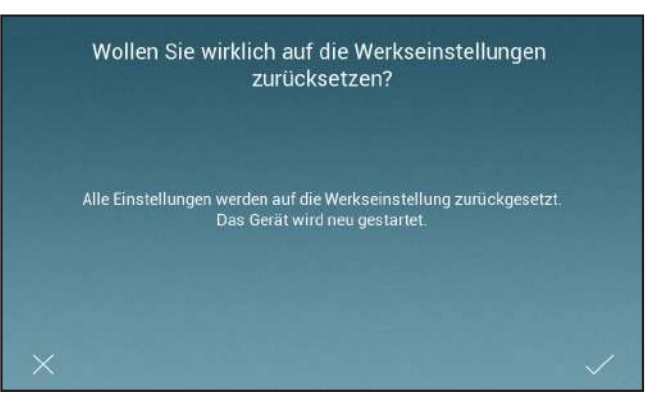

Hier können Sie den Monitor auf Werkseinstellungen zurückzusetzen. (Sie müssen die Adresse des Monitors neu einstellen)

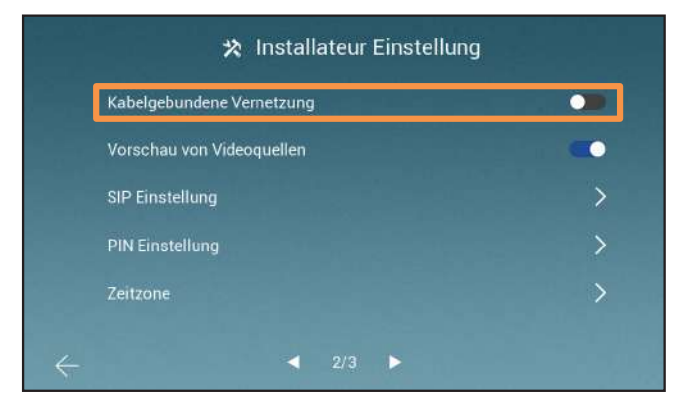

dung aktivieren.

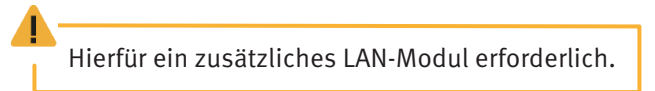

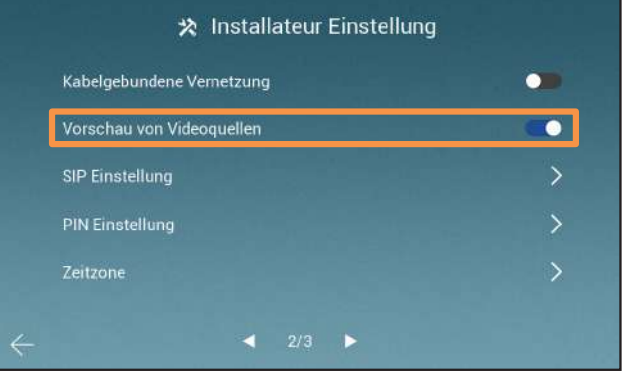

Hier können Sie die kabelgebundene Netzwerkverbin- Schalten Sie das Live-Bild durch das Hauptmenü aus.

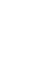

**02**

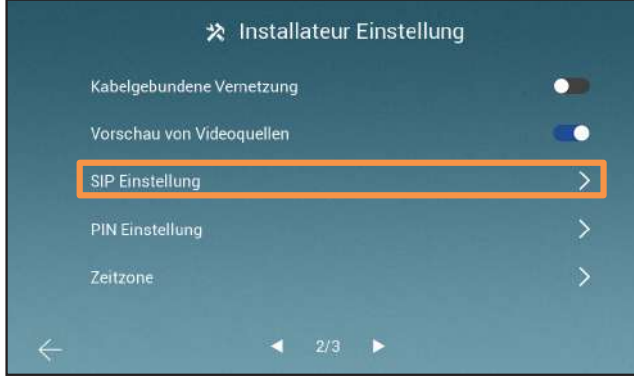

Tippen Sie auf "SIP Einstellungen"

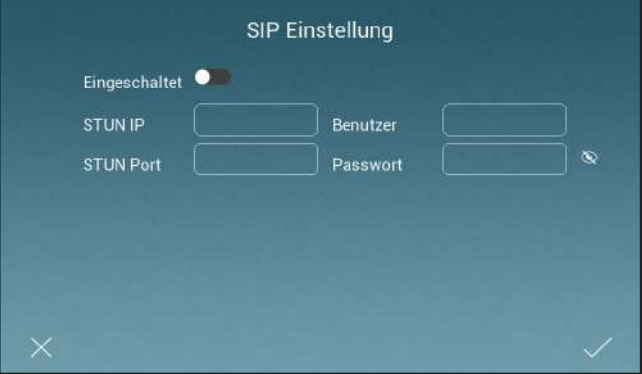

Aktivieren Sie die SIP Funktion und geben Sie Ihre Daten ein, um die Türstation bei Ihren SIP-Server anzumelden.
# MENÜ > INSTALLATEUR EINSTELLUNGEN

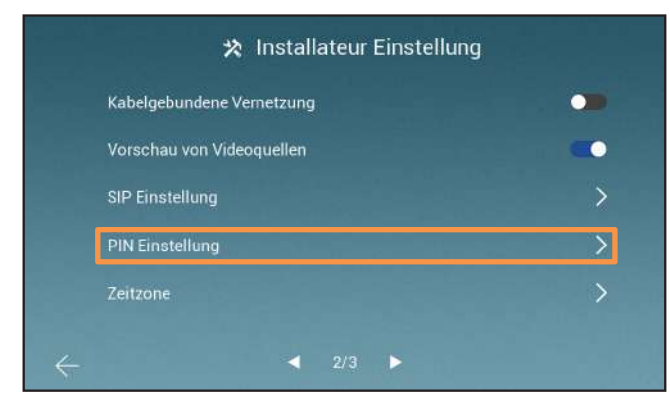

Tippen Sie in den Installateur Einstellungen auf "PIN Einstellung"

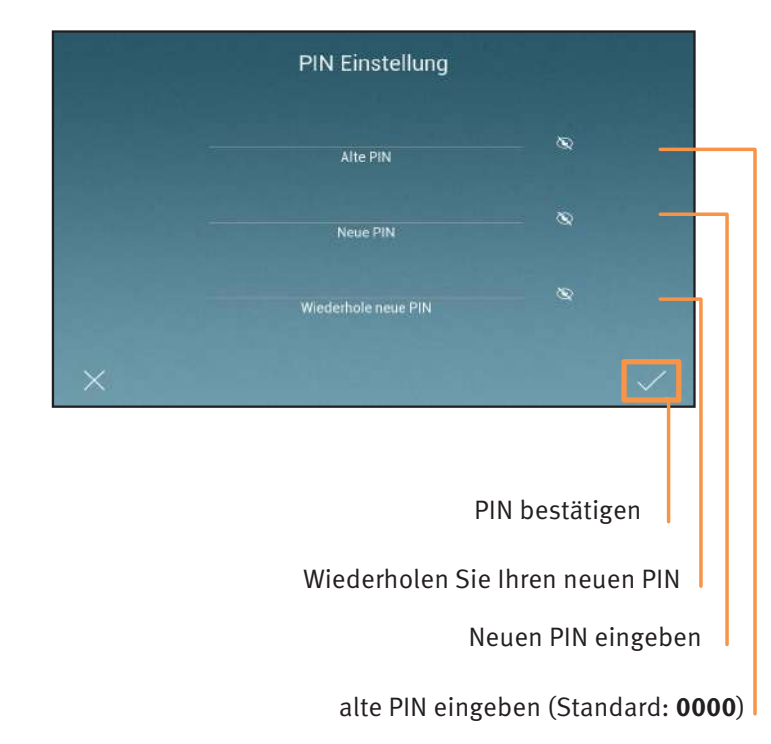

**02**

# MENÜ > INSTALLATEUR EINSTELLUNGEN

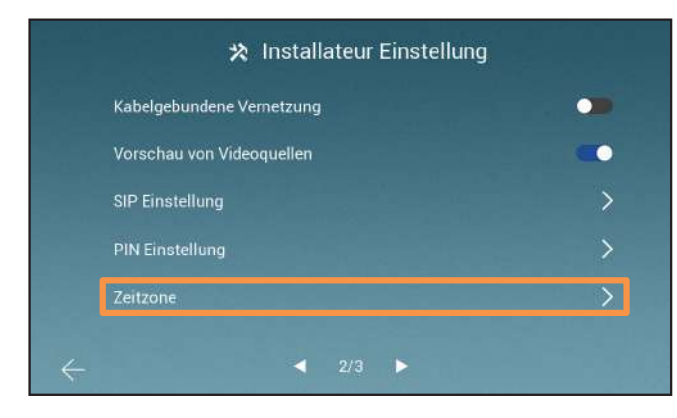

Tippen Sie auf "Zeitzone"

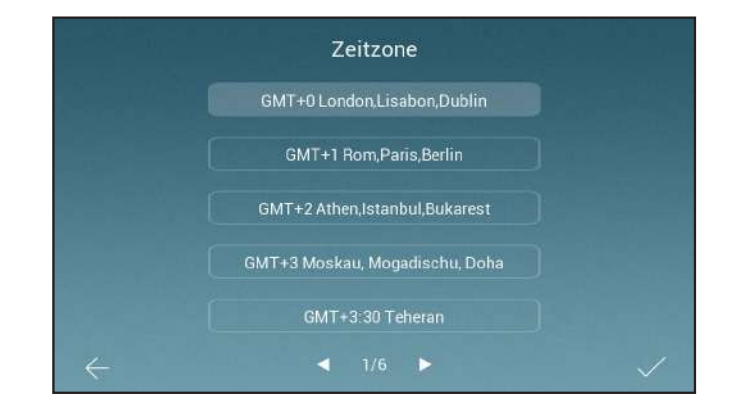

Wählen Sie Ihre lokale Zeitzone, aus dieser Liste, aus.

# MENÜ > INSTALLATEUR EINSTELLUNGEN

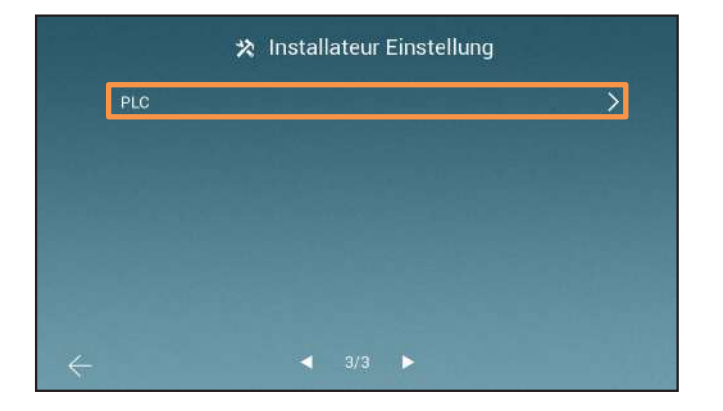

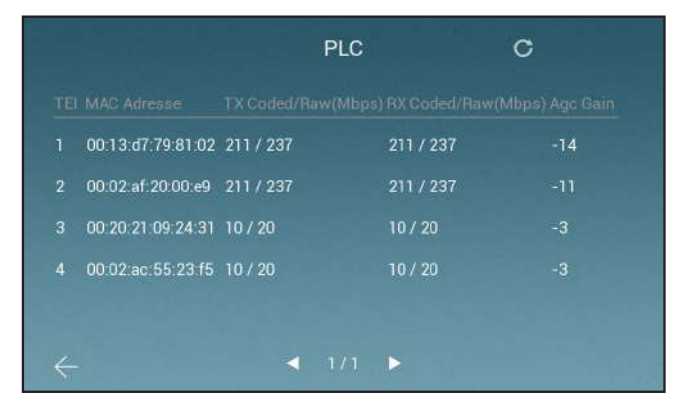

Tippen Sie auf "PLC"

Hier können Sie die Signalqualität zwischen den Geräten einsehen.

# TECHNISCHE DATEN > TÜRSTATION EVO-H

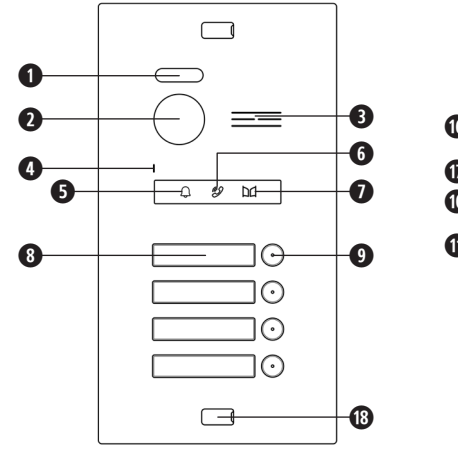

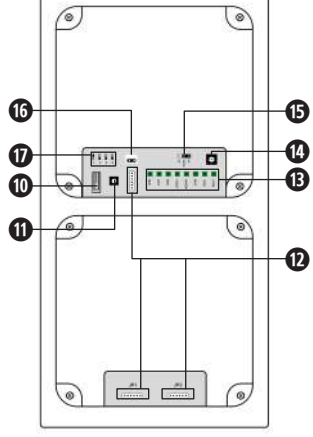

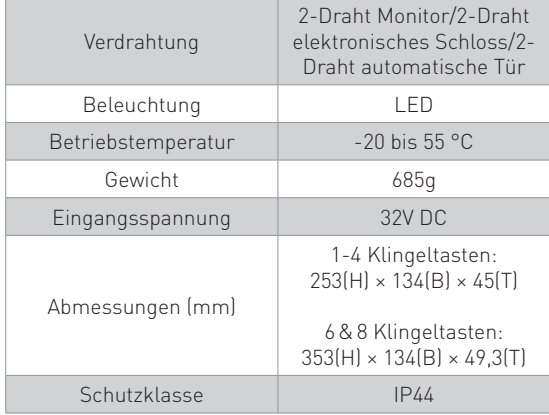

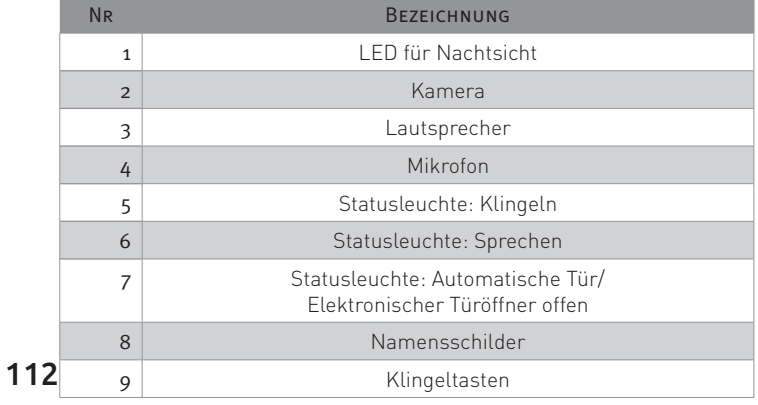

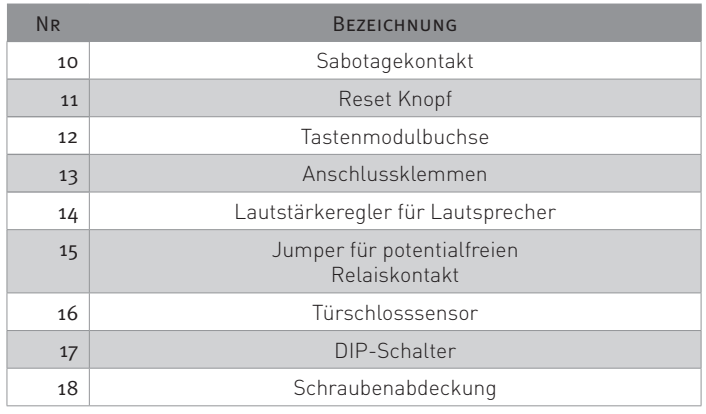

# TECHNISCHE DATEN > STROMVERSORGUNG C-5001

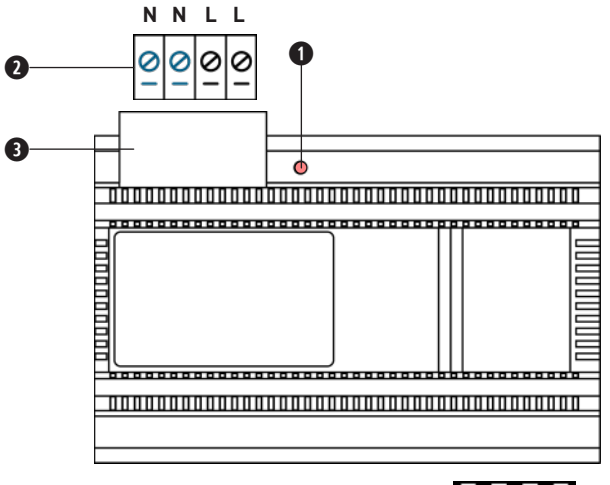

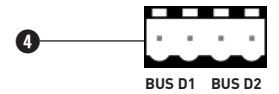

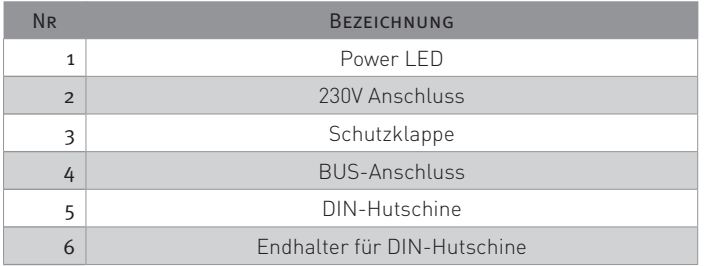

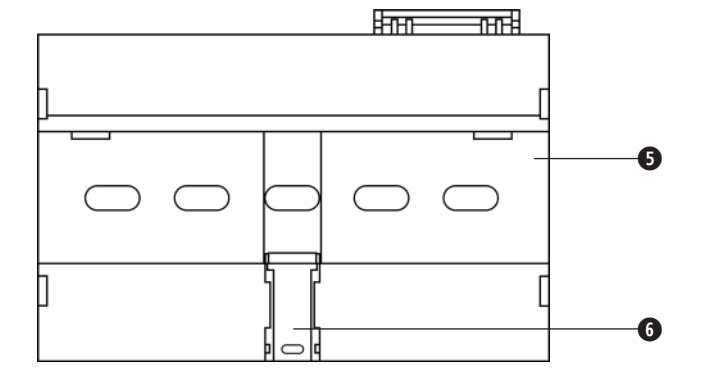

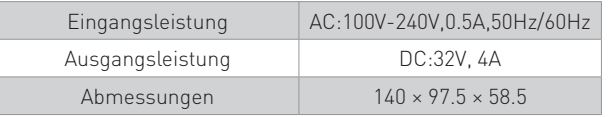

## Installation > Erweiterungsmodul installieren

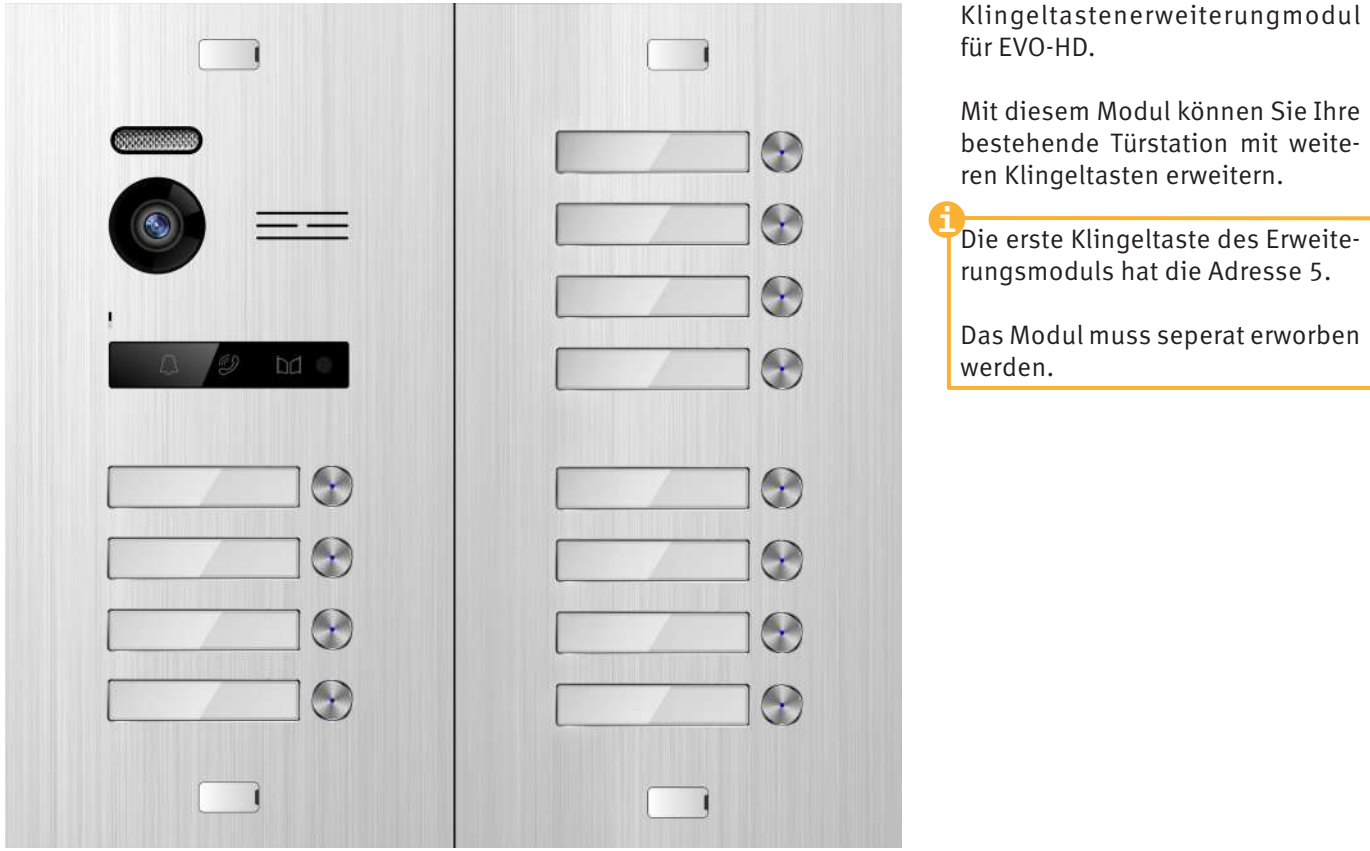

## Installation > Erweiterungsmodul installieren

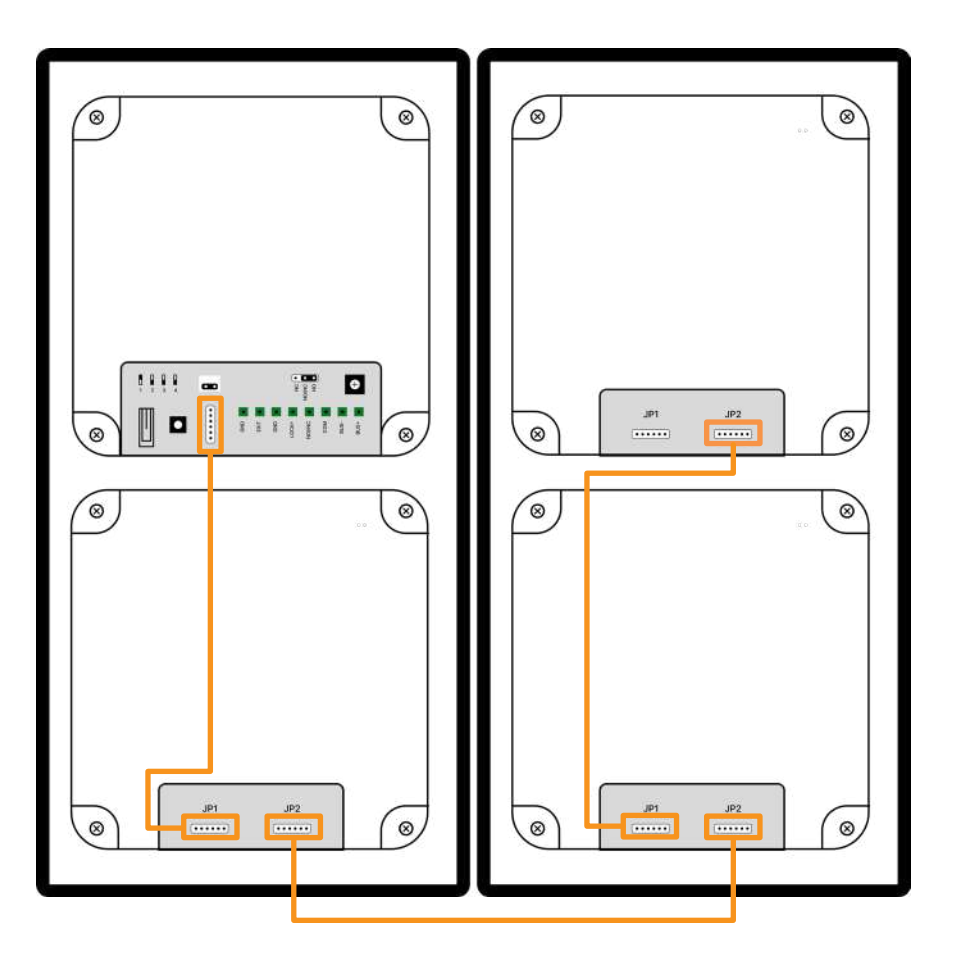

Verkabelung für das EVO-HD Erweiterungsmodul:

Verbinden Sie J2 von der Türstation mit J2 vom Erweiterungsmodul

## INSTALLATION > elektrische türöffner anschluss

Es kann je 1 Türöffner mit externer Spannungsversorgung und 1 Türöffner mit Spannungsversorgung über die Türstation angeschlossen werden.

#### Türöffner mit Spannungsversorgung über die Türstation

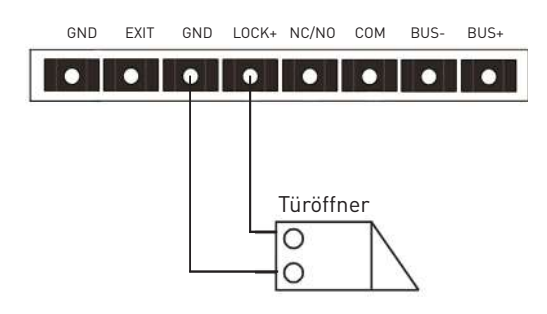

- Der Türöffner ist auf 12V beschränkt, die Stromaufnahme darf maximal 250mA betragen.
- Dieser Türöffner wird über das Symbol  $\cdot$  am Monitor betätigt.

#### Türöffner mit externer Spannungsversorgung

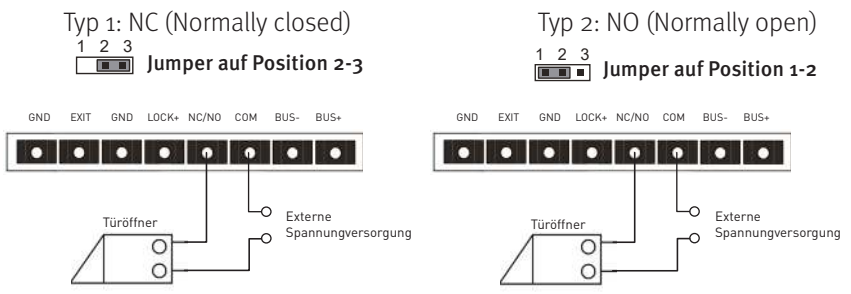

- Die externe Stromzufuhr muss auf den Türöffner abgestimmt sein.
- Der Türöffner ist auf 24V beschränkt, die Stromaufnahme darf maximal 4A betragen
- Es gibt zwei Öffnungstypen: NC (Normally Closed) und NO (Normally Open).
- Dieser Türöffner wird über das Symbol

 am Monitor betätigt. ITI

## INSTALLATION > EVO-HD-DLANSCHLUSS

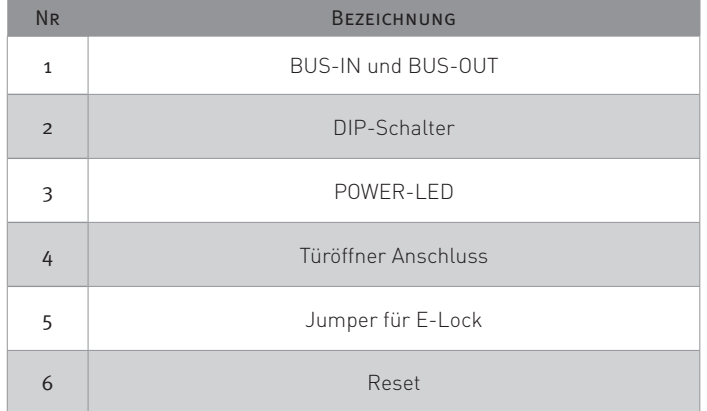

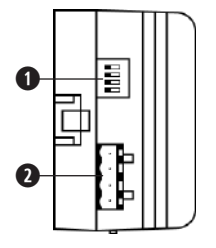

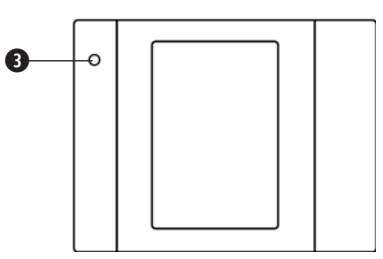

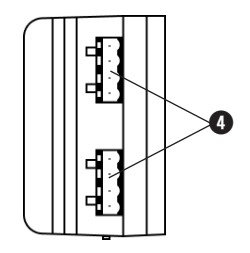

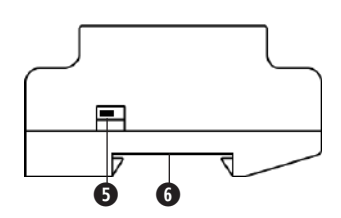

## INSTALLATION > EVO-HD-DLANSCHLUSS

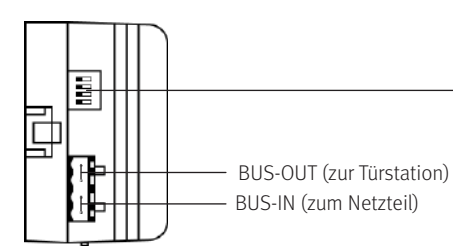

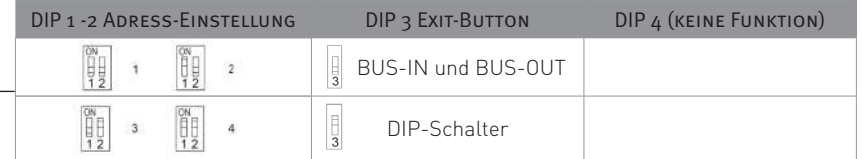

**i**

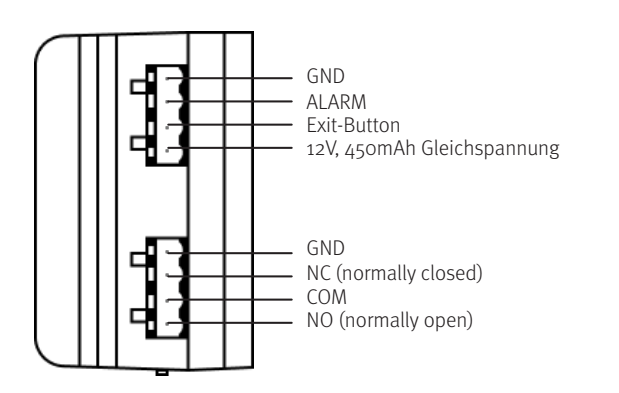

Die Adresse des DL-Modul sollte die selbe wie bei der angeschlossenen Türstation sein.

Das DL-Modul sollte, nachdem alles richtig eingestellt wurde, resetet werden. Drücken Sie dafür die Reset-Taste mit einer Büroklammer für 10 Sekunden ein

### INSTALLATION > EVO-HD-DL anschluss

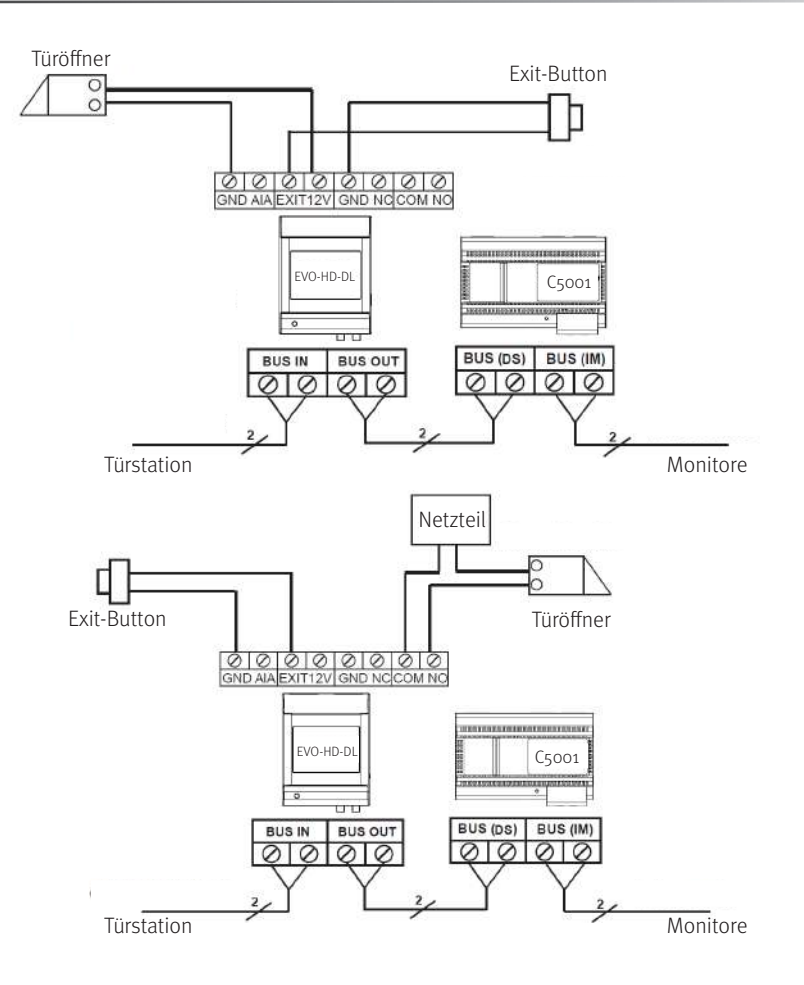

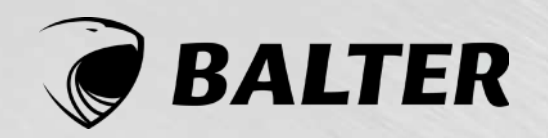